Technical Reference

## Tektronix

### MTS300 MPEG Test System Hardware and Software Installation

071-0667-04

This document applies to firmware version 6.1.

The servicing instructions are for use by qualified personnel only. To avoid personal injury, do not perform any servicing unless you are qualified to do so. Refer to all safety summaries prior to performing service.

#### www.tektronix.com

Copyright © Tektronix, Inc. All rights reserved.

Tektronix products are covered by U.S. and foreign patents, issued and pending. Information in this publication supercedes that in all previously published material. Specifications and price change privileges reserved.

Tektronix, Inc., P.O. Box 500, Beaverton, OR 97077

TEKTRONIX and TEK are registered trademarks of Tektronix, Inc.

#### WARRANTY

Tektronix warrants that the products that it manufactures and sells will be free from defects in materials and workmanship for a period of one (1) year from the date of shipment. If a product proves defective during this warranty period, Tektronix, at its option, either will repair the defective product without charge for parts and labor, or will provide a replacement in exchange for the defective product.

In order to obtain service under this warranty, Customer must notify Tektronix of the defect before the expiration of the warranty period and make suitable arrangements for the performance of service. Customer shall be responsible for packaging and shipping the defective product to the service center designated by Tektronix, with shipping charges prepaid. Tektronix shall pay for the return of the product to Customer if the shipment is to a location within the country in which the Tektronix service center is located. Customer shall be responsible for paying all shipping charges, duties, taxes, and any other charges for products returned to any other locations.

This warranty shall not apply to any defect, failure or damage caused by improper use or improper or inadequate maintenance and care. Tektronix shall not be obligated to furnish service under this warranty a) to repair damage resulting from attempts by personnel other than Tektronix representatives to install, repair or service the product; b) to repair damage resulting from improper use or connection to incompatible equipment; c) to repair any damage or malfunction caused by the use of non-Tektronix supplies; or d) to service a product that has been modified or integrated with other products when the effect of such modification or integration increases the time or difficulty of servicing the product.

THIS WARRANTY IS GIVEN BY TEKTRONIX IN LIEU OF ANY OTHER WARRANTIES, EXPRESS OR IMPLIED. TEKTRONIX AND ITS VENDORS DISCLAIM ANY IMPLIED WARRANTIES OF MERCHANTABILITY OR FITNESS FOR A PARTICULAR PURPOSE. TEKTRONIX' RESPONSIBILITY TO REPAIR OR REPLACE DEFECTIVE PRODUCTS IS THE SOLE AND EXCLUSIVE REMEDY PROVIDED TO THE CUSTOMER FOR BREACH OF THIS WARRANTY. TEKTRONIX AND ITS VENDORS WILL NOT BE LIABLE FOR ANY INDIRECT, SPECIAL, INCIDENTAL, OR CONSEQUENTIAL DAMAGES IRRESPECTIVE OF WHETHER TEKTRONIX OR THE VENDOR HAS ADVANCE NOTICE OF THE POSSIBILITY OF SUCH DAMAGES.

### Table of Contents

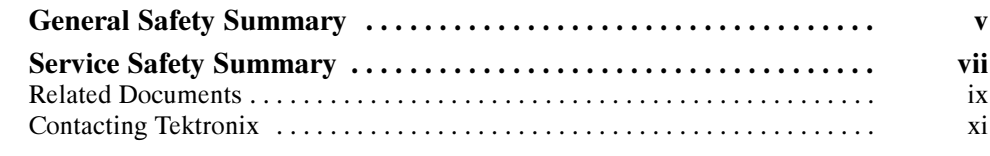

#### Hardware Installation

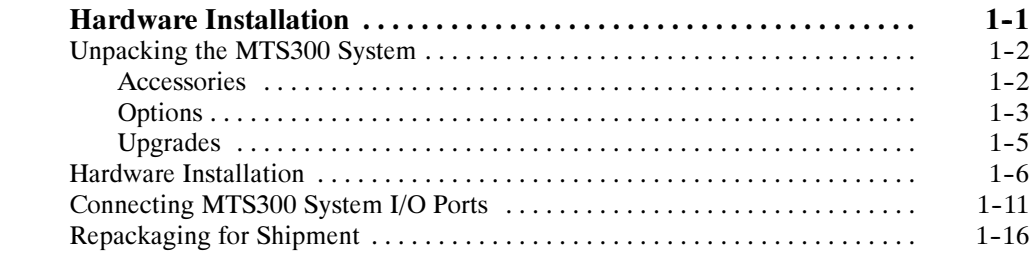

#### First Time Operation

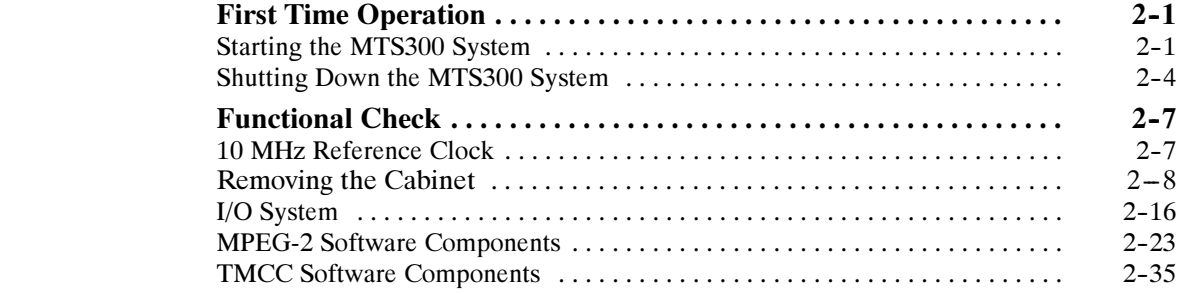

#### **Specifications**

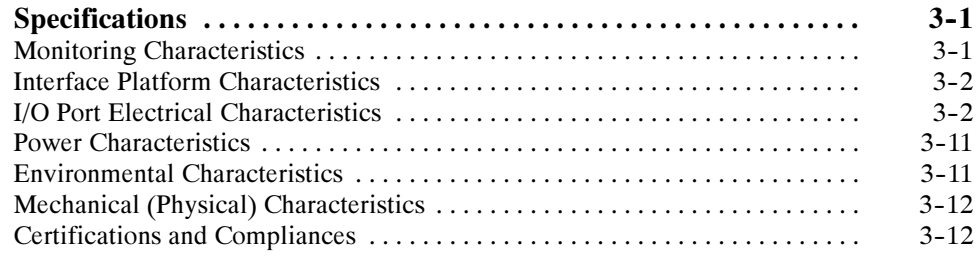

#### Software Repair and Recovery

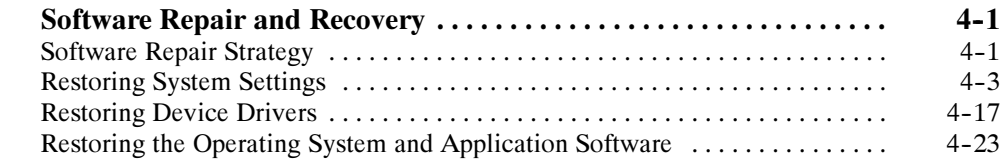

#### Index

## List of Figures

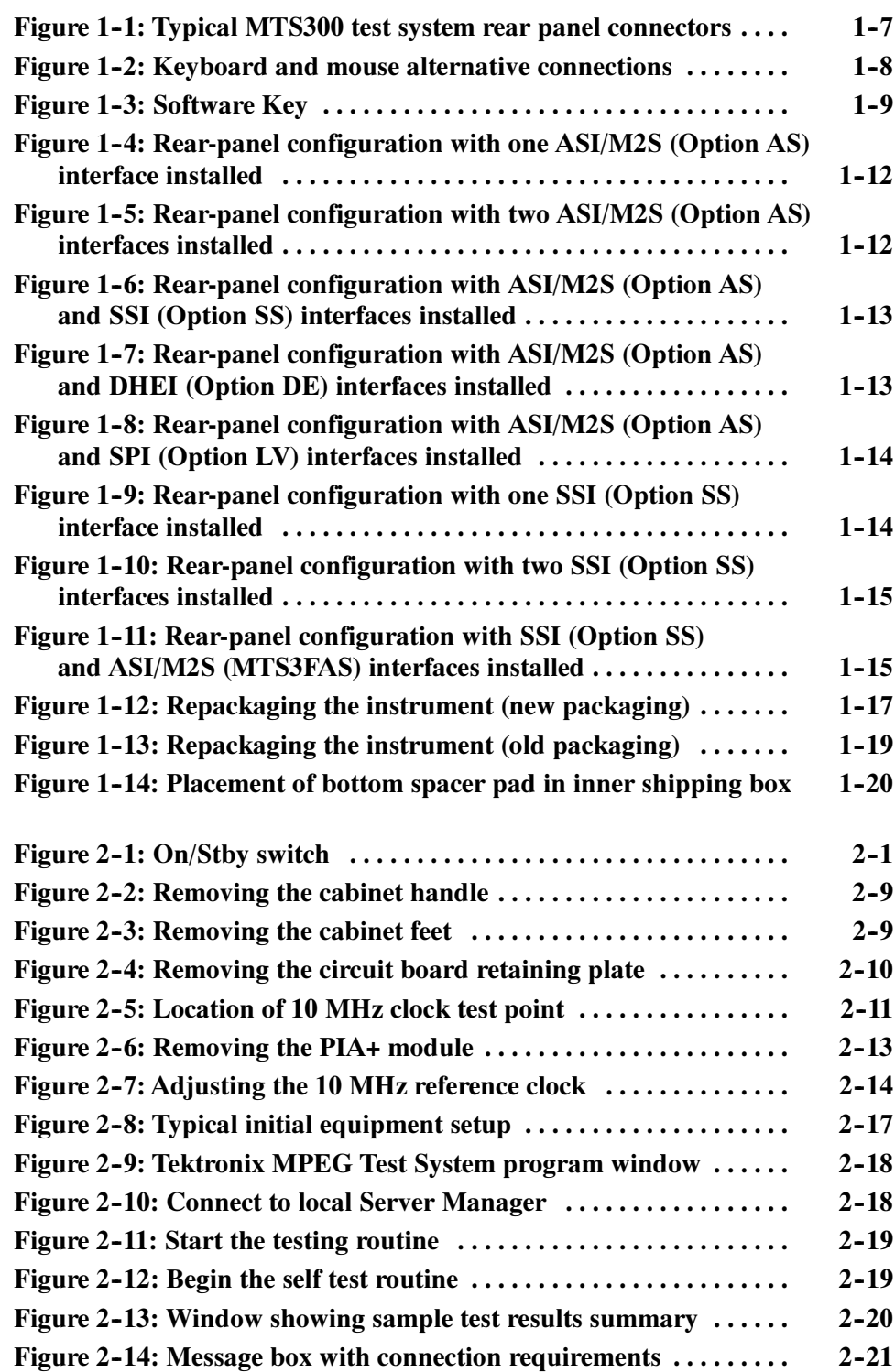

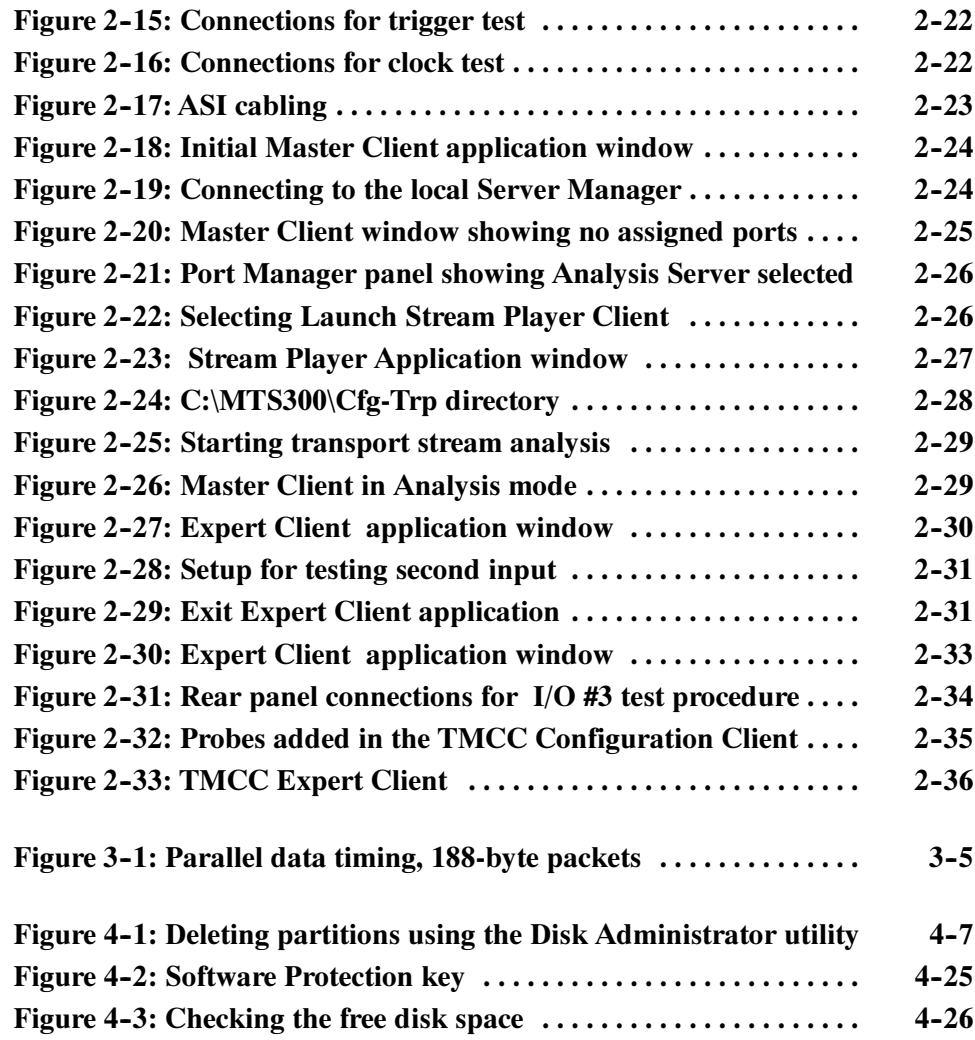

### List of Tables

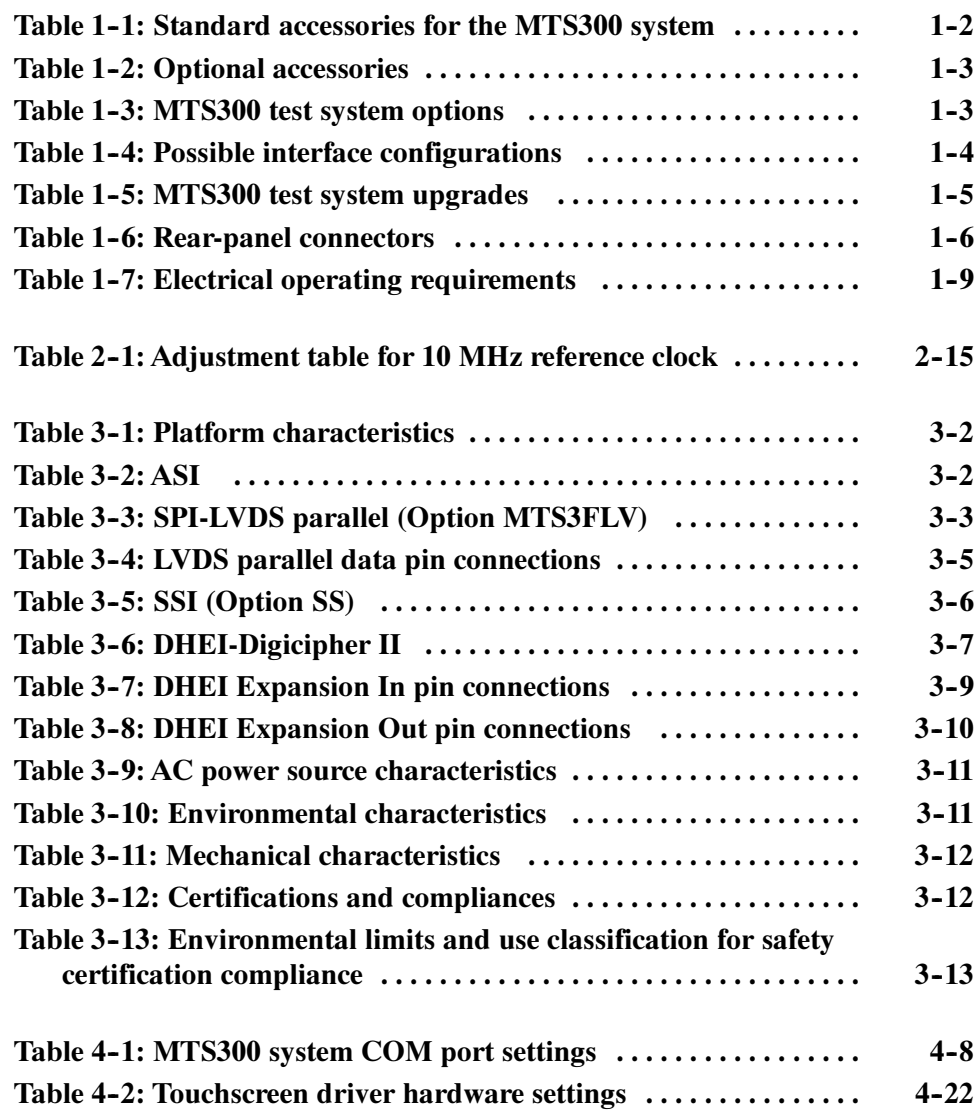

## General Safety Summary

Review the following safety precautions to avoid injury and prevent damage to this product or any products connected to it. To avoid potential hazards, use this product only as specified.

Only qualified personnel should perform service procedures.

While using this product, you may need to access other parts of the system. Read the *General Safety Summary* in other system manuals for warnings and cautions related to operating the system.

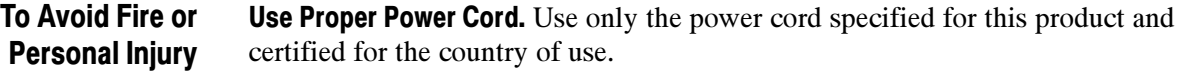

**Ground the Product.** This product is grounded through the grounding conductor of the power cord. To avoid electric shock, the grounding conductor must be connected to earth ground. Before making connections to the input or output terminals of the product, ensure that the product is properly grounded.

**Observe All Terminal Ratings.** To avoid fire or shock hazard, observe all ratings and markings on the product. Consult the product manual for further ratings information before making connections to the product.

Do not apply a potential to any terminal, including the common terminal, that exceeds the maximum rating of that terminal.

Do Not Operate Without Covers. Do not operate this product with covers or panels removed.

Use Proper Fuse. Use only the fuse type and rating specified for this product.

Avoid Exposed Circuitry. Do not touch exposed connections and components when power is present.

Wear Eye Protection. Wear eye protection if exposure to high-intensity rays or laser radiation exists.

Do Not Operate With Suspected Failures. If you suspect there is damage to this product, have it inspected by qualified service personnel.

Do Not Operate in Wet/Damp Conditions.

Do Not Operate in an Explosive Atmosphere.

Keep Product Surfaces Clean and Dry.

**Provide Proper Ventilation.** Refer to the manual's installation instructions for details on installing the product so it has proper ventilation.

#### Symbols and Terms

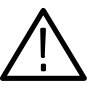

WARNING. Warning statements identify conditions or practices that could result in injury or loss of life.

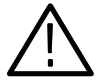

**CAUTION.** Caution statements identify conditions or practices that could result in damage to this product or other property.

Terms on the Product. These terms may appear on the product:

Terms in this Manual. These terms may appear in this manual:

DANGER indicates an injury hazard immediately accessible as you read the marking.

WARNING indicates an injury hazard not immediately accessible as you read the marking.

CAUTION indicates a hazard to property including the product.

Symbols on the Product. The following symbols may appear on the product:

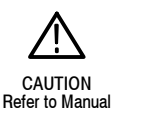

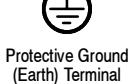

## Service Safety Summary

Only qualified personnel should perform service procedures. Read this Service Safety Summary and the General Safety Summary before performing any service procedures.

**Do Not Service Alone.** Do not perform internal service or adjustments of this product unless another person capable of rendering first aid and resuscitation is present.

**Disconnect Power.** To avoid electric shock, switch off the instrument power, then disconnect the power cord from the mains power.

Use Care When Servicing With Power On. Dangerous voltages or currents may exist in this product. Disconnect power, remove battery (if applicable), and disconnect test leads before removing protective panels, soldering, or replacing components.

To avoid electric shock, do not touch exposed connections.

### Preface

This manual provides installation and first-time operating instructions for the MTS300 MPEG Test Systems software version 6.1.

The individual sections of this manual provide specific information on the following topics:

- The Hardware Installation section contains basic instructions on how to install and operate the test system.
- The First Time Operation section contains procedures to verify the test system is functioning properly.
- $\blacksquare$  The *Specifications* section lists the electrical characteristics of the platform, I/O system, and the Synchronous Serial Interface. This section also includes environmental and physical characteristics and repackaging information.
- The Software Repair and Recovery section contains procedures to troubleshoot and restore the operating system and device drivers and reinstall the MTS300 applications software.

For the latest information about MTS300 system software features and bugs, refer to the MPEG Test System Software Version 6.1 Read This First document, Tektronix part number 071-0666-XX, that accompanied your test system, software product, or upgrade.

#### Related Documents

For additional information about using MTS300 system software to monitor, analyze, and generate MPEG-2, DVB, and ATSC data streams, refer to the following manuals:

The MTS300 MPEG Test System Real-Time Analysis User Manual, Tektronix part number 071-0658-XX, contains information about using the Real-Time MPEG-2 Analyzer application.

The MTS300 MPEG Test System MPEG-2 DVB/ATSC/ISDB-S/ARIB System Analyzer User Manual, Tektronix part number 071-0659-XX, contains information about using the Deferred-Time Analyzer and DVB Channel Coding and Decoding applications.

The MTS300 MPEG Test System Program Stream Analyzer User Manual, Tektronix part number 071-0662-XX, contains information about using the deferred-time Program Stream Analyzer application.

The MTS300 MPEG Test System Stream Creation Applications User Manual, Tektronix part number 071-0778-XX, contains information about using the Multiplexer, DVB Table Editor, ATSC Table Editor, DVB Channel Coding and Decoding, Jitter Adder, Error Injector, and Open MUX Controller applications.

The MTS300 MPEG Test System Dolby Digital Audio Stream Analyzer User Manual, Tektronix part number 071-0661-XX, contains information about using the deferred-time AC-3 Audio Stream Analyzer application.

The MTS300 MPEG Test System Audio Stream Analyzer User Manual, Tektronix part number 071-0663-XX, contains information about using the deferred-time MPEG Audio Stream Analyzer application.

The MTS300 MPEG Test System Video Stream Analyzer User Manual, Tektronix part number 071-0664-XX, contains information about using the deferred-time MPEG Video Stream Analyzer application.

The MTS300 MPEG Test Options User Manual, Tektronix part number 1000-3031, contains information about using the Data Broadcast Carousel Analyzer application, the Elementary Stream Analyzer application, and the Multiplexer application.

For additional information about test system maintenance and repair, refer to the optional MTS300 MPEG Test System Service Manual, Tektronix part number 071-0668-XX. Contact your nearest Tektronix representative or field office for ordering information.

For additional information about the Windows NT operating system, refer to the online help provided with the test system.

#### Contacting Tektronix

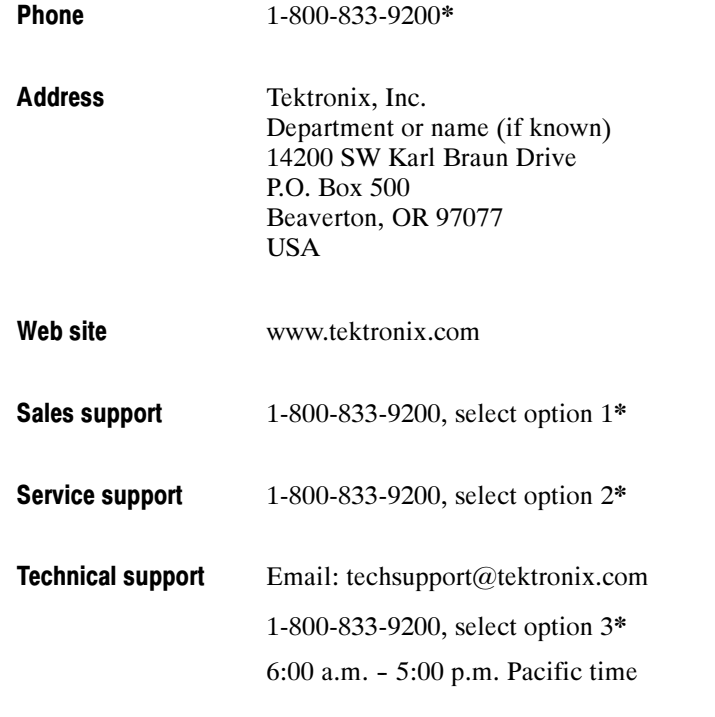

\* This phone number is toll free in North America. After office hours, please leave a voice mail message. Outside North America, contact a Tektronix sales office or distributor; see the Tektronix Web site for a list of offices.

Preface

# Hardware Installation

### Hardware Installation

This section contains the following information:

- Unpacking the MTS300 system
- Hardware installation
- Repackaging the MTS300 system for shipment

For information on generating and analyzing MPEG transport streams, refer to the MTS300 system user manuals. See page ix for a list of the available manuals.

Refer to First Time Operation on page 2-1 for instructions on how to verify basic instrument operation after the MTS300 system has been installed.

#### Unpacking the MTS300 System

The tables in this section list the standard and optional accessories available for the MTS300 system.

**NOTE**. You must use the original box and packaging when returning your test system to Tektronix. In the event shipping is required for upgrade or repair, refer to Packaging for Shipment on page 1-16.

Table 1-1 lists the standard accessories that are shipped with your MTS300 system. Use this list to ensure that your order is complete. **Accessories** 

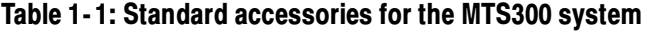

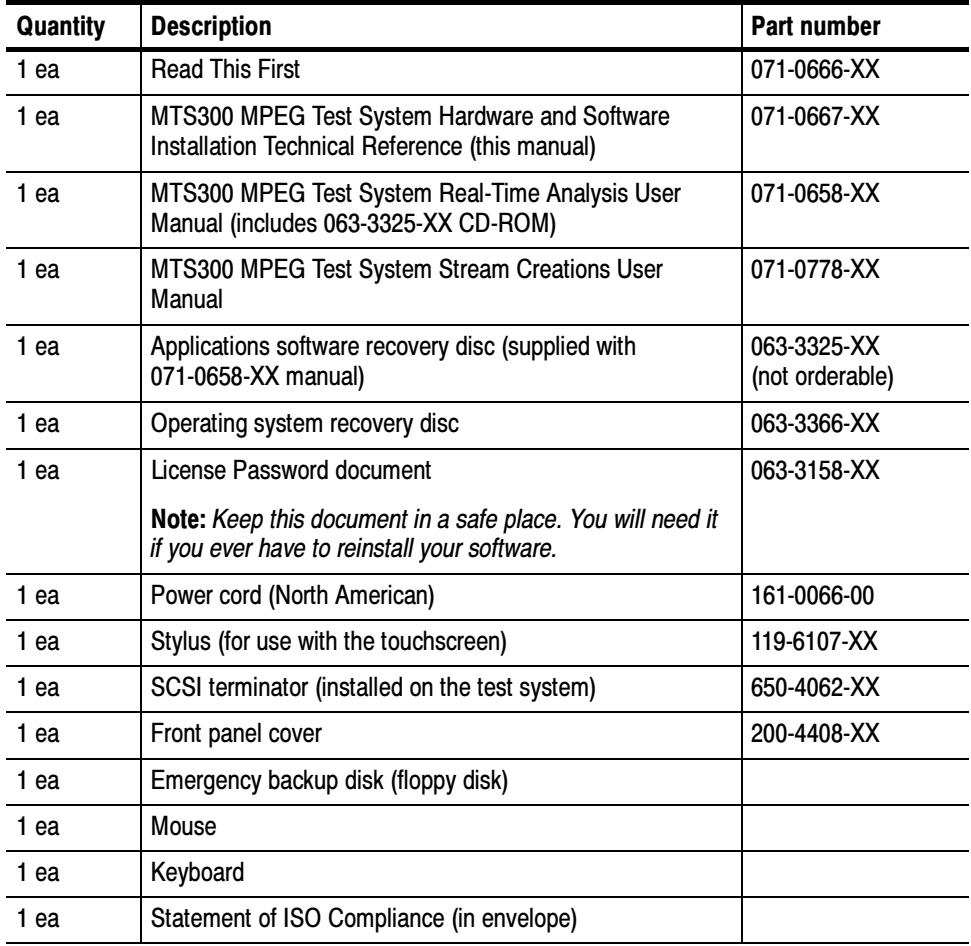

Table 1-2 lists the optional accessories you can order for your MTS300 system. See your Tektronix representative for help ordering these optional accessories.

| <b>Description</b>                                 | <b>Part number</b> |
|----------------------------------------------------|--------------------|
| MTS300 MPEG Test System Service Manual             | 071-0668-XX        |
| Rackmount cabinet conversion kit with instructions | 016-1921-XX        |
| Power cord options:                                |                    |
| Option A1 Universal Euro                           | 161-0066-09        |
| Option A2 United Kingdom                           | 161-0066-10        |
| Option A3 Australian                               | 161-0066-11        |
| Option A5 Swiss                                    | 161-0154-00        |

Table 1- 2: Optional accessories

Table 1-3 lists the options available when you purchase the test system. Table 1-4 lists the possible interface configurations. **Options** 

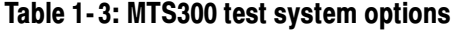

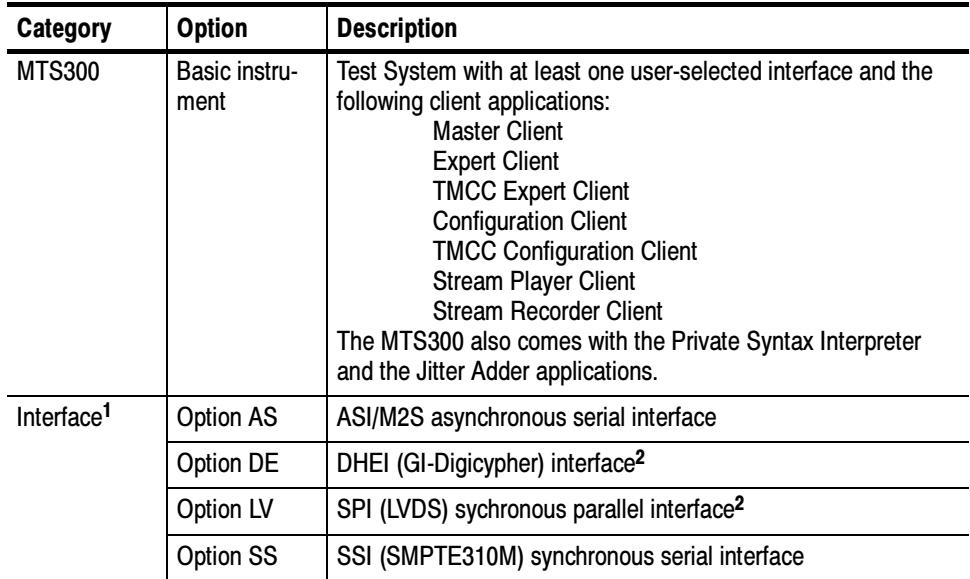

| Category | <b>Option</b> | <b>Description</b>                                                                                                    |
|----------|---------------|----------------------------------------------------------------------------------------------------|
| Software | Option DA     | Deferred-Time Analysis System (user manual 071-0659-XX),<br>which includes the following applications:<br>MPEG-2 DVB/ATSC/ISDB-S/ARIB System Analyzer<br><b>TMCC Deferred-Time Analyzer</b><br>MPEG-2 DVB/ATSC/ISDB-S/ARIB Multiplexer<br><b>DVB Table Editor</b><br><b>ATSC Table Editor</b><br><b>ARIB Table Editor</b><br>DVB Channel Coding and Decoding<br>Error Injector |
|          | Option AC3    | Dolby Digital (AC-3) Analyzer (user manual 071-0661-XX)                                                                                                    |
|          | Option OC     | <b>ViAccess Conditional Access (requires Option DT)</b>                                                                                                    |
|          | Option OM     | OpenMux <sup>TM</sup> Real-Time Multiplexer (user manual 071-0778-XX)                                                                                                    |
|          | Option ES     | MPEG Audio and MPEG Video Elementary Stream Analyzers<br>(user manuals 071-0663-XX and 071-0664-XX)                                                                                                    |
|          | Option PS     | Program Stream Analyzer (user manual 071-0662-XX)                                                                                                    |
|          | Option TM     | <b>TMCC Combiner</b>                                                                                                    |

Table 1- 3: MTS300 test system options (Cont.)

<sup>1</sup> Each hardware interface option adds two input/output pairs, clock, and trigger connections. The test system maximum capacity is any two interface options except as noted in Table 1- 4.

<sup>2</sup> The SPI (LVDS) and DHEI (GI-Digicypher) interfaces can only be ordered when you order an ASI/M2S interface.

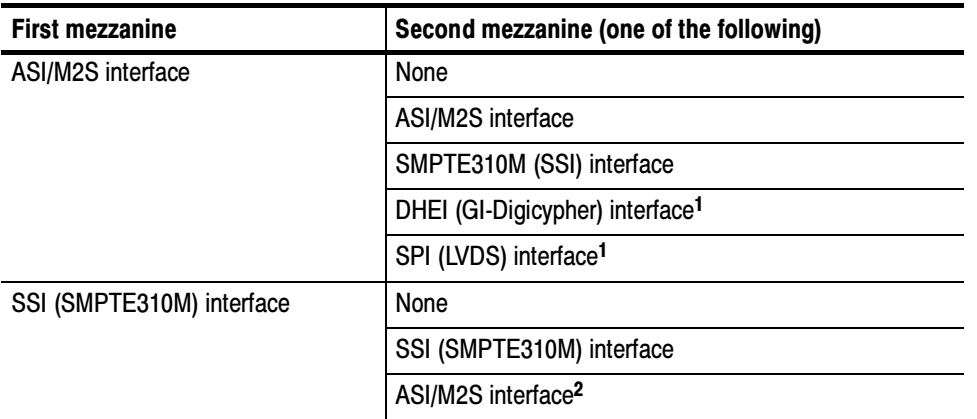

#### Table 1- 4: Possible interface configurations

<sup>1</sup> The SPI (LVDS) and DHEI (GI-Digicypher) interfaces can only be ordered when you order an ASI/M2S interface.

<sup>2</sup> This configuration is only available when you install the MTS3FAS hardware upgrade into an existing MTS300 with an SSI (SMPTE310M) interface.

Table 1-5 lists the upgrades available for an existing MTS300 MPEG Test System. You can order some of these upgrades when you purchase your instrument and they will be installed at the factory. Upgrades

> NOTE. All of the MTS300 upgrade kits require that you run the Sales Wizard file MTS3WIZ.ZIP. The latest version is available from www.tektronix.com.

| <b>Category</b>        | <b>Part number</b> | <b>Description</b>                                                                                |
|------------------------|--------------------|---------------------------------------------------------------------------------------------------|
| Interface <sup>1</sup> | MTS3FAS            | Adds ASI/M2S interface to existing MTS300                                                         |
|                        | MTS3FDE            | Adds DHEI (GI-Digicypher) interface to existing MTS300                                            |
|                        | MTS3FLV            | Adds SPI (LVDS) sychronous parallel interface to existing<br><b>MTS300</b>                        |
|                        | MTS3FSS            | Adds SSI (SMPTE310M) synchronous serial interface to<br>existing MTS300                           |
| Software               | <b>MTS3FDA</b>     | Adds Deferred-Time Analysis System to existing MTS300                                             |
|                        | MTS3FAC            | Adds Dolby Digital (AC-3) Analyzer to existing MTS300                                             |
|                        | MTS3FOC            | Adds ViAccess Conditional Access to existing MTS300                                               |
|                        | MTS3FOM            | Adds Real-Time Multiplexing (Open Mux) to existing<br><b>MTS300</b>                               |
|                        | MTS3FES            | Adds MPEG Audio/Video Elementary Stream Analyzers to<br>existing MTS300                           |
|                        | MTS3FPS            | Adds Program Stream Analyzer to existing MTS300                                                   |
|                        | MTS3FTM            | Adds TMCC Combiner to existing MTS300                                                             |
|                        | MTS3FDB            | Adds Data Broadcast Carousel Analyzer to existing<br><b>MTS300</b>                                |
|                        | MTS3FIN            | Adds Elementary Stream Analyzer for all MPEG-1 and<br>MPEG-2 transport streams to existing MTS300 |
|                        | MTS3FMX            | Adds off-line Multiplexer to existing MTS300                                                      |

Table 1- 5: MTS300 test system upgrades

<sup>1</sup> Each interface option adds two input/output pairs, clock, and trigger connections. The test system maximum capacity is any two interface options except as noted in Table 1-4.

#### Hardware Installation

This section provides instructions for installing the MTS300 system and making the necessary electrical connections. The MTS300 system can be operated from a bench or installed in a rack using the optional rack-mount kit. The rack-mount kit includes installation instructions.

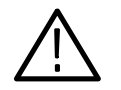

**CAUTION.** For proper cooling, provide at least two inches (5.1 cm) of clearance at the rear and to the sides of the test system, and ensure that the air temperature at all air intake vents (inside of the equipment rack) does not exceed 40  $^{\circ}C$ .

Use the two collapsible front feet on the bottom of the MTS300 system to change the height of the front panel.

#### Test System **Interconnections**

The location of the connectors on a typical test system rear panel is shown Figure 1-1. Table 1-6 describes the transport stream, network, and peripheral device connectors. Refer to Connecting the MTS300 System I/O Ports on page 1-11 for illustrations of the various rear-panel connector configurations.

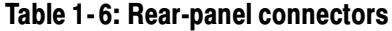

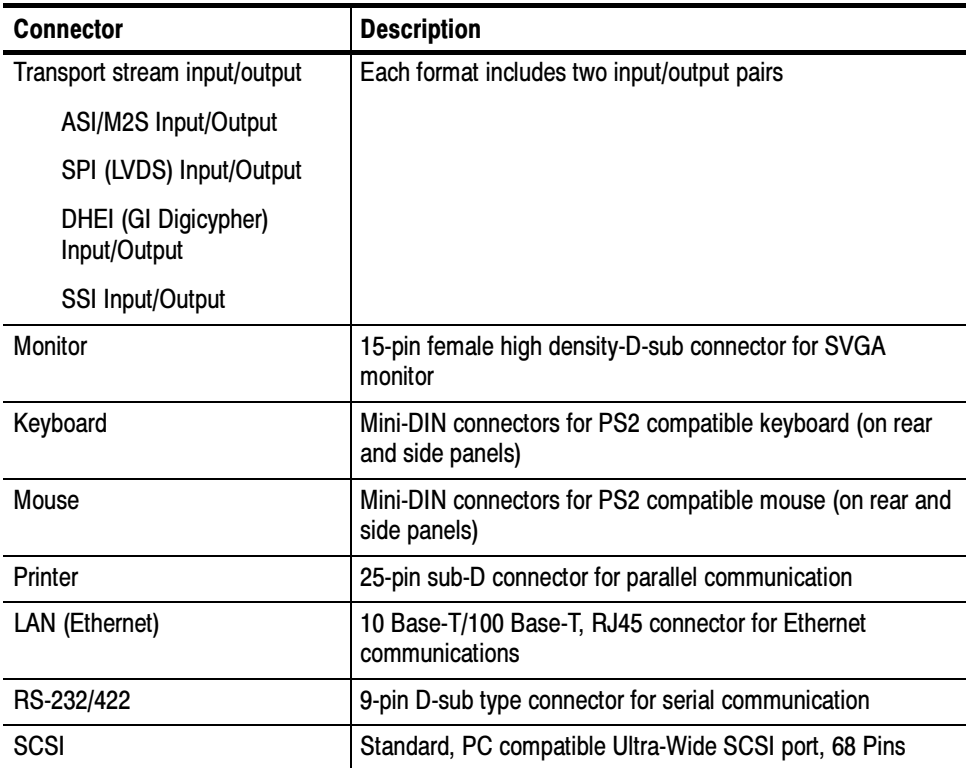

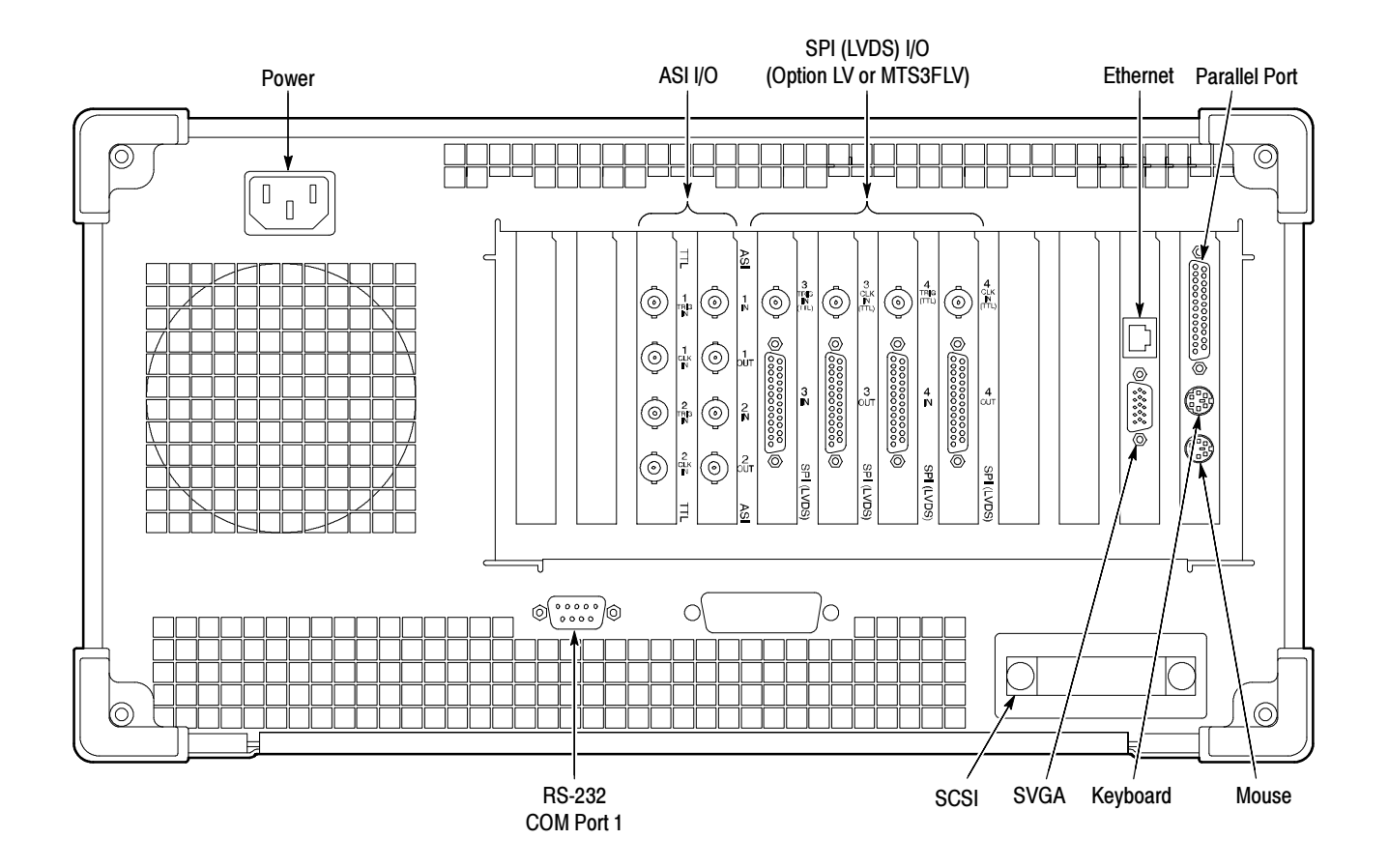

Figure 1- 1: Typical MTS300 test system rear panel connectors

The following procedure identifies the electrical connections.

1. Plug in the keyboard and mouse to the proper rear panel connectors. Refer to Figure 1-1. Figure 1-2 shows alternative connectors for a mouse and keyboard. The optional connections are located on the instrument side panel.

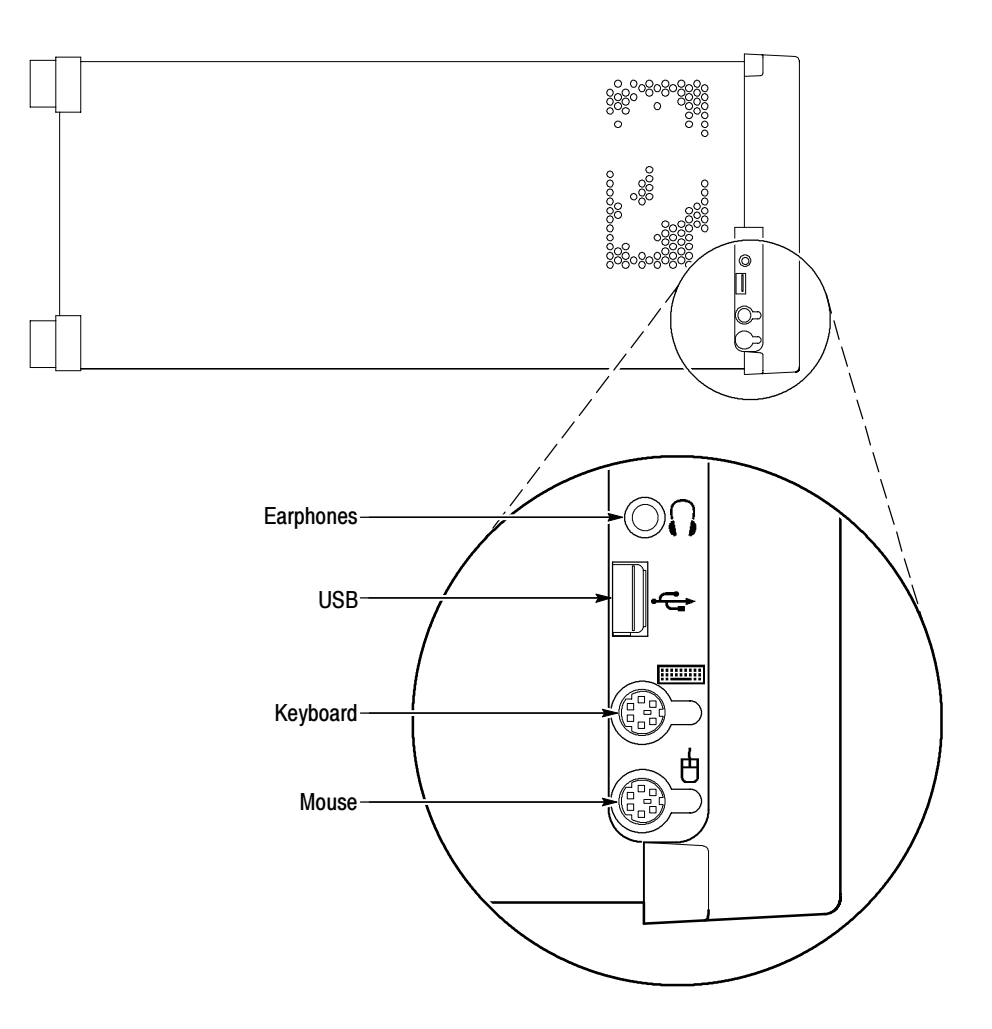

#### Figure 1- 2: Keyboard and mouse alternative connections

2. Install the Software Key on the rear panel Parallel port. MTS300 MPEG Test System software applications will not run without the Software Key installed; do not remove or misplace the Software Key.

To use the Parallel port with the Software Key installed, attach any parallel port cables (such as a printer) directly to the Software Key. The Software Key does not interfere with parallel communications.

**NOTE.** To run MTS300 MPEG Test System applications, the Software Key must be on the computer Parallel port. If you return the test system to a Tektronix Service Center for upgrade or repair, include the Software Key.

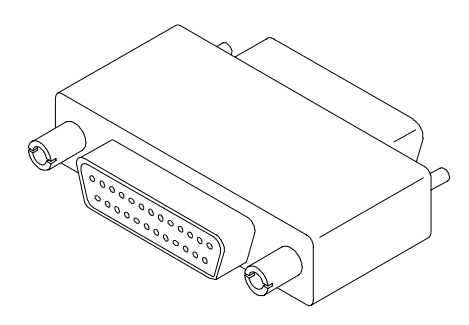

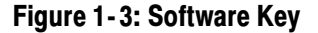

The MTS300 MPEG Test System platform is designed to operate from a single-phase power source having one of its current carrying conductors at or near earth ground (the neutral conductor). Power sources that have both current carrying conductors live with respect to ground, such as phase-to-phase or multiphase systems, are not recommended. A protective ground connection, by way of the grounding conductor in the power cord, is essential for safe operation. The electrical operating requirements are listed in Table 1-7. Supplying Power

#### Table 1- 7: Electrical operating requirements

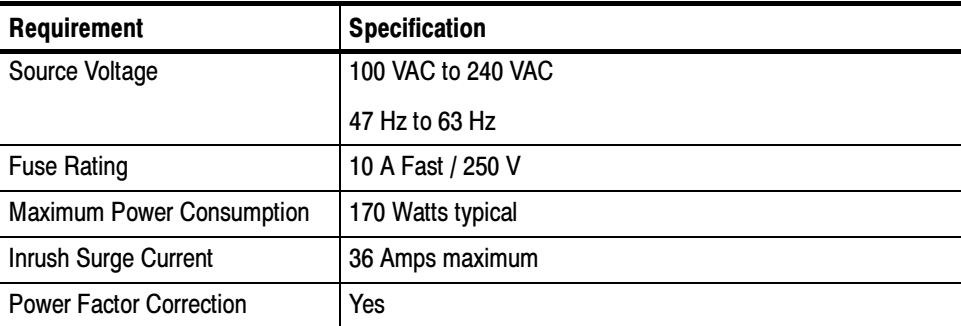

After you have installed the MTS300 system and completed making the signal, network, and peripheral connections, plug the power cord into the mains. See Figure 1-1 for location of power connector.

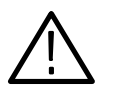

**CAUTION.** Do not supply power to the instrument until all connections have been made.

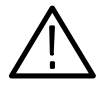

WARNING. The test system is designed for connection to an earth-grounded AC outlet. To avoid risk of electrical shock or equipment damage, do not disable the grounding plug.

**Mains Voltage Range.** You can power the test system computer and monitor from mains that supply between 100 VAC and 240 VAC without setting a voltage selection switch.

**Mains Frequency.** The test system computer and monitor operate on either 50 Hz or 60 Hz line frequencies.

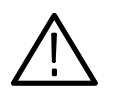

**CAUTION.** To prevent damage, protect the system computer from power fluctuations and temporary interruptions with a regulating noninterruptible power supply. This device protects the hardware from damage caused by power surges and voltage spikes. In addition, it allows the system to operate temporarily during a power failure.

**Power Cord Options.** Unless a specific power cord option is ordered, the system computer and monitor come standard with a power cord for North American 60 Hz, 120 VAC supplies. Table 1-2 on page 1-3 lists the power cord options.

#### Connecting MTS300 System I/O Ports

Figure 1-4 through Figure 1-11 show the available input and output  $(I/O)$ connector configurations on the MTS300 rear panel. For I/O port specifications, refer to the Specifications section beginning on page 3-1. Use the I/O ports that best suit your operating environment and signal sources. A description of each connector type follows.

You must provide input to the MTS300 system to monitor an MPEG-2, DVB, or ATSC bit stream. The MTS300 system I/O ports can be ASI serial, SPI (LVDS), DHEI (GI-Digicypher), or SSI (SMPTE310M). To change the configuration, refer to Configuration Client Reference in the MTS300 MPEG Test System Real-Time Analysis User Manual. Input

The trigger input accepts a TTL level  $(0 \text{ to } +5 \text{ V})$  signal you can use to control capture of the MTS300 system input stream to the system disks. You can configure the system to start/stop data capture on either the rising edge (low to high transition) or the falling edge (high to low transition) of the trigger signal. Refer to the MTS300 MPEG Test System Real-Time Analysis User Manual for further information on capturing transport stream inputs. Trigger Input

Each output port has a corresponding clock input which can be used to clock the transport stream output when using Stream Player. The clock rate is at the byte rate of the transport stream for the ASI/M2S and SPI (LVDS) formats. The clock rate is at the bit rate of the transport stream for the SMPTE310M (SSI) and DHEI (GI Digicypher) formats. Clock Input

Applications generating an output will do so on the I/O port to which the application has been assigned. Applications requiring an input have an output activation option that will loop-through the input signal to the output connector on the assigned I/O port. Output to Other Equipment

> When an output port is used to generate signals using the Stream Player or OpenMux applications, the corresponding input port cannot be used.

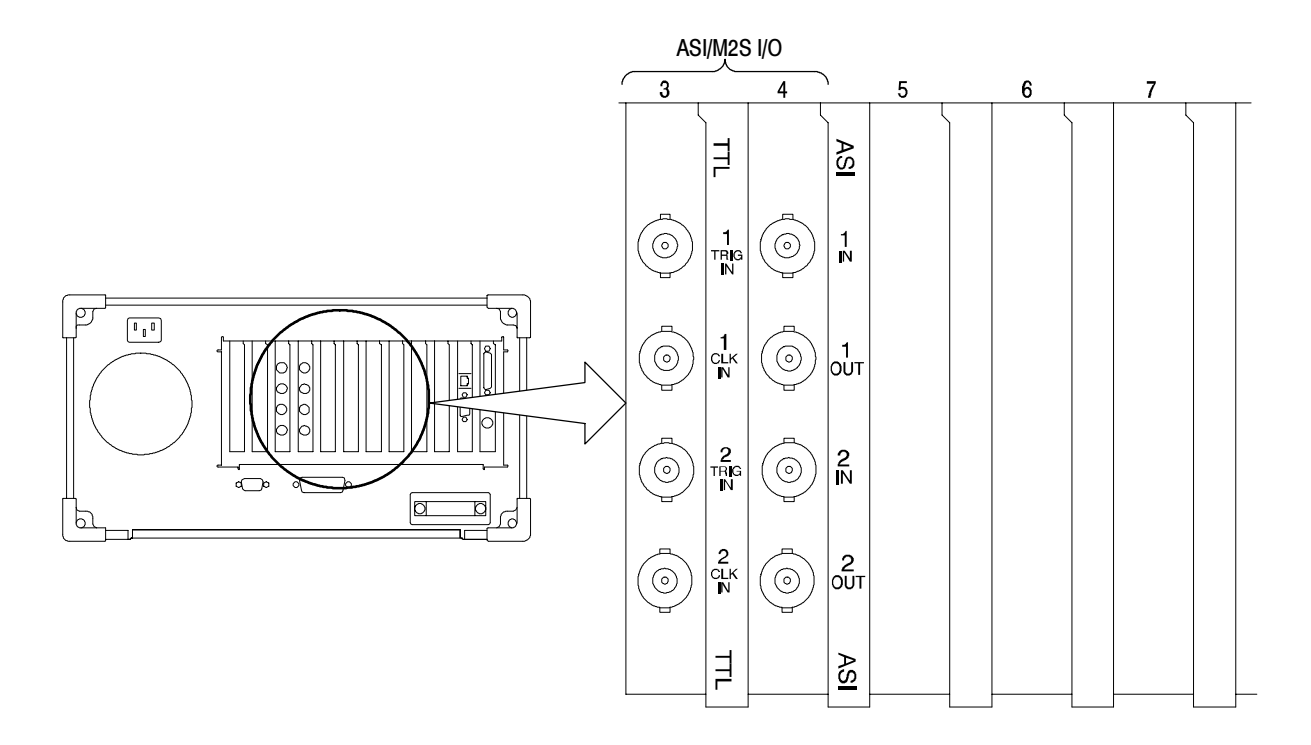

Figure 1- 4: Rear-panel configuration with one ASI/M2S (Option AS) interface installed

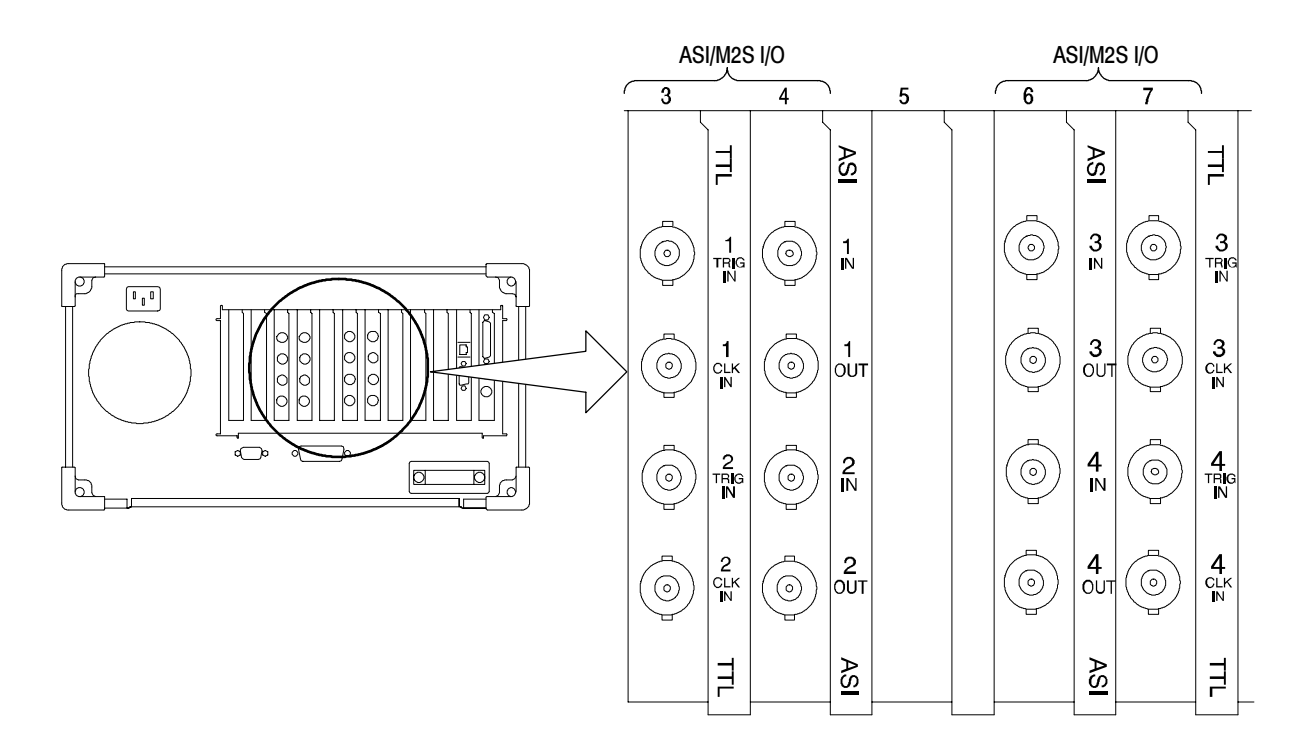

Figure 1- 5: Rear-panel configuration with two ASI/M2S (Option AS) interfaces installed

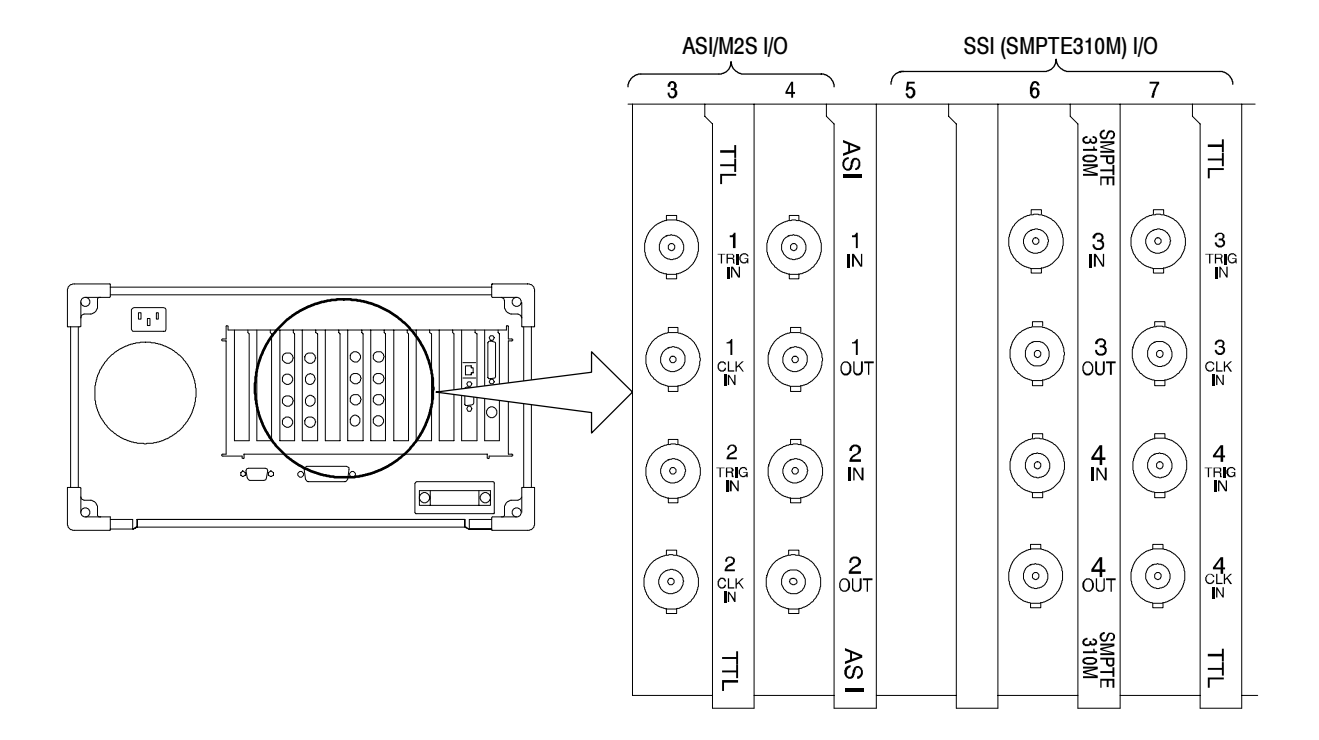

Figure 1- 6: Rear-panel configuration with ASI/M2S (Option AS) and SSI (Option SS) interfaces installed

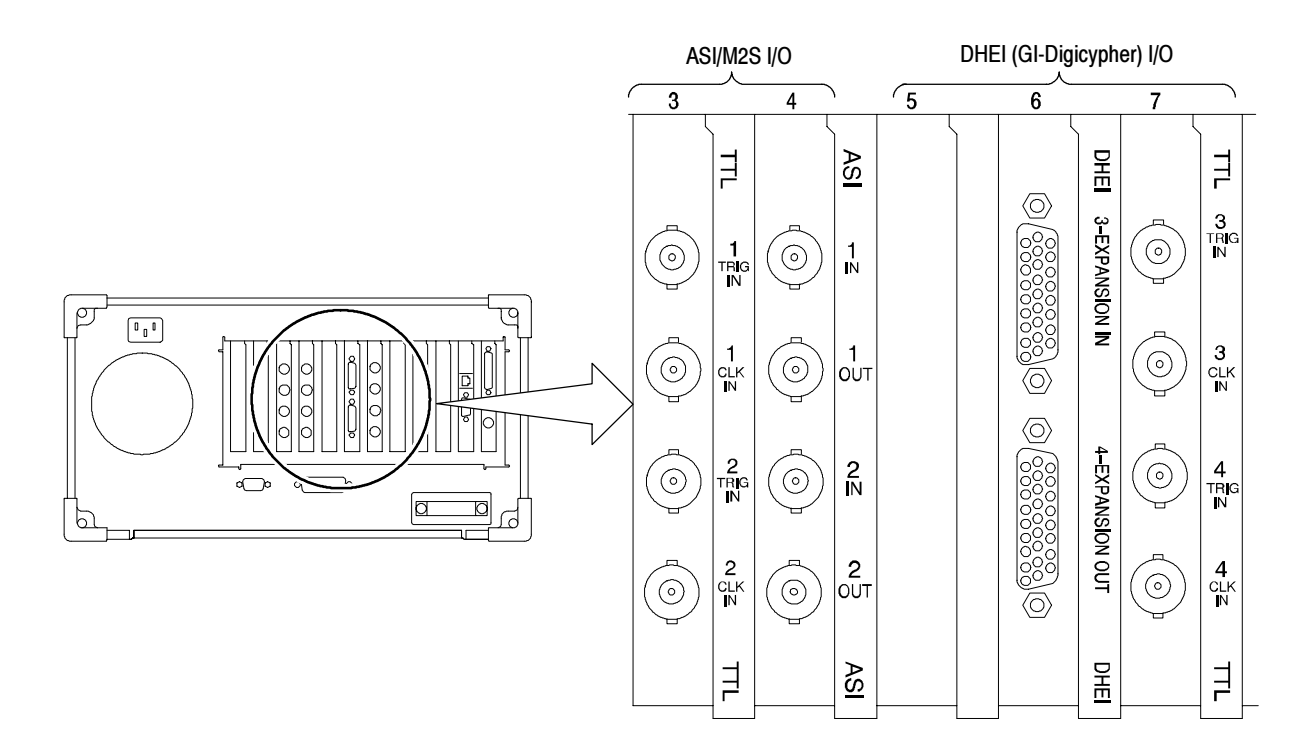

Figure 1- 7: Rear-panel configuration with ASI/M2S (Option AS) and DHEI (Option DE) interfaces installed

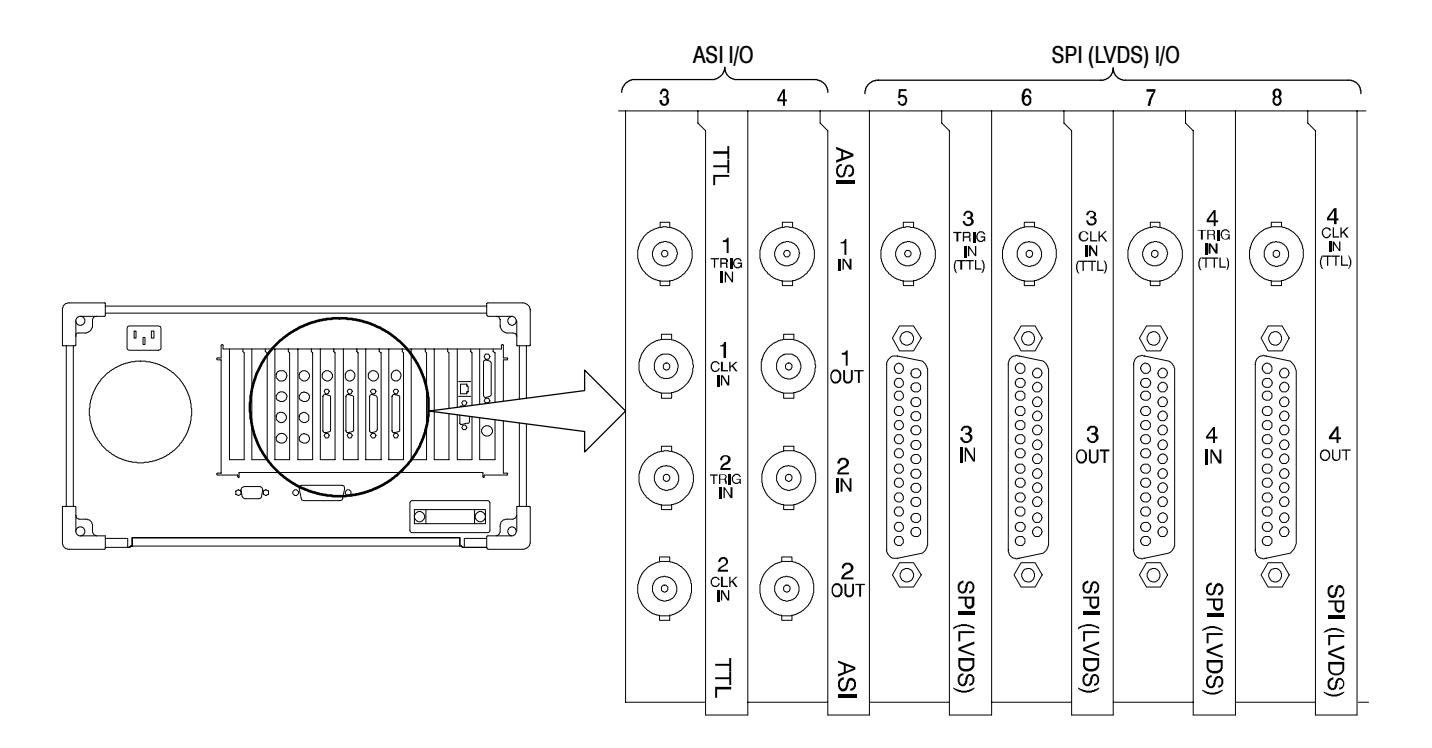

Figure 1- 8: Rear-panel configuration with ASI/M2S (Option AS) and SPI (Option LV) interfaces installed

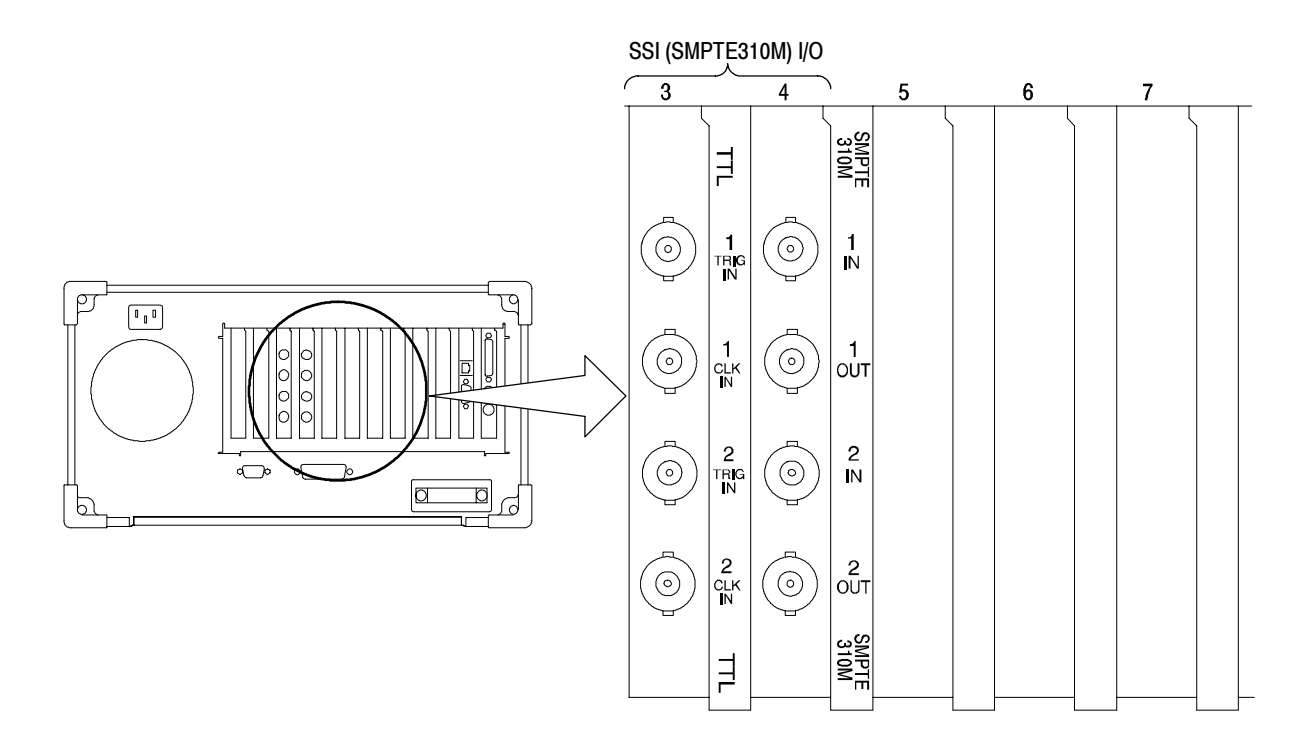

Figure 1- 9: Rear-panel configuration with one SSI (Option SS) interface installed

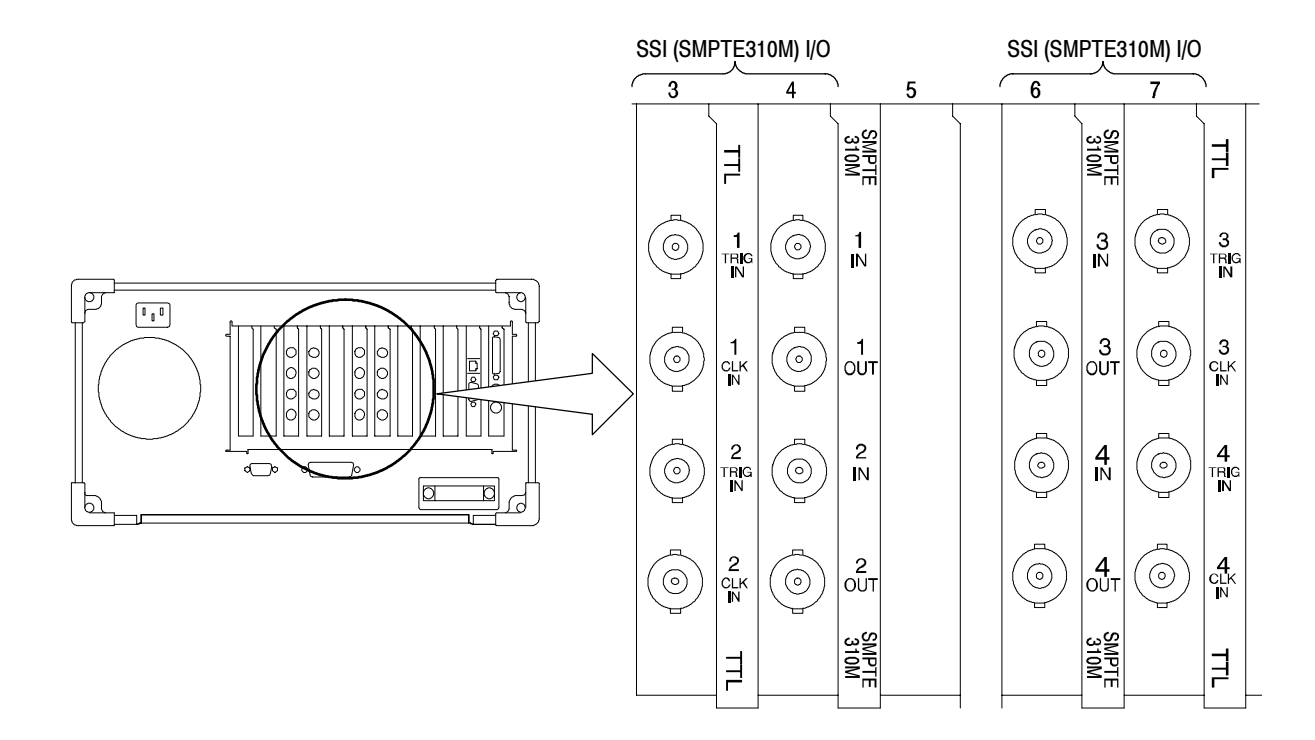

Figure 1- 10: Rear-panel configuration with two SSI (Option SS) interfaces installed

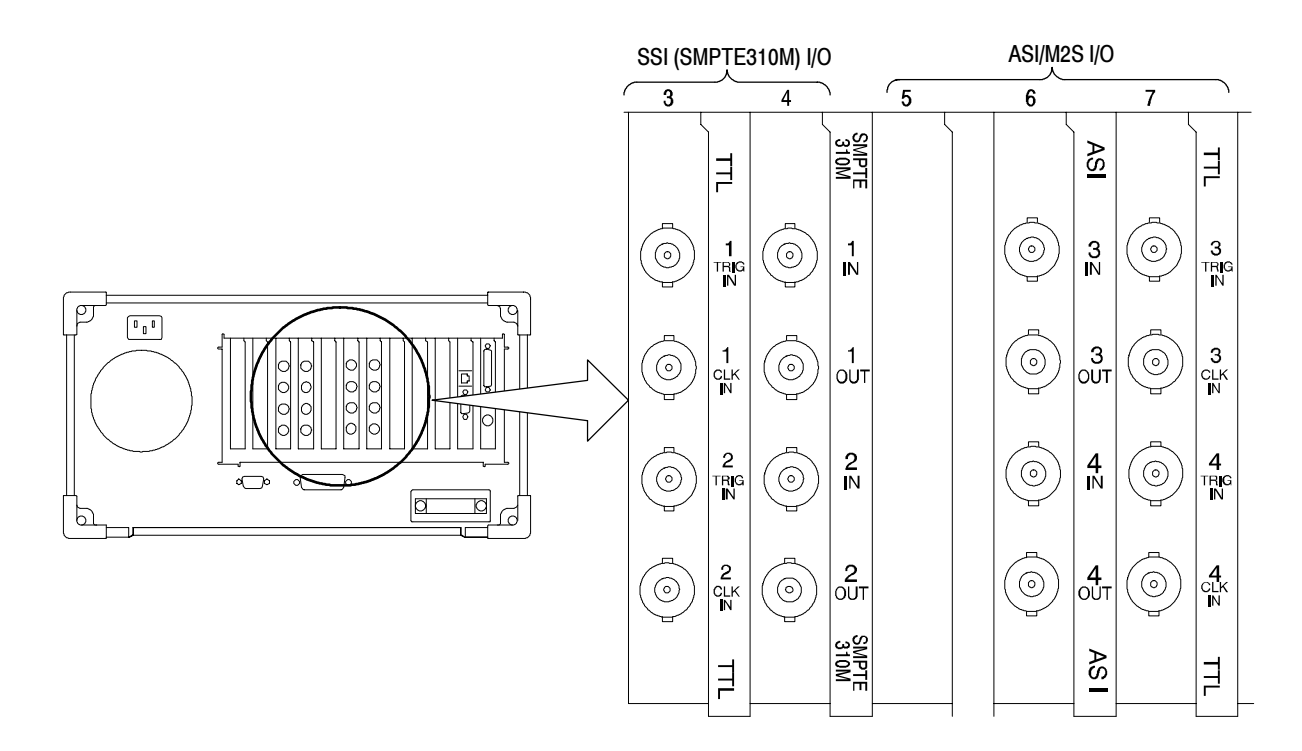

Figure 1- 11: Rear-panel configuration with SSI (Option SS) and ASI/M2S (MTS3FAS) interfaces installed

#### Repackaging for Shipment

Your instrument was originally shipped by Tektronix in a carton with packaging components designed to protect the instrument from damage during shipment. If you need to ship the instrument to another location, it is strongly recommended that you use the original shipping carton and packaging components to provide adequate protection during shipment.

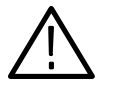

**CAUTION.** To prevent the loss of your instrument's warranties, Tektronix strongly recommends that you use your original shipping carton (one that is in good condition) when you ship the instrument to another location or when you return the instrument to a Tektronix service center for repair.

Tektronix cannot honor the instrument's warranties if the instrument arrives at the service center damaged and it was not shipped in its original carton or in a replacement carton (and its supporting packaging material) purchased from Tektronix. If you lose your original packaging material, contact your Tektronix representative to obtain replacement packaging.

#### Packaging Inspection

When preparing to ship your instrument to another location, it is important to inspect your existing packaging materials for condition, missing components and vintage.

 $\blacksquare$  If the condition of your existing packaging materials is poor, or if you are missing some of the components, it is strongly recommended that you order a new packaging kit. The new packaging kit will accommodate both the portable and the rackmount versions of the instrument cabinet.

If your existing packaging materials are in good condition, compare them against Figures 1-12 and 1-13 to determine which packaging procedure to use. Use the procedure associated with your existing packaging materials.

■ The configuration (vintage) of the packaging materials is important to note. Replacement components for the old-design packaging materials are no longer available. Also, the components of the new and old designs are not interchangeable. If your packaging materials are of the old design, and require any replacement components, you must order a new packaging kit.

If your instrument was originally shipped in the older design packaging and you have converted the cabinet from portable to rackmount configuration, use the new design packaging which contained the rackmount conversion kit, or order a new design shipping kit.

#### Replacement Packaging **Materials**

New packaging materials are available from Tektronix. To obtain these items, contact your nearest Tektronix representative.

The replacement packaging kit, Tektronix part number 065-0651-XX, includes all of the packaging material shown in Figure 1-12. Each packaging component in the illustration has an index number, which corresponds to reference numbers in the packaging procedure.

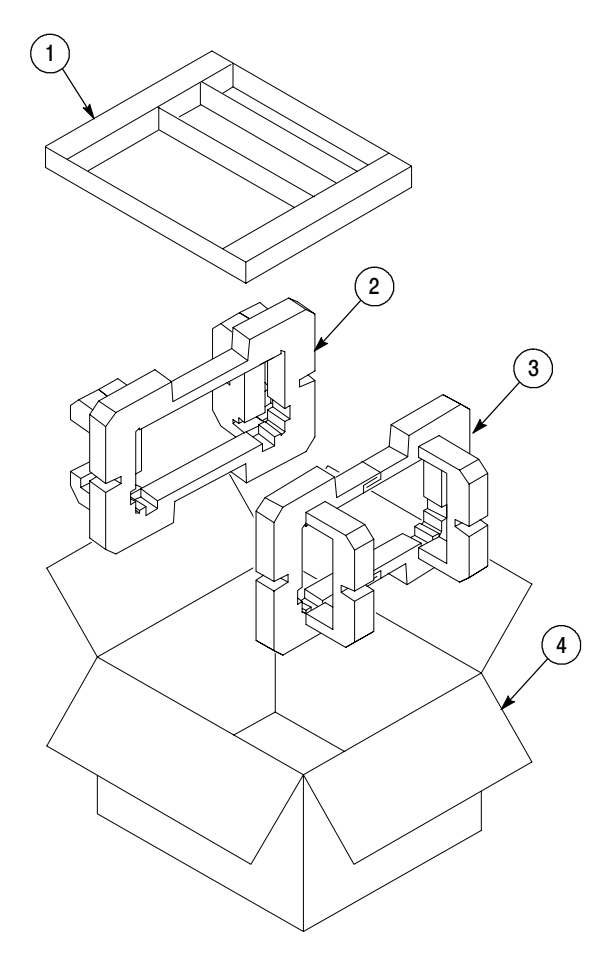

Note: The keyboard, mouse, manual, and their boxes do not need to be returned with the instrument for servicing. A protective bag for the instrument is included in the packaging kit, but is not shown.

Figure 1- 12: Repackaging the instrument (new packaging)

#### Repackaging Procedure (New Design)

When the instrument is shipped, it is important to package it well to protect the instrument. Figure 1-12 shows how to repackage the instrument for shipment using the new packaging materials. It is not necessary to return the accessories received with the instrument when returning the instrument for repair.

**NOTE**. The packaging materials illustrated in Figure  $1-12$  will accommodate both the portable and the rackmount versions of the instrument cabinet.

- 1. If the instrument is to be shipped to a Tektronix field office for repair, attach a tag to the instrument showing the following:
	- Owner's name and address
	- Instrument serial number
	- Description of the problem(s) encountered and/or service required.
- 2. Place the protective front cover on the front of the instrument.
- 3. Place the instrument in the protective bag. The bag prevents dust moisture, or other debris from entering the cabinet.
- 4. Fold the top of the bag neatly over the top of the instrument to make it as flat as possible and seal with packing tape.
- 5. Place the front cushion (3) over the front of the instrument.
- 6. Place the rear cushion (2) over the rear of the instrument.
- 7. Carefully lift the instrument with front and rear cushions attached and lower into the shipping box  $(4)$  as indicated by Figure 1-12.
- 8. Position the tray (1) into the top of the box, pressing the tray down until it rests on the tops of the front and rear cushions.

**NOTE**. To ensure packaging integrity and product safety, the tray  $(1)$  must be installed regardless if any accessories are being included in the package.

- 9. If you are shipping the accessories, arrange the accessories in the tray.
- 10. Close and tape the shipping box.
- 11. Attach the appropriate shipping documents needed to ship the instrument to its destination.
#### Repackaging Procedure (Old Design)

If your instrument was shipped in the older packaging materials as shown in Figure 1-13, inspect your existing packaging materials to make sure they are complete and in good condition as described in Packaging Inspection on page 1-16. If your existing earlier packaging materials are in good condition, follow the procedure below to repackage your instrument for shipment.

When the instrument is shipped, it is important to package it well to protect the instrument. Figure 1-13 shows how to repackage the instrument for shipment using the old packaging materials. It is not necessary to return the accessories received with the instrument when returning the instrument for repair.

**NOTE.** The packaging materials illustrated in Figure  $1-13$  will accommodate only the portable version of the instrument cabinet.

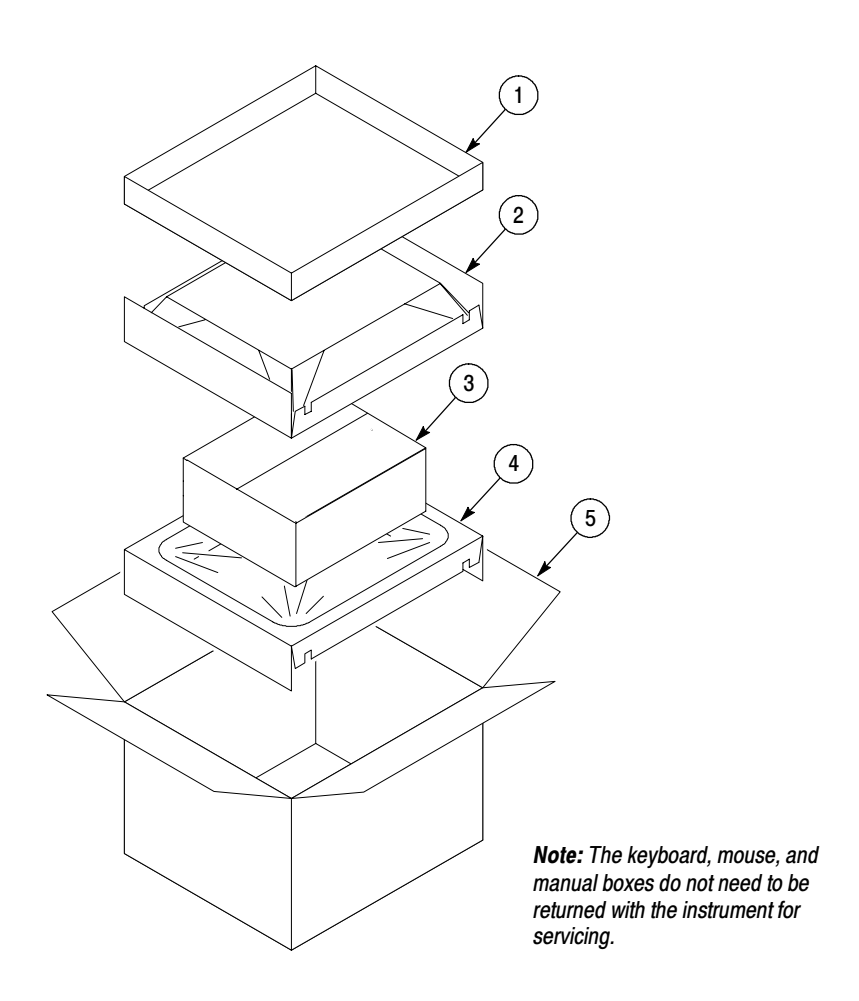

Figure 1- 13: Repackaging the instrument (old packaging)

The inner shipping box, pads, and protective bag provide the necessary protection to allow the shipping materials of the outer shipping box to correctly support the product for shipment. Pack the inner shipping box as follows:

- 1. If an instrument is to be shipped to a Tektronix field office for repair, attach a tag to the instrument showing the following:
	- Owner's name and address
	- **Instrument serial number**
	- Description of the problem(s) encountered and/or service required.
- 2. If you have the original packaging material, start by placing one of the spacer pads in the bottom of the inner box (3). Position the side of the pad with the smaller, square holes against the side of the box as shown in Figure 1-14.

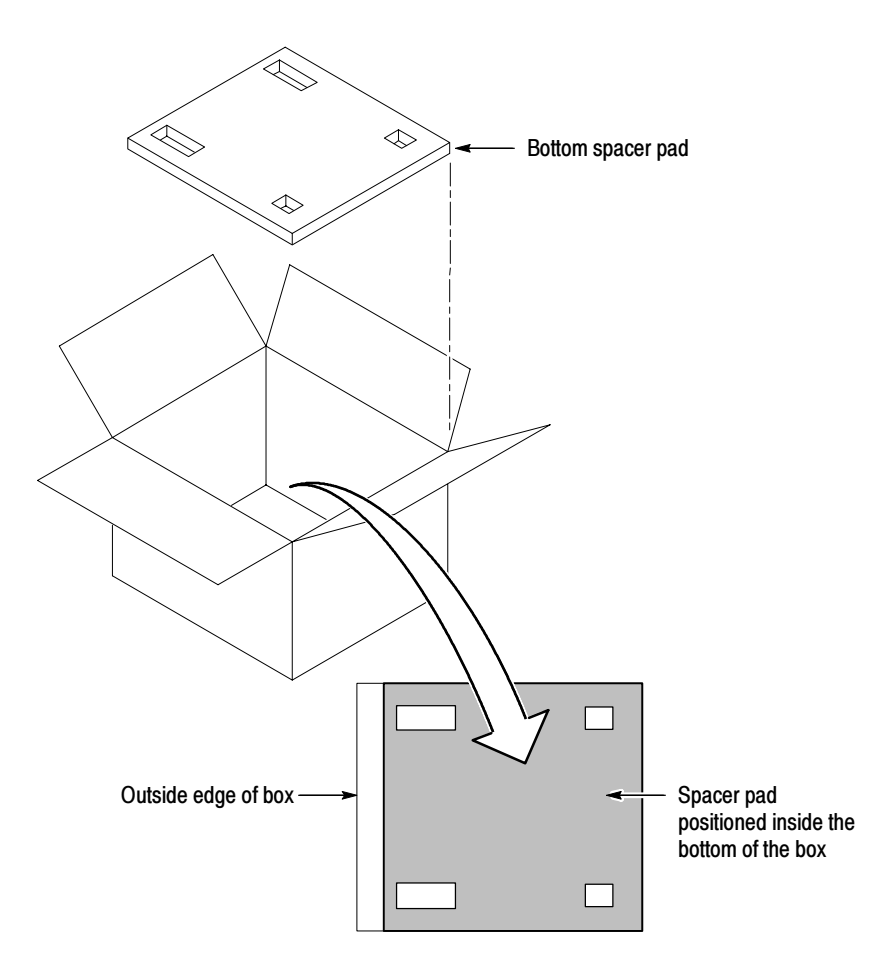

Figure 1- 14: Placement of bottom spacer pad in inner shipping box

- 3. Place the protective front cover on the front of the instrument.
- 4. Place the instrument in the protective bag. The bag prevents dust, moisture, or other debris from entering the cabinet.
- 5. Fold the top of the bag neatly over the top of the instrument to make it as flat as possible and seal with packing tape.
- 6. Place the bagged instrument in the inner shipping box. The small feet on the bottom of the cabinet go in the square holes in the spacing pad and the larger feet near the front of the instrument go in the larger rectangular holes. The bezel end of the cabinet fits over the edge of the spacer pad.
- 7. Place the other spacer pad on top of the instrument. Place the side with the small square holes against the side of the box. The protective front cover on the bezel of the instrument is not covered by the top spacer pad.
- 8. Close and tape the inner shipping box (3).
- 9. Place one of the support inserts (4) in the bottom of the outer shipping box, film side up as shown in Figure  $1-13$ .
- 10. Place the sealed inner shipping box (3) in the center of the bottom support insert in the outer shipping box (4).
- 11. Put the second support insert (2) over the inner shipping box, film side down.

**NOTE.** It may be necessary to pre-stretch the film in the support inserts by pushing down firmly several times on the top support insert.

- 12. Place the top tray (1) in the box. If you are not shipping accessories with the instrument, close and tape the outer shipping box (5).
- 13. When shipping the accessories, place the two accessory trays in the top tray, then arrange the accessories in the trays.
- 14. Close and tape the outer shipping box (5).
- 15. Attach the appropriate shipping documents needed to ship the instrument to its destination.

Hardware Installation

# First Time Operation

# First Time Operation

This section contains information for first-time operators about starting and shutting down the MTS300 system. A functional check procedure is provided to verify basic instrument operation.

### Starting the MTS300 System

Perform the following procedure to power on the MTS300 system:

- 1. Connect the power cord to the rear-panel power connector.
- 2. Press the On/Stby switch to power on the instrument. Figure 2-1 shows the switch location.

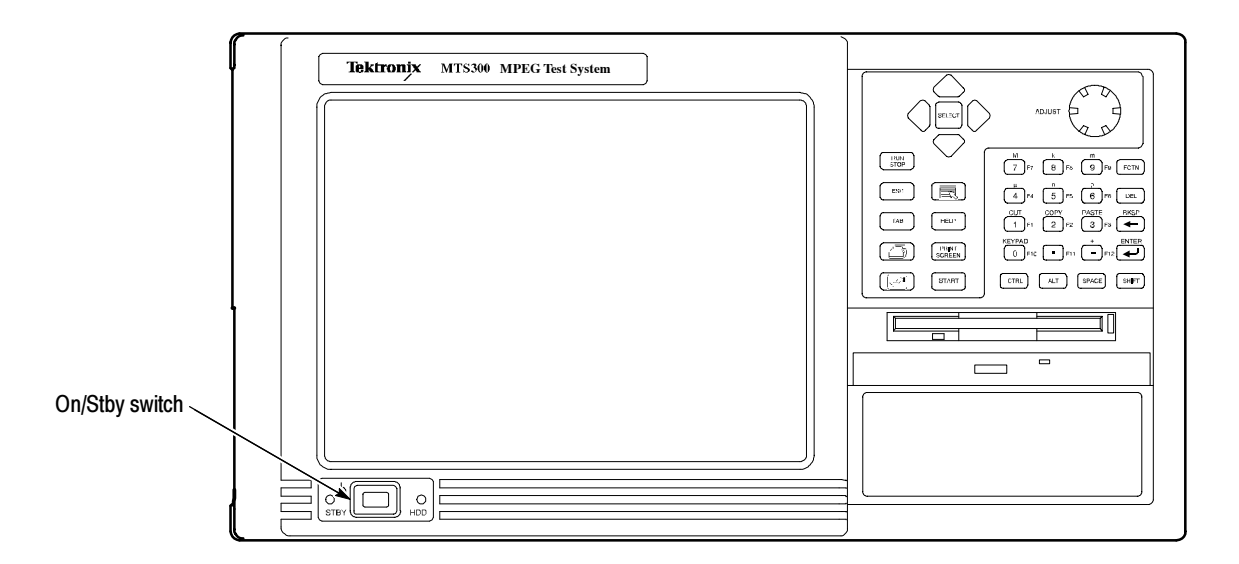

#### Figure 2- 1: On/Stby switch

- 3. The Windows NT initialization process takes up to two minutes. Under normal circumstances, no action is required until the Begin Logon message appears.
- 4. When the Begin Logon message appears, simultaneously press the CTRL + ALT + Delete keys to open the Logon Information dialog box.

The MTS300 system uses the Windows NT auto-logon feature by default. The default user name and password are Administrator and MPEG2, respectively. You do not need to enter a user name or password to log on to the MTS300 the first time. Logging On

> **Changing the Passwords.** After you log on to the MTS300 system the first time (or at any subsequent time), you can change the password for that user name, or create new profiles for different users of the test system. Refer to the Windows NT online help for instructions.

> Refer to Setting, Resetting, and Disabling Auto Logon on page 4-11 if you want to disable automatic logon to Windows NT when you power-on the instrument.

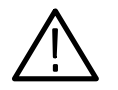

**CAUTION.** To prevent the loss of data, if you change the default user names and passwords, secure the new names in a safe place. If you forget your user-defined user names and passwords and cannot logon to the MTS300 system, you will have to reinstall the operating system software which will result in the loss of all data on the hard drives of the MTS300 system.

#### Starting MTS300 System Applications

After you have logged on, the Tektronix MPEG Test System program group window appears as shown below. Double-click the appropriate application icon to launch the desired application.

**NOTE**. The example below shows an MTS300 system program group with most of the available options installed. Depending on which options you ordered, your program group may not contain all application icons.

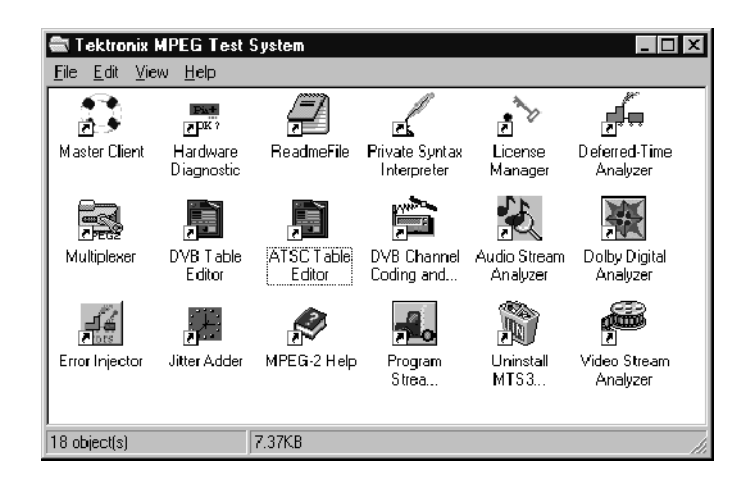

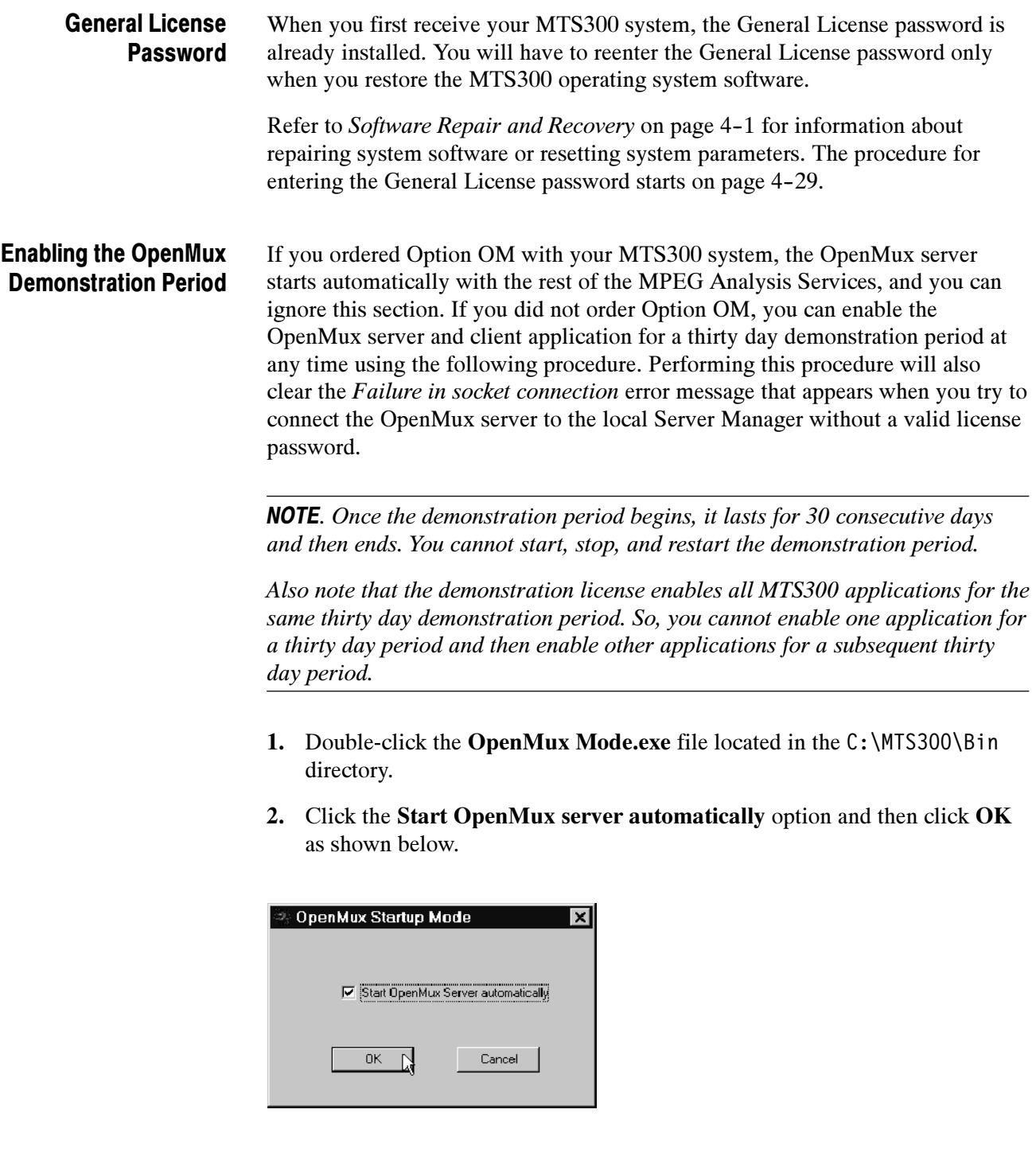

3. Reboot the test system and enter the demonstration license password that shipped with the MTS300 test system when prompted to do so.

#### If you enabled the demonstration period for the OpenMux server and you want to remove the message that appears at startup after the demonstration period is over, use the following procedure: 1. Double-click the OpenMux Mode.exe file located in the C:\MTS300\Bin directory. Disabling the OpenMux Server Startup

- 2. Clear the Start OpenMux server automatically option and then click OK.
- 3. Reboot the test system.

## Shutting Down the MTS300 System

This section contains information about how to exit MTS300 system applications and how to shutdown the MTS300 system.

Exiting MTS300 System Applications

To exit an MTS300 system application, select **Exit** or **Quit** from the File menu or click the close button in the upper-right corner of the application window.

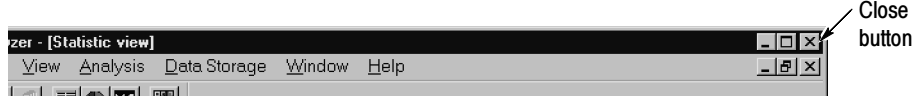

#### Shutting Down the MTS300 System

There are three methods to shut down the MTS300 system: standard power down, soft power down, and hard power down. For the standard and hard power down methods, you should exit all MTS300 applications before shutting the instrument down.

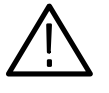

**CAUTION.** To prevent data loss, it is recommended that you exit all open MTS300 applications before powering down the instrument. Some applications will prompt you to save unsaved data before exiting. If you do not close all MTS300 applications before exiting Windows NT, you may lose data.

**Standard Power Down.** To power down the MTS300 system during normal instrument operations, perform the following standard Windows NT power down procedure:

1. Exit all open MTS300 applications.

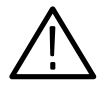

CAUTION. To prevent data loss, exit all open MTS300 applications before powering down the instrument. Some applications will prompt you to save unsaved data before exiting.

2. After the MTS300 applications are closed, shut down Windows NT by selecting Shut Down from the Windows NT Start menu as shown below.

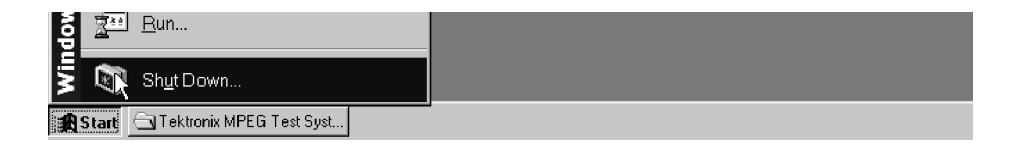

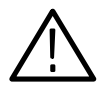

**CAUTION.** To prevent data loss and possible system problems during subsequent Windows NT initializations, always exit Windows NT before you power down the MTS300 system. Wait until the message "It is now safe to turn off your computer" appears before you press the On/Stby switch.

3. Select Shut down the computer? in the resulting Shut Down Windows dialog box shown below, and then click Yes.

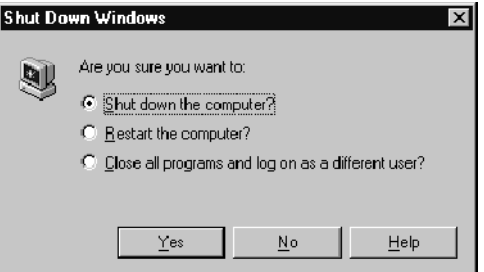

- 4. After the Shutdown Computer window appears with the message "It is now safe to turn off your computer," press the On/Stby switch to put the MTS300 system into standby mode.
- 5. After the MTS300 system goes into standby mode, you can restart the instrument by pressing the On/Stby switch.
- 6. To completely remove power to the instrument, disconnect the power cord at the rear panel.

**Soft Power Down.** The MTS300 system is shipped from the factory with a soft power-down capability enabled. The soft power-down capability allows you to directly exit Windows NT without closing the MTS300 applications first. Using this technique, the MTS300 system will automatically close all open applications and put the instrument into standby mode.

To soft power-down the MTS300 system, perform the following steps:

- 1. Press and release the On/Stby switch to initiate the soft power-down process. Some applications will prompt you to save unsaved data before exiting.
- 2. After the MTS300 system goes into standby mode, you can restart the instrument by pressing the On/Stby switch.
- 3. To completely remove power to the instrument, disconnect the power cord at the rear panel.

**Hard Power Down.** You can use the hard power-down capability to immediately power-down the MTS300 system in an emergency situation such as fire.

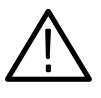

**CAUTION.** To prevent data loss and the corruption or deletion of application and system files, perform this procedure only if all other attempts to shut down the MTS300 system have failed.

Using this hard power down procedure will likely cause file problems. When you use this method to power down the MTS300 system, the next time the instrument is powered on, the operating system will use the Scan Disk utility to perform a check for missing or corrupt files. You may be prompted to reinstall the operating system or application software.

To hard power-down the MTS300 system, perform the following steps:

- 1. Press and hold the On/Stby button for about 3 or 4 seconds.
- 2. After the MTS300 system goes into standby mode, you can restart the instrument by pressing the On/Stby switch. Read the power-on messages for information about possible missing or corrupted files.
- 3. To completely remove power to the instrument, disconnect the power cord at the rear panel.

# Functional Check

You can verify the performance of the MTS300 test system to the published specifications by performing the following procedures:

- 10 MHz Reference Clock
- I/O System
- MPEG-2 Software Components
- TMCC Software Components

**NOTE.** The 10 MHz Reference Clock procedure requires a qualified technician to remove the instrument cabinet and to apply a probe to a test point on the PIA+ circuit board. If the reference clock is out of tolerance, a procedure is provided to instruct the technician how to remove the PIA+ board and to adjust the reference clock. This test must be performed in a static-free workspace.

If you do not have access to a qualified technician or to a static-free work space, you can perform only the last three procedures. If the instrument passes the last three procedures, you can have a high level of confidence that all of the major functions of the instrument are functioning properly.

### 10 MHz Reference Clock

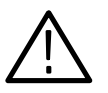

**CAUTION.** Be sure to read the General Safety and Service Safety summaries at the beginning of this manual before you perform this procedure.

To prevent potential damage to the MTS300 test system, only perform this procedure to verify the accuracy of the 10 MHz reference clock if you are a qualified technician and are working in a static-free work space.

Recommended Tools

You will need the following tools to verify the 10 MHz reference clock:

- An anti-static wrist strap for safe handling of assemblies containing static sensitive devices
- A screwdriver with T10, T15, and T20 Torx tips to remove the cabinet cover and the module mounting screws.
- $\blacksquare$  A 1/4 inch or larger flat blade screwdriver.
- An 8 inch adjustable wrench or appropriate size open-end wrench (an aid for cabinet removal).
- A digital frequency counter to measure the 10 MHz clock. Accuracy:  $\pm 2$  Hz at 10 MHz. Example: Tegam DC5010 with an external frequency reference.

**NOTE.** Some frequency counters require an external signal reference to attain the required accuracy.

- $\blacksquare$  A 10X probe for use with the frequency counter. Example: Tektronix P6109B.
- If you need to adjust the 10 MHz reference clock, you will need a small, narrow adjustment tool.

#### You will remove the instrument cabinet to access most of the mainframe modules and the test system application modules. Use the following procedure to remove the cabinet (portable or rackmount): Removing the Cabinet

- 1. Put on a static grounding wrist strap.
- 2. Before removing the cabinet, shut down the test system and unplug the power cord.
- 3. Disconnect any cables connected to the rear panel connectors of the test system. Note their locations for reinstallation.
- 4. Put the protective front cover on the test system and sit the cabinet upright on the working surface with the rear panel facing up.

**NOTE**. If your MTS300 system is configured as a rackmount instrument, ignore step 5. There is no handle installed. Continue with the step 6.

- 5. Remove the two screws from the handle on the right side of the instrument (see Figure 2-2). These screws attach to posts mounted on the power supply module.
- 6. Remove the screws from the four feet on the rear of the instrument (see Figure  $2-3$ ).

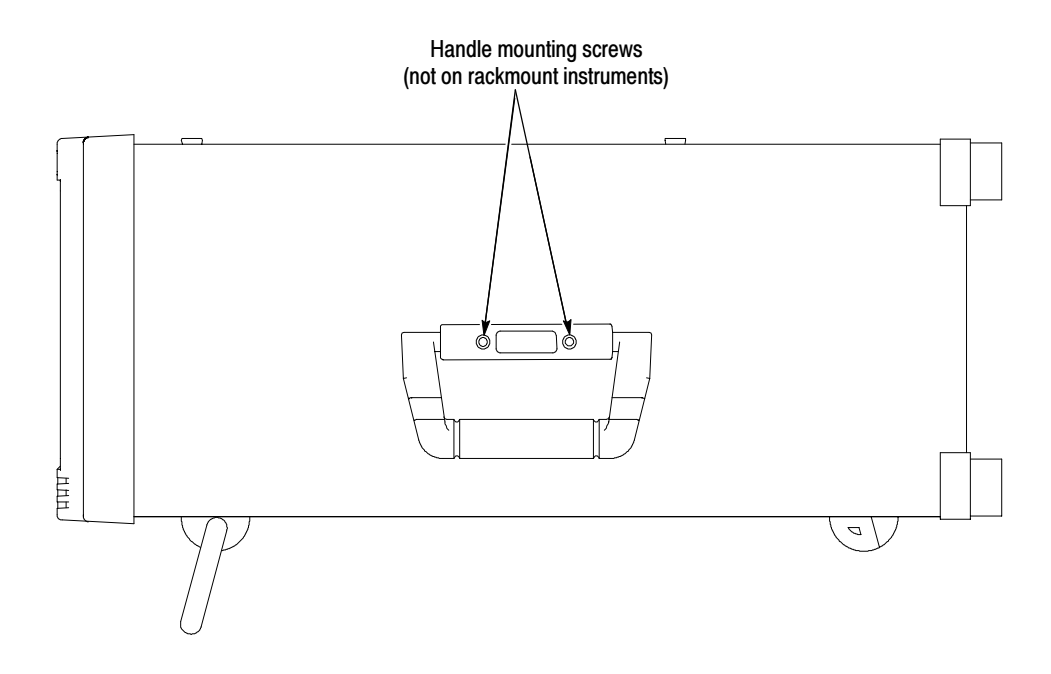

Figure 2- 2: Removing the cabinet handle

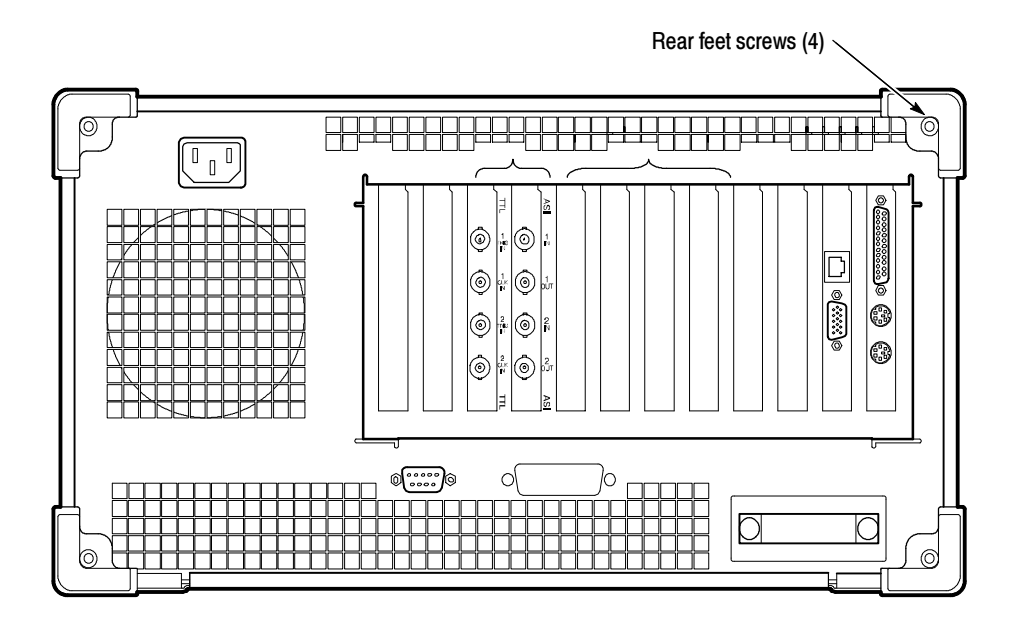

Figure 2- 3: Removing the cabinet feet

- 7. Use either an adjustable wrench or appropriate size open-end wrench as a lever to pry the cabinet loose from the chassis. Loosen each side alternately until the cabinet is released from the EMI gasket.
- 8. Slide the cabinet up and off the chassis.

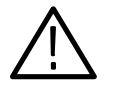

**CAUTION.** Use care when touching the EMI shielding strips around the front of the chassis. The fingers of the strip are easily bent and any protruding sharp edges become a potential cutting hazard when you handle the chassis to position it during the remaining remove and replace procedures.

#### Remove the Circuit Board Retaining Plate

Remove the circuit board retaining plate (see Figure 2-4).

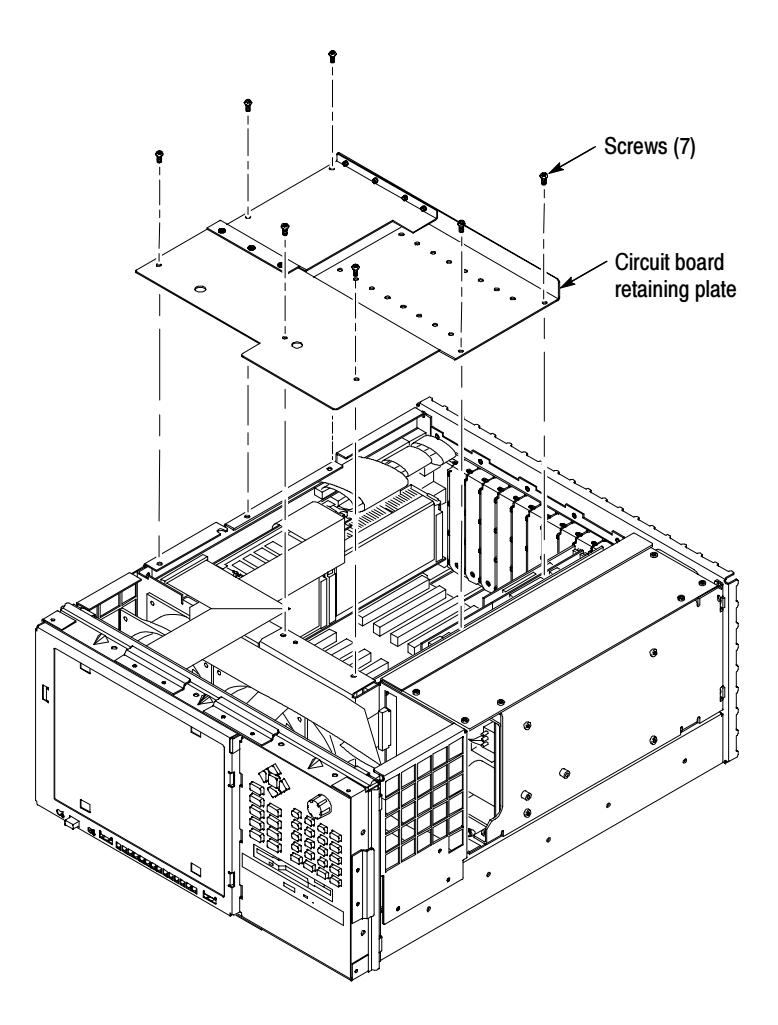

Figure 2- 4: Removing the circuit board retaining plate

#### Check the Clock **Frequency**

Perform the following steps to check the 10 MHz reference clock frequency.

**NOTE**. Be sure that the counter accuracy is within  $\pm 2$  Hz at 10 MHz.

- 1. Reconnect power to the instrument and reboot the test system.
- 2. Allow the instrument to warm up for 20 minutes.
- 3. Connect a 10X probe to the input of the frequency counter. Set the frequency counter for AC coupling and high impedance input (1 MΩ).
- 4. Touch the 10X probe to the 10 MHz clock output on the PIA+ board (be sure that the probe ground clip is connected to a suitable point). See Figure 2-5.

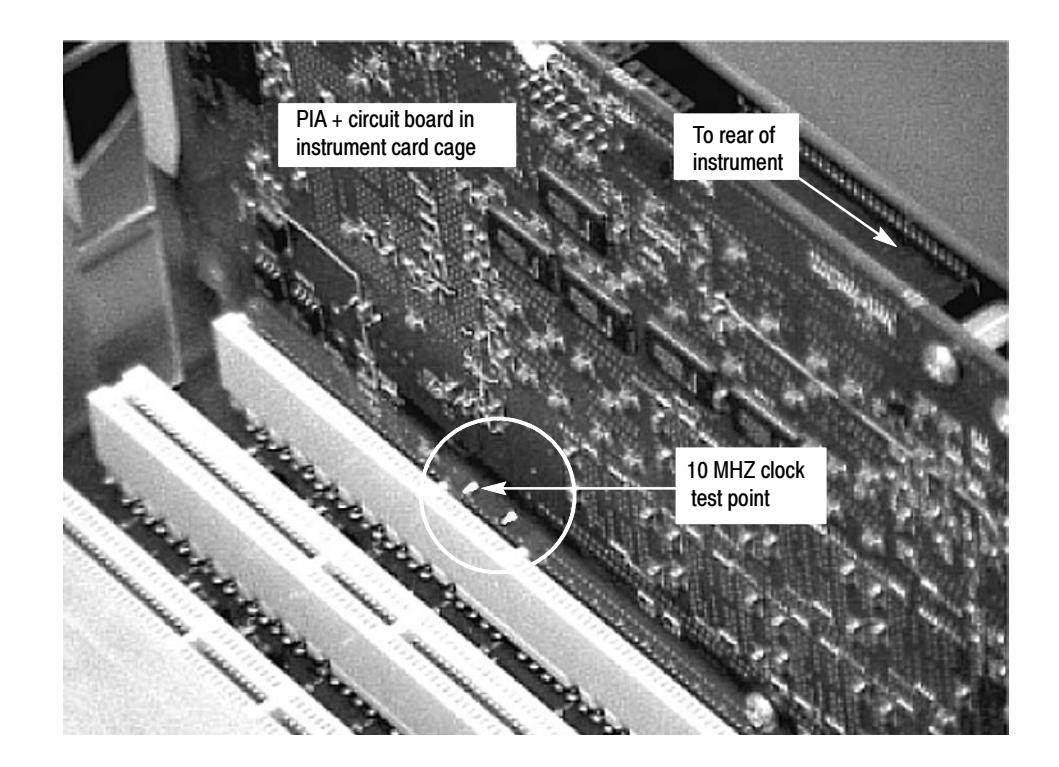

#### Figure 2- 5: Location of 10 MHz clock test point

- 5. Adjust the frequency counter as necessary to trigger on the clock signal.
- 6. Check that the clock frequency is within 1.0/ppm or  $\pm$  10Hz of 10 MHz.

If the clock frequency is within  $\pm 10$  Hz of 10 MHz, proceed to *I/O System* on page 2-16. Otherwise perform the procedure in Adjust the Clock Frequency starting on page 2-12.

#### Adjust the Clock **Frequency**

Perform the following steps to adjust the frequency of the 10 MHz reference clock.

NOTE. Only perform this procedure if the 10 MHz reference clock was measured to be out of tolerance in the preceding procedure.

- 1. Note the measured clock frequency from step 6 on page 2-11.
- 2. Power down the MTS300 test system and remove the power cord.

**NOTE.** To adjust the reference clock, you must remove the  $PIA$ + module from the instrument. If there is an optional interface installed on the PIA+ module (two interfaces installed), you will also have to remove the second interface with the PIA+ module.

- 3. Remove the retaining screws from the top and bottom of the PIA+ module (see Figure  $2-6$ ) and from the top and bottom of the brackets for any optional interfaces that may be installed.
- 4. Loosen the retaining screws from the top and bottom of any brackets adjacent to the module brackets you are removing.
- 5. Carefully pull up on the PIA+ board to loosen it from the backplane module connectors. You may have to alternate lifting up on the front and the rear of the board to work it loose from the connectors and the card bay.
- 6. When the PIA+ board is loose from the connector, lift the module out of the module bay.
- 7. Place the removed PIA+ board on a static-free work surface.

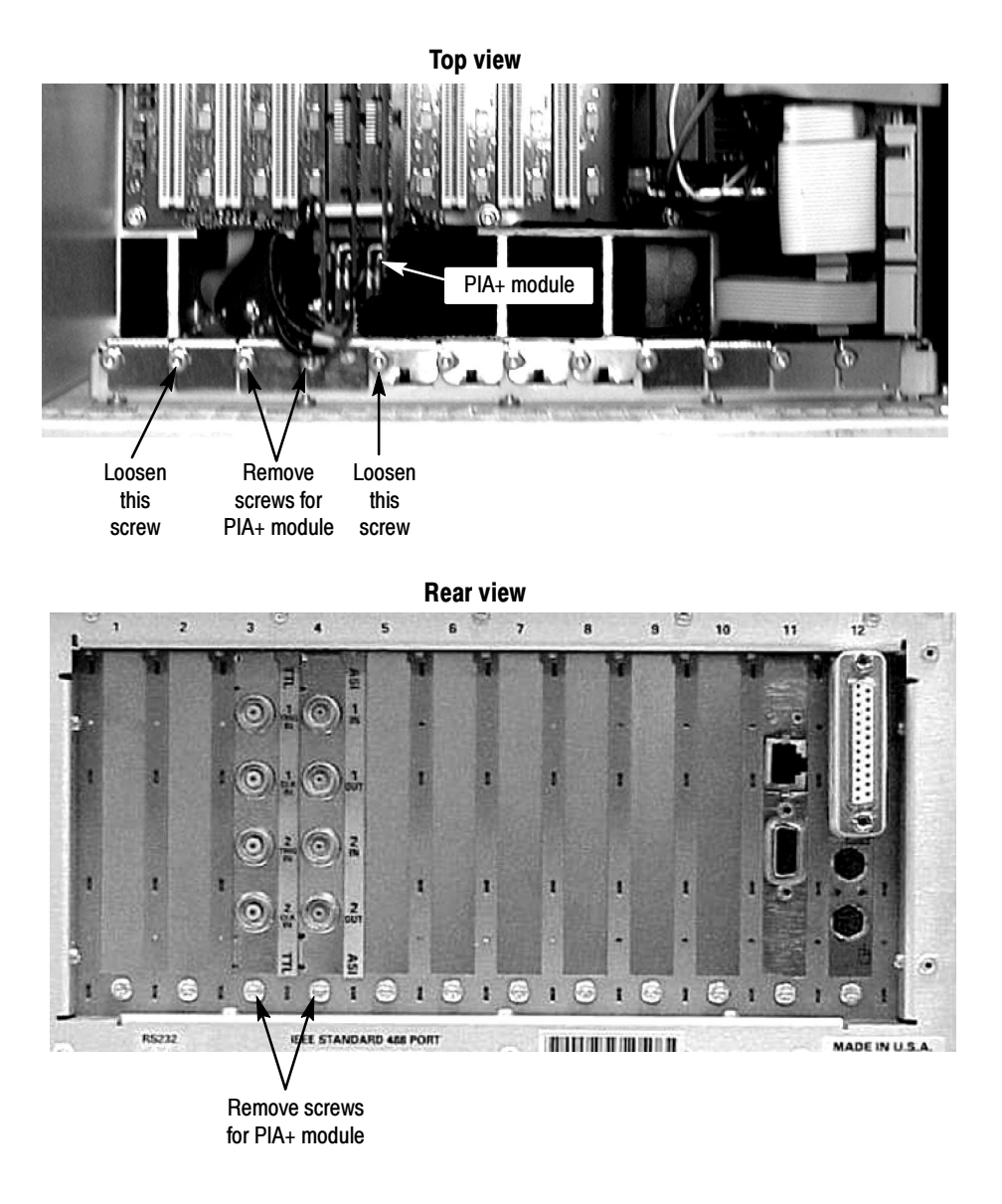

Figure 2- 6: Removing the PIA+ module

8. Locate R500 (a 10 turn pot) on the PIA+ board (see Figure 2-7). R500 is located just behind J10 next to Y501.

NOTE. It is possible to adjust R500 without removing the Mezzanine board from the PIA+ board if you use caution. If you need to remove the Mezzanine board to make this adjustment, remove the three screws shown in Figure  $2-7$ , and then carefully remove the Mezzanine board from the three connectors on the PIA+ board (J10, J501, and J502).

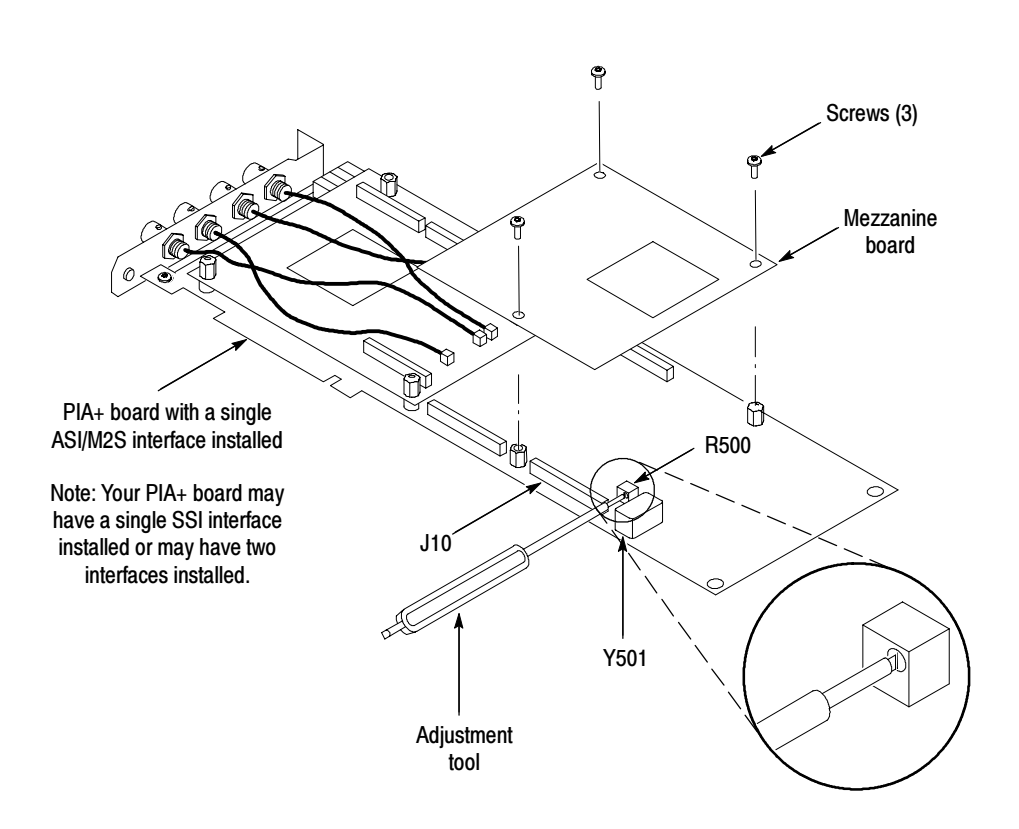

Figure 2- 7: Adjusting the 10 MHz reference clock

**9.** Adjust R500 using the values in Table 2-1 and the measured clock frequency from step 6 on page  $2-11$ .

| <b>Measured frequency</b> | Error    | <b>Error in PPM</b> | <b>Rotation required to</b><br>correct (CW or CCW) <sup>1</sup> |
|---------------------------|----------|---------------------|-----------------------------------------------------------------|
| 10.000984 MHz             | $-16$ Hz | $-1.6$ ppm          | 2 turns CCW                                                     |
| 10.000988 MHz             | $-12$ Hz | $-1.2$ ppm          | 1.5 turns CCW                                                   |
| 10.000992 MHz             | $-8$ Hz  | $-0.8$ ppm          | 1.0 turn CCW                                                    |
| 10.000996 MHz             | -4 Hz    | $-0.4$ ppm          | 0.5 turn CCW                                                    |
| 10.000000 MHz             | $0$ Hz   | 0 ppm               | 0 turns                                                         |
| 10.000004 MHz             | $+4$ Hz  | $+0.4$ ppm          | 0.5 turn CW                                                     |
| 10.000008 MHz             | $+8$ Hz  | $+0.8$ ppm          | 1.0 turn CW                                                     |
| 10.000012 MHz             | $+12$ Hz | $+1.2$ ppm          | 1.5 turns CW                                                    |
| 10.000016 MHz             | $+16$ Hz | $+1.6$ ppm          | 2.0 turns CW                                                    |

Table 2- 1: Adjustment table for 10 MHz reference clock

<sup>1</sup> One turn in the CW or CCW direction will change the frequency by 8 Hz or 0.8 ppm

- 10. After you have adjusted R500, reinstall the PIA+ board by inserting the module into the module bay at the correct slot position.
- 11. Carefully align the PIA+ board edge connector with the backplane connectors.
- 12. Apply firm pressure to completely seat the PIA+ board in the connectors.
- 13. Replace the retaining screws which secure the PIA+ board in the card bay (the ones you remove in step 3 on page  $2-12$ ).
- 14. Torque the screws to 8 in-lbs (including the ones you loosened in step 4 on page 2-12.
- 15. Reconnect power to the MTS300 test system and reboot the instrument.
- 16. Allow the instrument to warm up for 20 minutes.
- 17. Perform the procedure in *Check the Clock Frequency* on page 2-11 and repeat this clock adjustment procedure as necessary until the measured clock frequency is within tolerance.

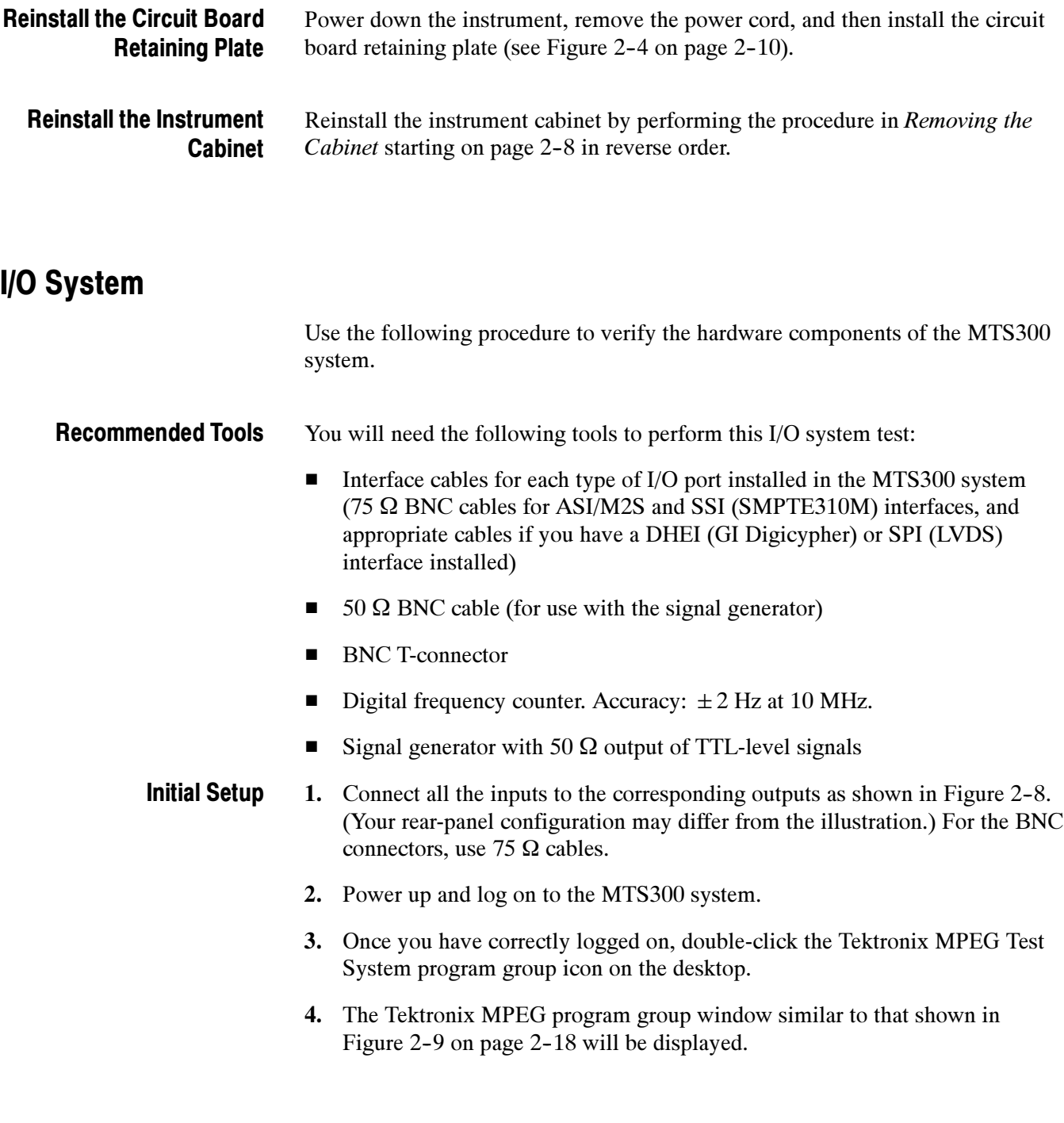

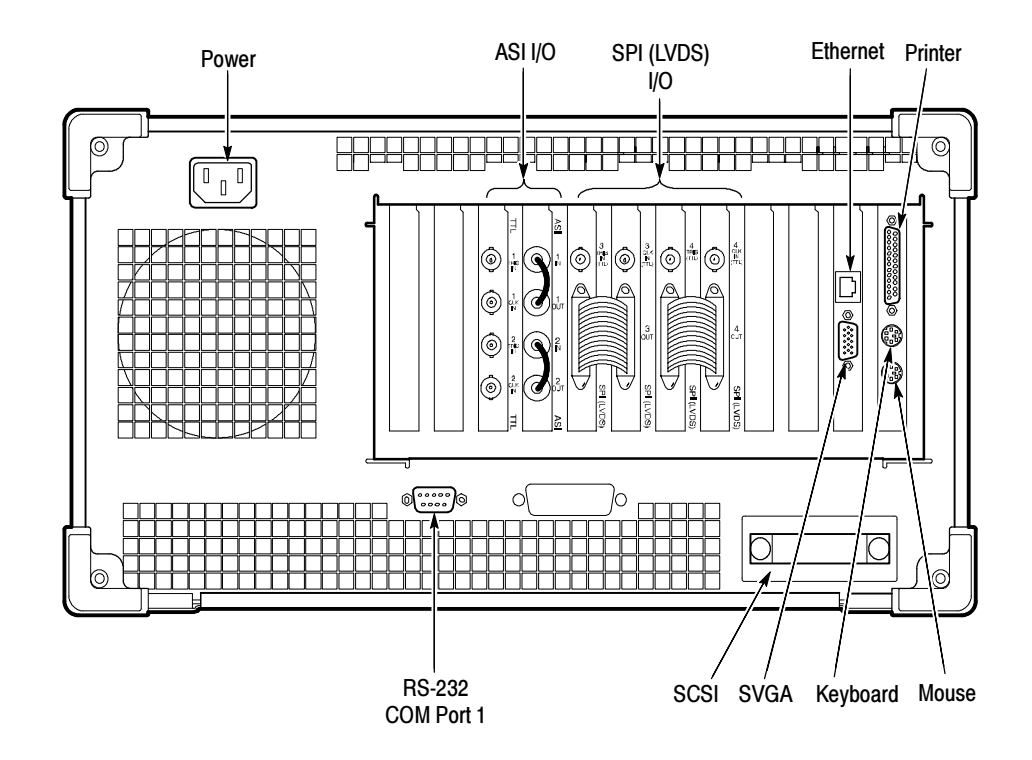

Figure 2- 8: Typical initial equipment setup

#### Verify the Performance of Hardware Components

Each test system is shipped with a Hardware Diagnostic application that verifies the performance of the hardware components of the MTS300 system. Using this tool, you check the following parameters:

- Board access
- Process paths
- **Stream paths**
- I/O parameters
- External connections
- Trigger and Clock

#### Diagnostic Self Test

1. Start the Hardware Diagnostic by double-clicking the Hardware Diagnostic icon in the Tektronix MPEG Test System program window.

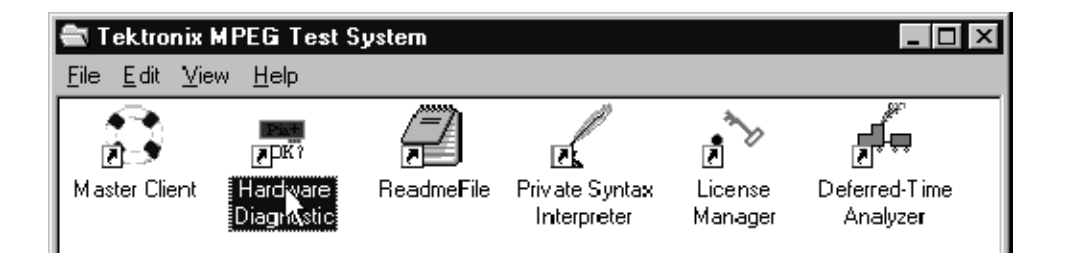

Figure 2- 9: Tektronix MPEG Test System program window

2. Initially, the Hardware Diagnostic window is blank (see Figure 2-10). To start the diagnostic, you must first connect to the local Server Manager.

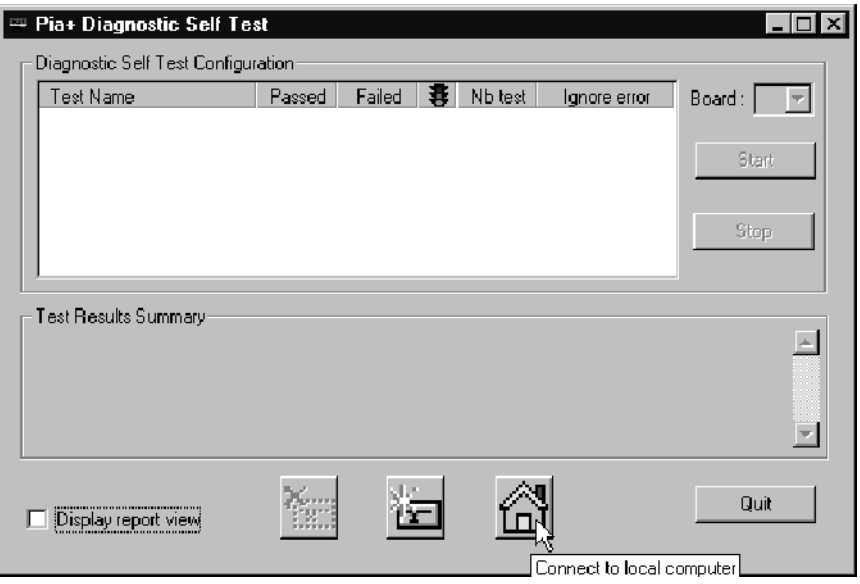

Figure 2- 10: Connect to local Server Manager

3. Select all of the tests to be performed by clicking all of the appropriate boxes under Test Name as shown in Figure 2-11.

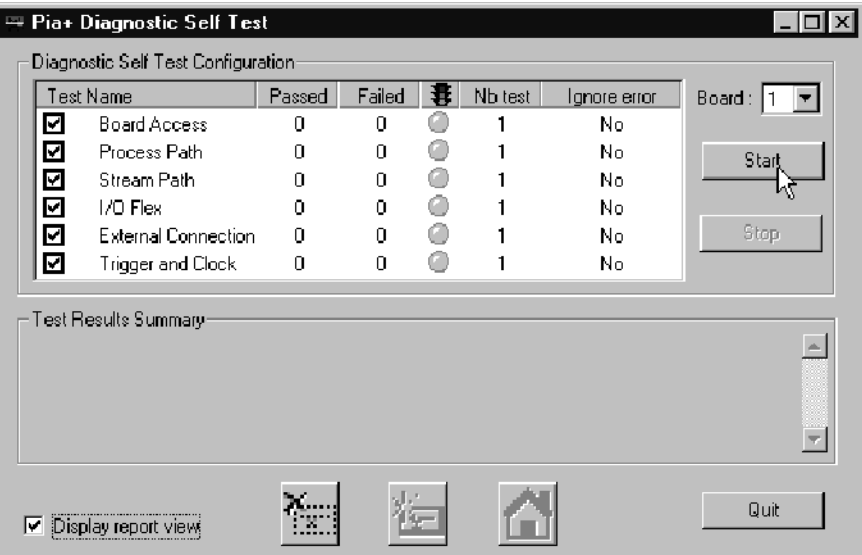

#### Figure 2- 11: Start the testing routine

- 4. Select Display Report View, and then click Start.
- 5. The following message is displayed. Click Yes to begin the routine.

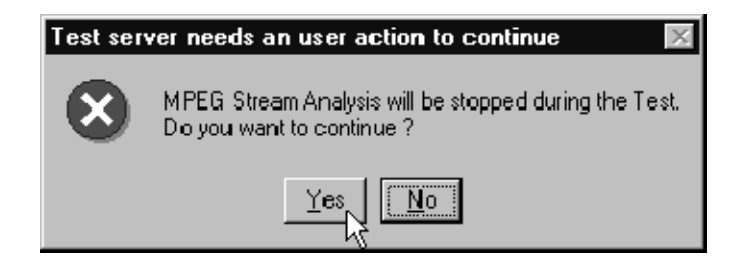

Figure 2- 12: Begin the self test routine

6. As the routine continues, the display records the results as shown in Figure 2-13.

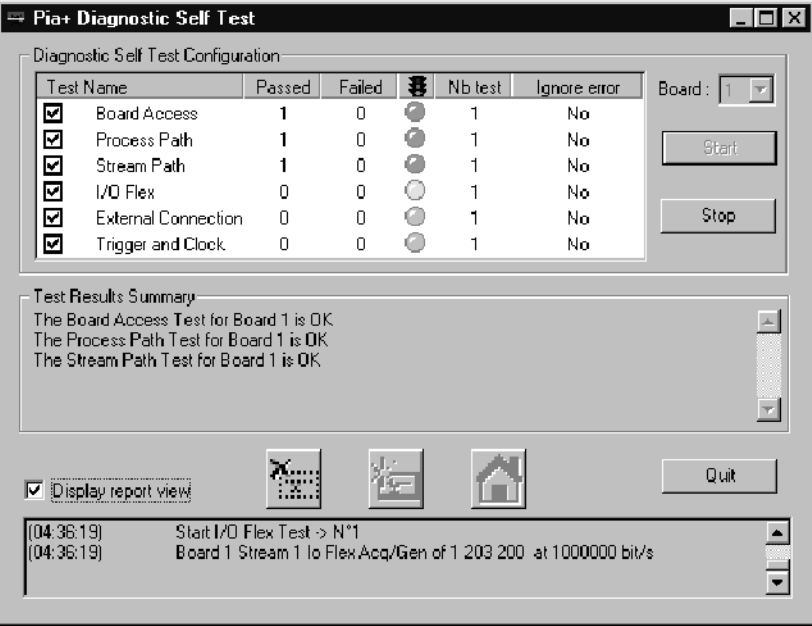

#### Figure 2- 13: Window showing sample test results summary

The Diagnostic Self Test Configuration area indicates which tests are being performed and the progress of each test:

- A yellow LED icon indicates the test is in process.
- A green LED icon indicates that the test is completed and passed.
- A red LED icon indicates that the test failed, and the self test stops.

The Test Results Summary area displays a summary of each test checked in the test control area. This section updates with a summary of the test results when all tests for that set of diagnostics has been performed.

The Report View area records details about each test as it is being performed.

7. If the corresponding input and output connections have not been made as shown in Figure 2-8 on page 2-17, the routine will stop at the beginning of the External Connection test and the following message will appear.

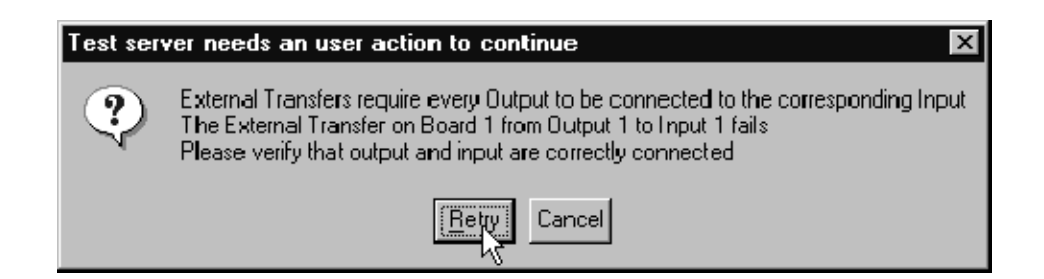

#### Figure 2- 14: Message box with connection requirements

8. Connect the cabling as prompted by the message box. To continue the routine click Retry once the connection has been made.

**NOTE.** If you connect all the I/O's at this time each I/O test will be performed without interruption. If you connect only one, then the message will appear at the conclusion of each test. Move the cable to the next I/O as prompted in the message box.

1. Connect the output from the signal generator to the I/O #1 Trigger input on the rear panel of the MTS300 as shown in Figure 2-15. Use a 50  $\Omega$  BNC coaxial cable to make the connection. Trigger and Clock

> **NOTE.** All input signals to the MTS300 must be at TTL levels and the trigger and clock inputs must come from 50  $\Omega$  sources.

2. Follow the on-screen procedure.

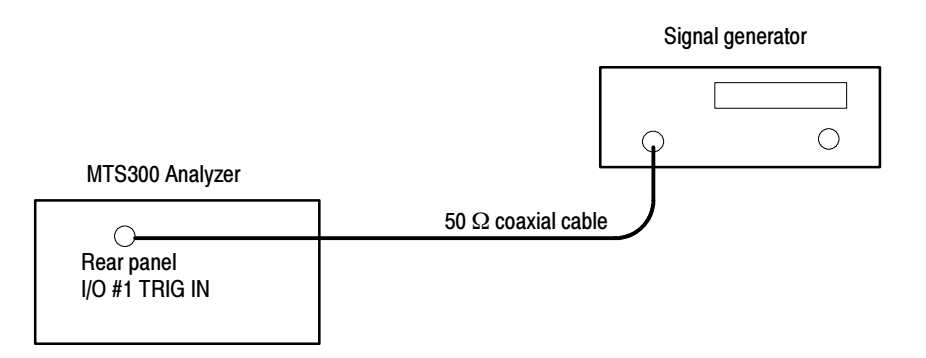

#### Figure 2- 15: Connections for trigger test

- 3. Connect the output from the signal generator to the I/O #1 Clock input on the rear panel of the MTS300 and to a frequency counter as shown in Figure 2-16. Use a BNC T-connector and a 50  $\Omega$  BNC coaxial cable to make the connection.
- 4. Follow the on-screen procedure.

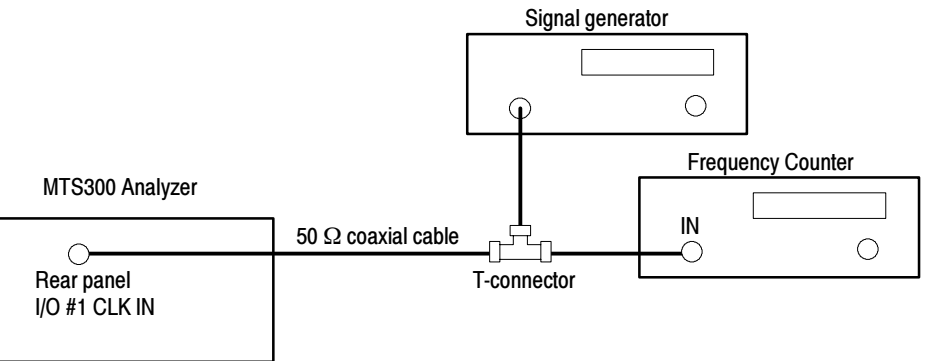

#### Figure 2- 16: Connections for clock test

5. This concludes the Hardware Diagnostics. Click Quit to end the routine.

# MPEG-2 Software Components

Use this procedure to verify the operation of the MPEG-2 software components of the MTS300 system.

1. Connect the input of  $I/O #1$  to the output of  $I/O #2$  as shown in Figure 2-17. Use a 75  $\Omega$  BNC cable to make the connection. Monitoring an Input

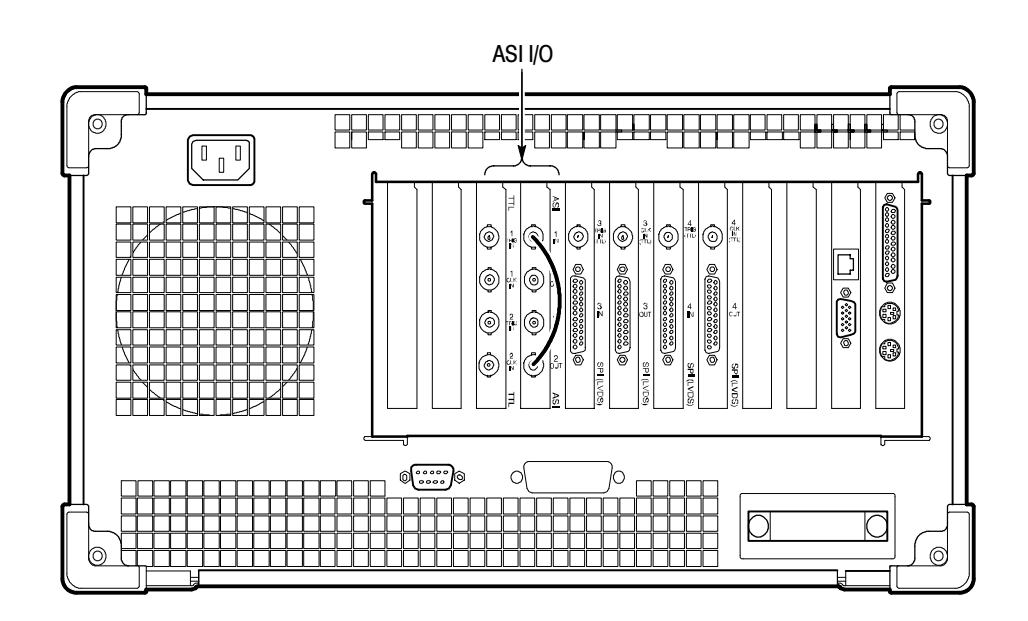

Figure 2- 17: ASI cabling

2. Start the Master Client by double-clicking the Master Client icon in the Tektronix MPEG Test System program window.

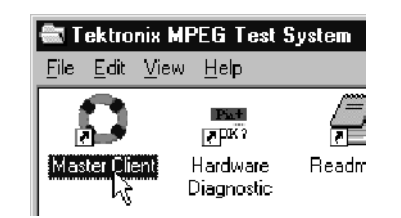

- | <sub>미</sub> × | े MTS - Master Master Workspace View Help  $\phi^{\rm G}$ Address: Winovo2  $\mathbb{E} \parallel \mathbb{E}$ Ø 8 .<br>For Help, press F1 Multiplexes count: 0 Services count: 0  $\overline{\mathsf{CAP}}$
- 3. Initially, the Master Client window is blank as shown in Figure 2-18. To start monitoring an input, you must first connect to the local Server Manager.

Figure 2- 18: Initial Master Client application window

4. Connect to the local Server Manager by selecting Master | Connect locally.

| <b>① MTS - Master</b>   |                 |  |  |  |
|-------------------------|-----------------|--|--|--|
| Master Workspace View   | Help            |  |  |  |
| Connect                 | Address: Whovo2 |  |  |  |
| Connect locally         |                 |  |  |  |
| hđ<br><b>Disconnect</b> |                 |  |  |  |
| Acknowlege Past Errors  |                 |  |  |  |
| Acknowlege Sound        |                 |  |  |  |
| Exit                    |                 |  |  |  |
|                         |                 |  |  |  |

Figure 2- 19: Connecting to the local Server Manager

5. Once you have connected to the local Server Manager, the Master Client appears as in Figure 2-20 with the I/O ports labeled Free in the Port Manager panel. You are now ready to assign the I/O ports to an Analysis Server and application.

|                      | <b>NTS - Master</b><br>Master Workspace View Help |                                                                      |      |                         | $ F$ $\times$             |
|----------------------|---------------------------------------------------|----------------------------------------------------------------------|------|-------------------------|---------------------------|
|                      | $\mathbb{Q}$<br>- 3                               | Address: Winovo2                                                     |      | $\overline{\mathbb{F}}$ | $\boldsymbol{\mathbb{C}}$ |
|                      |                                                   |                                                                      |      |                         |                           |
|                      |                                                   |                                                                      |      |                         |                           |
|                      | Free                                              | Free                                                                 | Free |                         |                           |
|                      |                                                   | w-novo2.cse.tek.com.IO w-novo2.cse.tek.com.IO w-novo2.cse.tek.com.IO |      |                         |                           |
|                      |                                                   |                                                                      |      |                         |                           |
|                      | Free                                              |                                                                      |      |                         |                           |
|                      | w-novo2.cse.tek.com.IO                            |                                                                      |      |                         |                           |
|                      |                                                   |                                                                      |      |                         |                           |
|                      |                                                   |                                                                      |      |                         |                           |
|                      |                                                   |                                                                      |      |                         |                           |
|                      |                                                   |                                                                      |      |                         |                           |
| $\blacktriangleleft$ |                                                   |                                                                      | k.   |                         |                           |
|                      |                                                   |                                                                      |      |                         |                           |
|                      |                                                   |                                                                      |      |                         |                           |
|                      |                                                   |                                                                      |      |                         |                           |
|                      |                                                   |                                                                      |      |                         |                           |
|                      | For Help, press F1                                |                                                                      |      |                         |                           |

Figure 2- 20: Master Client window showing no assigned ports

6. Select I/O #1 in the Port Manager panel, right click, and then select Assign Server | Analysis Server from the shortcut menu.

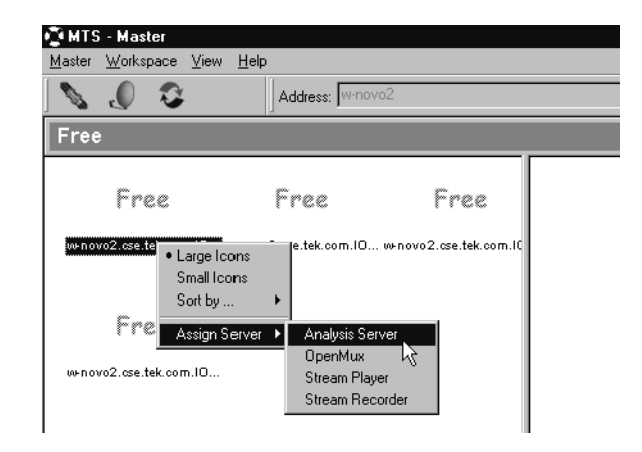

#### Figure 2- 21: Port Manager panel showing Analysis Server selected

- 7. Select I/O #2 in the Port Manager panel, right click, and then select Assign Server | Stream Player from the shortcut menu.
- 8. Select the Stream Player icon (I/O #2), right click, and then select Launch Stream Player Client from the shortcut menu.

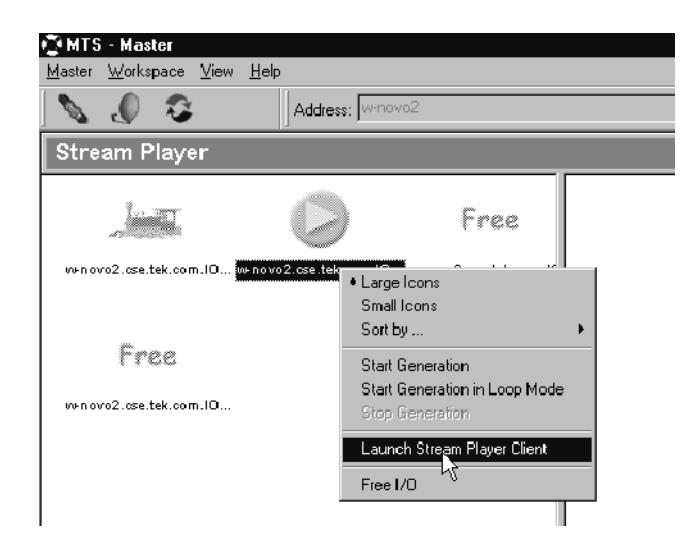

Figure 2- 22: Selecting Launch Stream Player Client

9. Click the Browse button to select a transport stream file (\*.trp) from the MTS300 system hard drive.

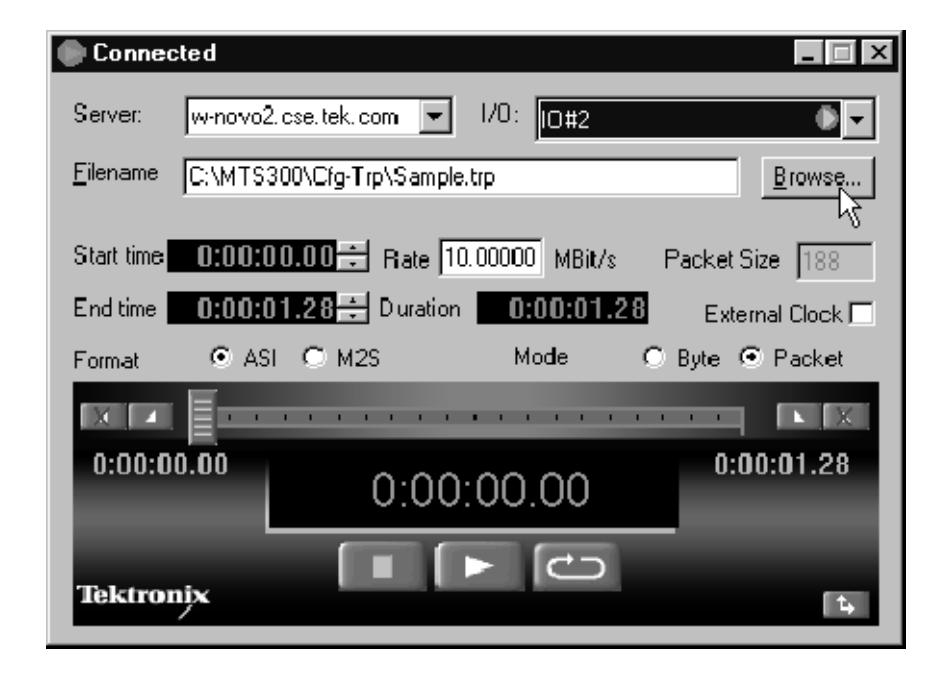

Figure 2- 23: Stream Player Application window

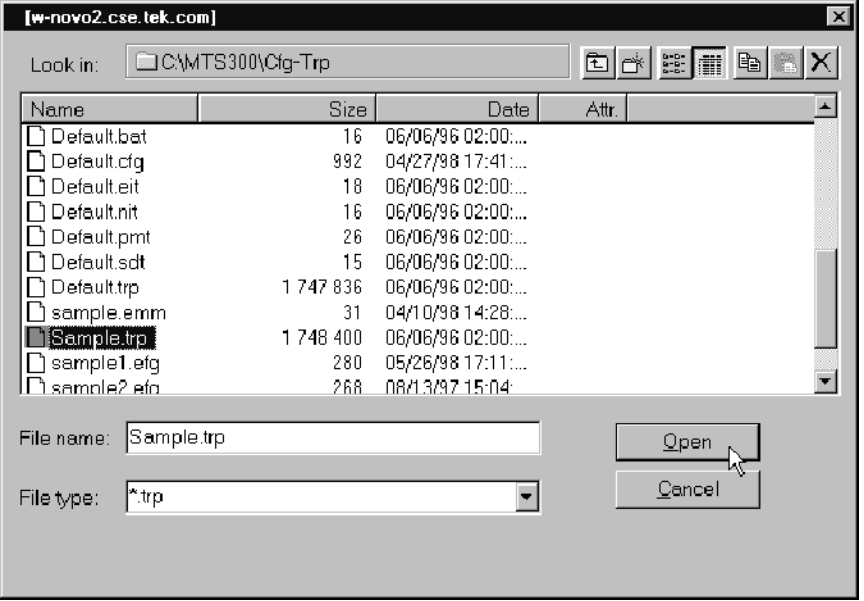

10. Browse to C:\MTS300\Cfg-Trp directory, and then highlight the Sample.trp file. Click Open to load the file into the Stream Player.

Figure 2- 24: C:\MTS300\Cfg-Trp directory

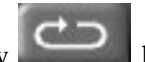

- 11. Click the loop play button in the Stream Player window to begin output of the transport stream. See also Figure 2-23.
- 12. Minimize the Stream Player application window.

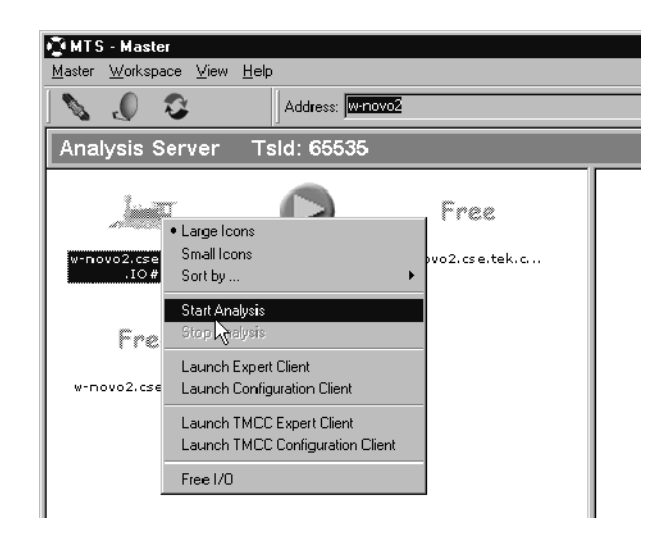

13. Select the Analysis Server icon (I/O #1), right click, and then select Start Analysis from the shortcut menu.

Figure 2- 25: Starting transport stream analysis

- 14. After you start the analysis, an icon representing the service in the Sample.trp file appears in the Services panel.
- 15. Select the Analysis Server icon, right-click, and then select Launch Expert Client.

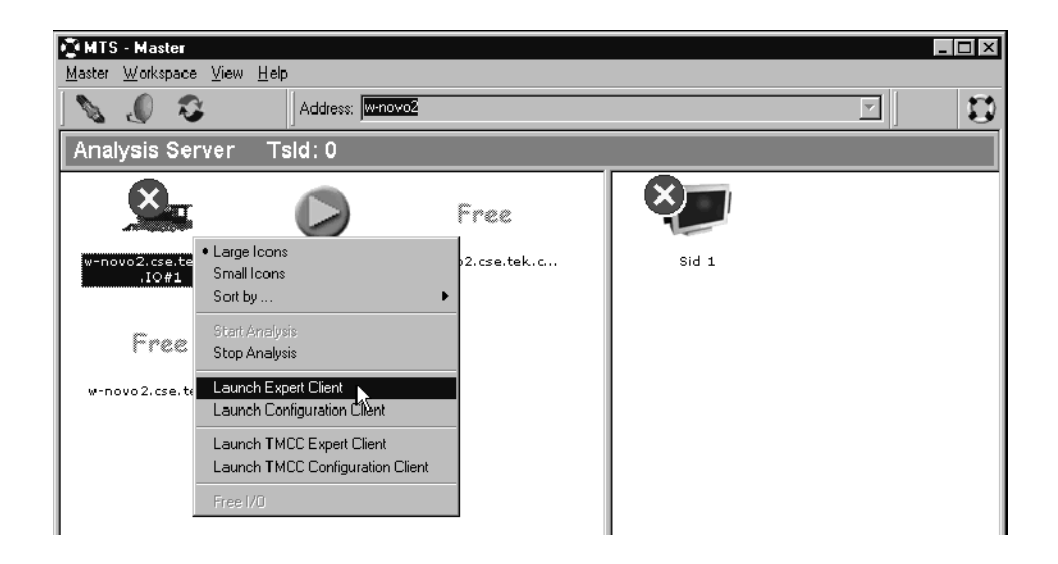

Figure 2- 26: Master Client in Analysis mode

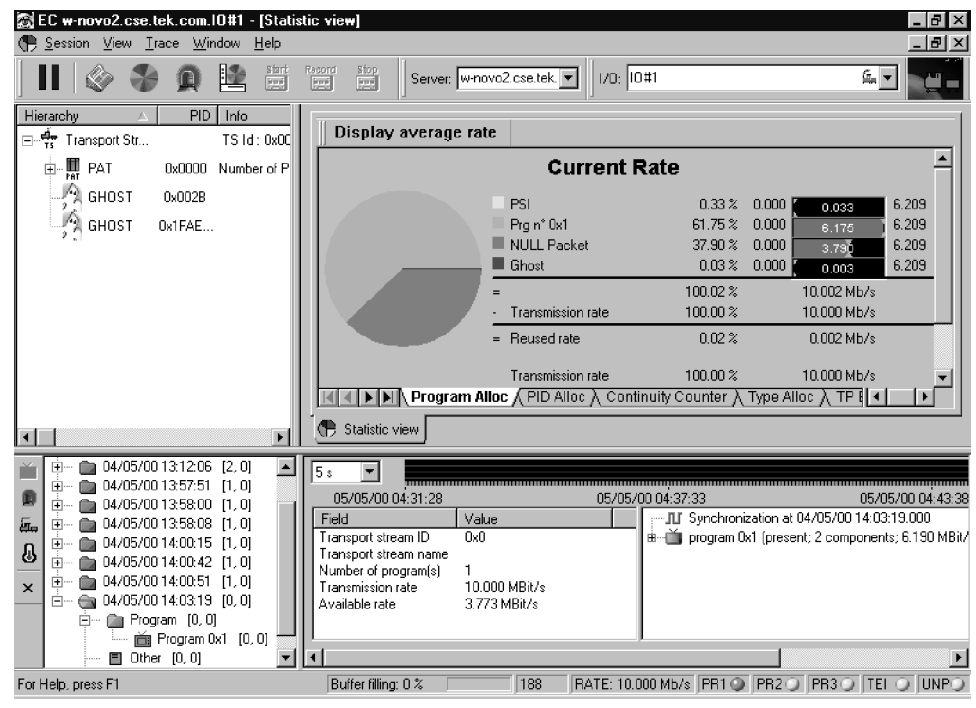

16. The Expert Client applications window opens. A typical display is shown in Figure 2-27.

#### Figure 2- 27: Expert Client application window

17. Verify proper operation.

- Check that stream is acknowledged on Port 1.
- Confirm that the Program Allocation pie chart correctly shows one program slice. (The PSI slice is too small to display.)
### 2nd I/O Pair Setup Procedure

1. Connect the output of I/O  $#1$  to the input of I/O  $#2$  as shown in Figure 2-28. Use a 75  $\Omega$  BNC cable to make the connection.

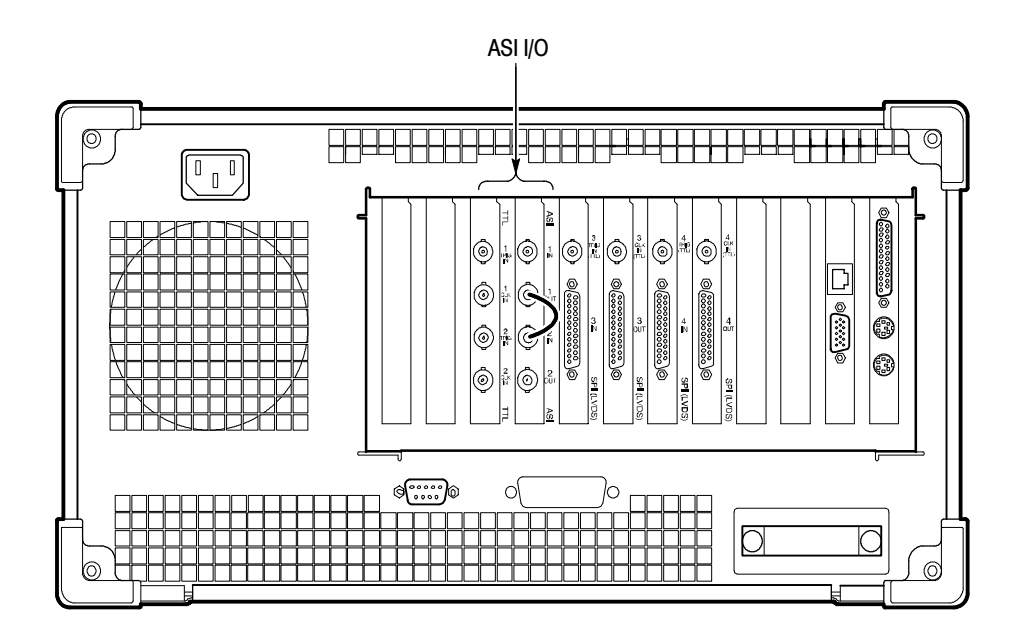

Figure 2- 28: Setup for testing second input

2. Exit the Expert Client application window.

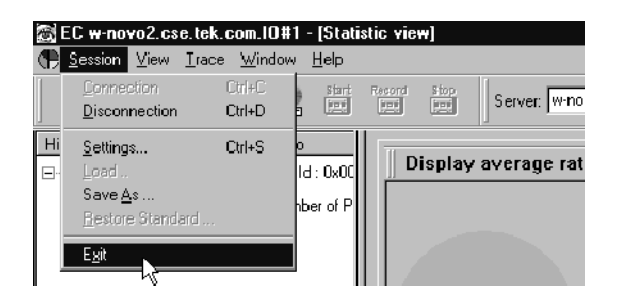

Figure 2- 29: Exit Expert Client application

- 3. Select I/O #1 in the Port Manager panel, right click, and then select Stop Analysis from the shortcut menu.
- 4. Select I/O #1 in the Port Manager panel, right click, and then select Free I/O from the shortcut menu.
- 5. Select I/O #2 in the Port Manager panel, right click, and then select Stop generation from the shortcut menu.
- 6. Exit the Stream Player Client application.
- 7. Select I/O #2 in the Port Manager panel, right click, and then select Free I/O from the shortcut menu.
- 8. Select I/O #2 in the Port Manager panel, right click and then select Assign Server | Analysis Server from the shortcut menu.
- **9.** Select I/O  $#1$  in the Port Manager panel, right click, and then select Assign Server | Stream Player from the shortcut menu.
- 10. Select the Stream Player icon (I/O #1), right click, and then select Launch Stream Player Client from the shortcut menu.
- 11. Click the Browse button to select a transport stream file (\*.trp) from the MTS300 system hard drive.
- 12. Browse to C:\MTS300\Cfg-Trp directory, and then highlight the Sample.trp file. Click Open to load the file into the Stream Player.
- 13. Click the loop play button in the Stream Player window to begin output of the transport stream.
- 14. Minimize the Stream Player application window.
- 15. Select the Analysis Server icon (I/O#2), right click, and then select Start Analysis from the shortcut menu.
- 16. After you start the analysis, an icon representing the service in the Sample.trp file appears in the services panel.
- 17. Select the Analysis Server icon, right-click, and then select Launch Expert Client.

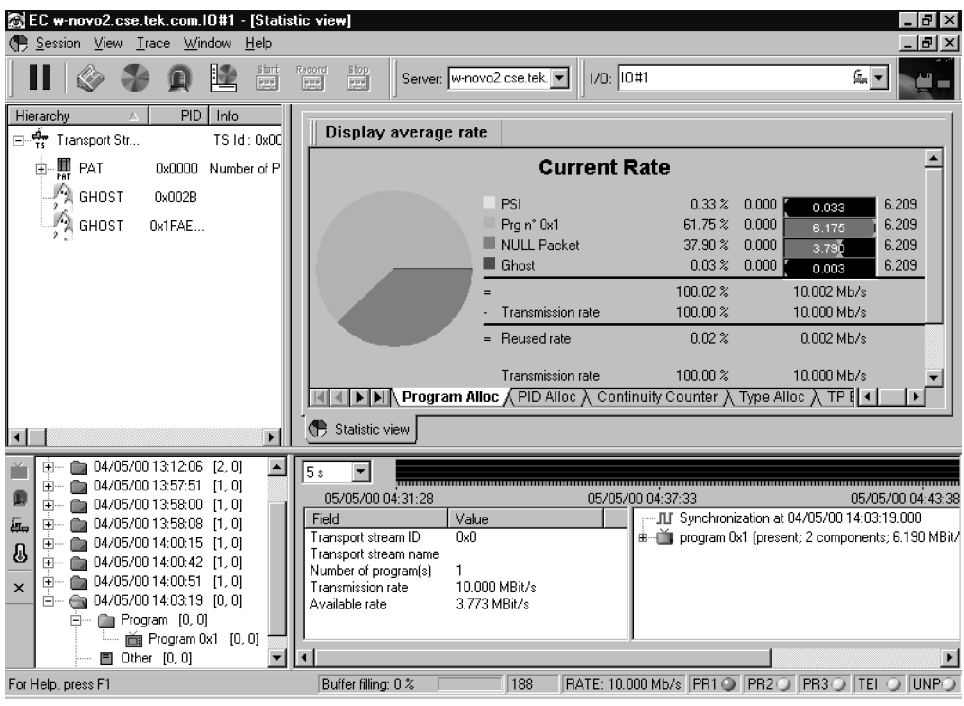

18. The Expert Client applications window opens. A typical display is shown in Figure 2-30.

#### Figure 2- 30: Expert Client application window

19. Verify proper operation:

- Check that stream is acknowledged on Port 2.
- Confirm that the Program Allocation pie chart correctly shows one program slice.

If the analyzer successfully checks Sample.trp, functionality of the Analysis Server, Stream Player Client and Stream Player Server, and the Expert Client is confirmed. If the program allocation display does not show the pie chart or report transmission rates correctly, switch the MTS300 system off and verify that the PIA+ board is firmly seated in the PCI connector (slot 4 of the test system card cage).

## 3rd and 4th I/O Pair Setup Procedure

- 1. If you have one of the I/O options installed, repeat the procedure that you have just completed for the remaining I/O pairs (I/O #3 and I/O #4).
- 2. Connect the input to the corresponding output. Figure 2-31 shows the connections using the rear panel with the SPI (LVDS) I/O option installed.

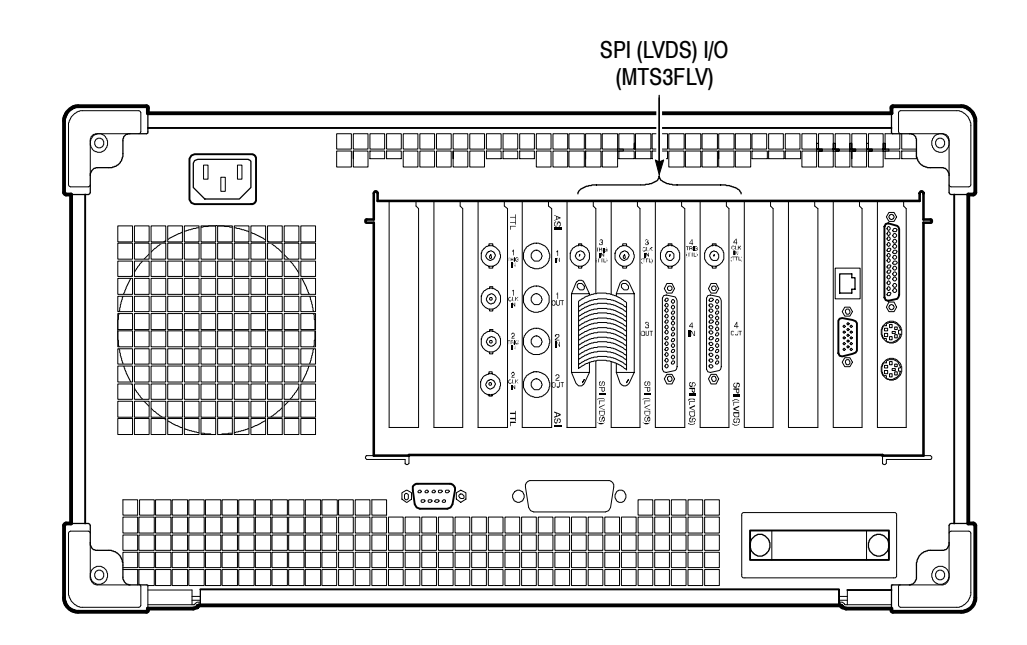

Figure 2- 31: Rear panel connections for I/O #3 test procedure

If your MTS300 test system has software version 6.0 or higher and you are operating in a TMCC environment, proceed with TMCC Software Components beginning on page 2-35.

Otherwise, after a successful functional check, exit the Expert Client, Stream Player, and Master Client and shut down the test system.

## TMCC Software Components

Perform the following steps only if you are operating the MTS300 system in a TMCC environment.

- 1. Remove any signal cables that may still be connected to the MTS300 test system rear panel from the previous procedure. Setup
	- 2. Connect a TMCC transport stream input signal to the I/O #1 input connector.
	- 3. Select I/O #1 in the Port Manager panel, right click, and then select Assign Server | Analysis Server from the shortcut menu.
- 1. Right-click the multiplex icon representing the TMCC transport stream input  $(I/O #1)$ , and then select TMCC Configuration Client from the submenu. Set TMCC Probes
	- 2. After the TMCC Configuration Client is displayed, click Analysis in the navigation panel to open the Analysis configuration panel shown in Figure 2-32.
	- 3. Click the appropriate stream type for the type of TMCC transport stream you are monitoring.

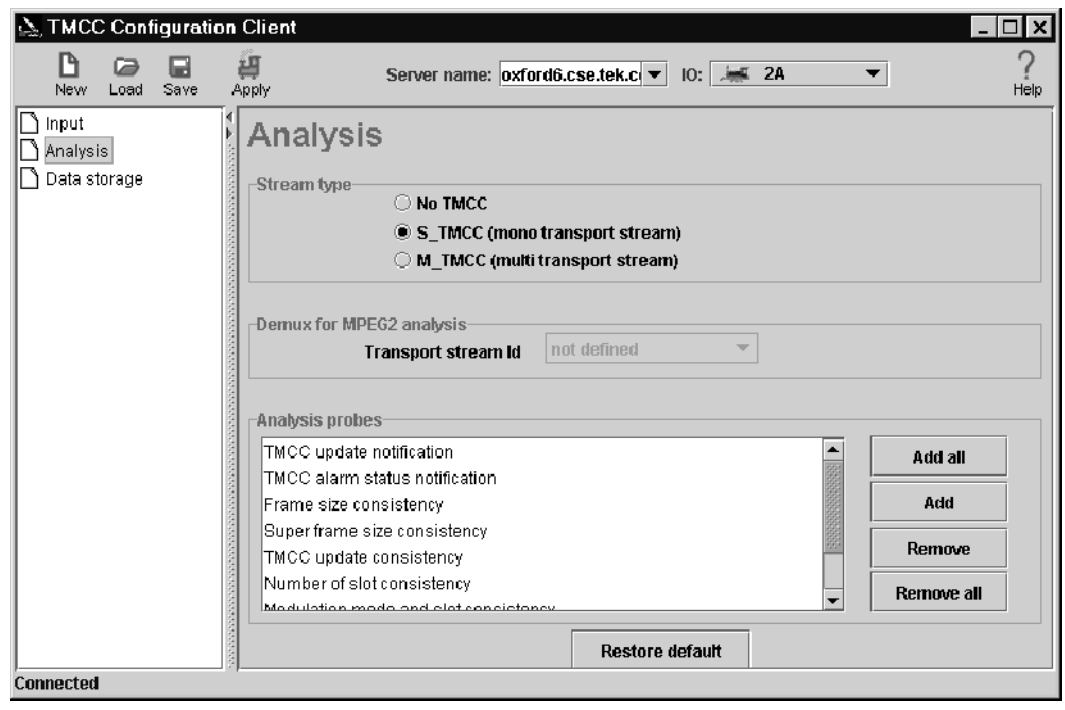

Figure 2- 32: Probes added in the TMCC Configuration Client

4. Click Add All and notice that a number of probes are added to the List of Probes selection box. See Figure 2-32.

The exact number of probes added will vary depending on whether you are analyzing a TMCC basic or TMCC data stream. Data streams are analyzed for the TMCC Update counter, whereas basic streams are not.

5. Click OK to save your changes, close the TMCC Configuration Client and return to the Master Client.

## Display the TMCC Expert Client

- 6. Right-click the Multiplex icon for the input you just configured, and then select TMCC Expert Client from the submenu.
- 7. Confirm that the TMCC Expert Client displays with data in the Slots, Syntax, Dump, and Report view frames. See Figure 2-33.
- 8. Close the TMCC Expert Client and return to the Master Client.

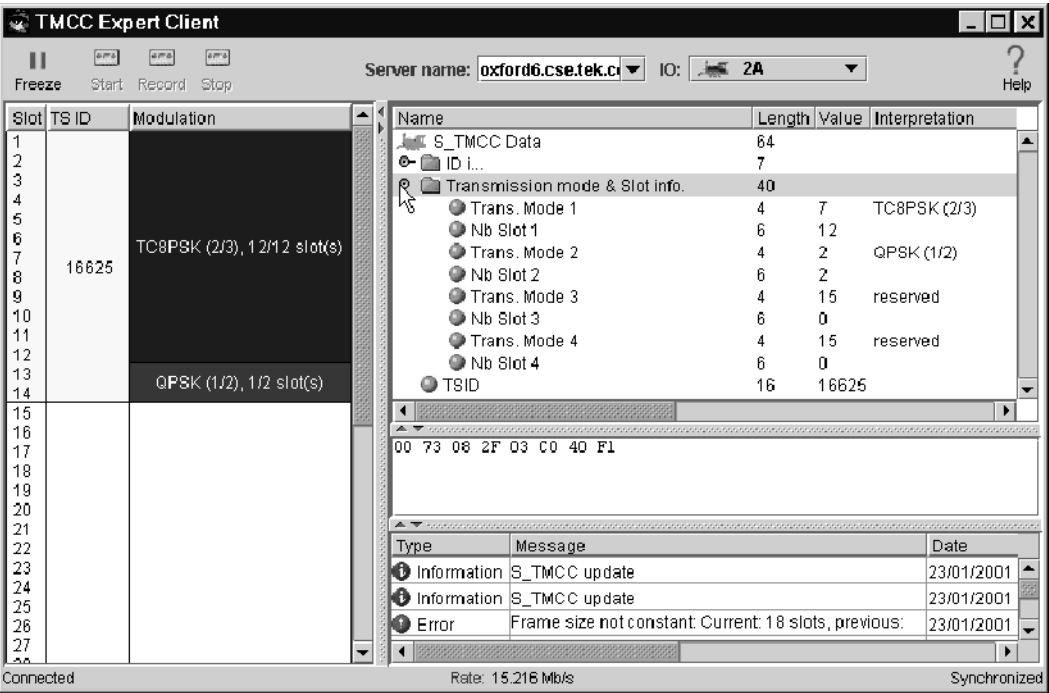

#### Figure 2- 33: TMCC Expert Client

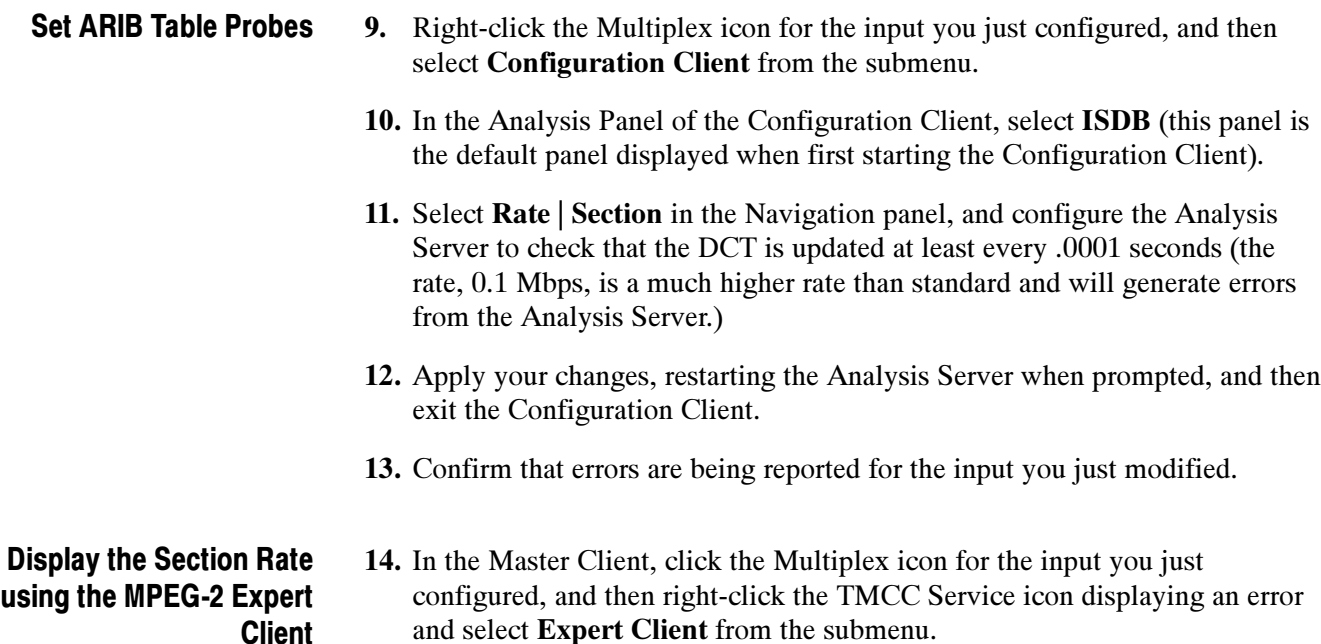

- 15. When the Expert Client is displayed, locate a DCT icon in the Hierarchic view.
- 16. Right-click the DCT icon select Section Rate from the submenu.
- 17. In the dialog box that is displayed, select one of the section numbers and click OK.
- 18. Confirm that the client area of the Expert Client changes to show the section rate analysis of the selected element.
- 19. Quit the Expert Client.

After a successful functional check, exit the Master Client and shut down the test system.

Functional Check

# Specifications

## **Specifications**

This section lists the electrical, environmental, and physical specifications of the MTS300 system. All specifications are guaranteed unless labeled typical. Typical specifications are provided for your convenience and are not guaranteed. Electrical characteristics apply to test systems operating within the environmental conditions specified in Table 3-10.

To verify performance of the test system, use the procedures in the performance verification section of the MTS300 MPEG Test System Service Manual, an optional accessory. Contact your Tekronix representative for ordering information.

## Monitoring Characteristics

MPEG Characteristics:

- Supports MPEG-2, DVB, and ATSC protocols. Monitors transport and multiplex errors.
- **Monitors PSI, SI, and PSIP table syntax and consistency errors.** Monitors transport signal for sync loss.
- Generates MPEG transport streams (including ATSC and DVB-SI).

Data Rate Characteristics:

■ Up to 140 Mbps with one input or 240 Mbps total using 2 to 4 inputs. For example, Port 1 can run at 100 Mbps while port 2 is running at 140 Mbps for a total of 240 Mbps.

Number of Inputs:

- Standard Inputs: Two ASI/M2S input/output pairs
- Optional inputs: Two SPI (LVDS parallel), two SMPTE310M (SSI), or two DHEI (GI-Digicypher) input/output pairs.

## Interface Platform Characteristics

## Table 3- 1: Platform characteristics

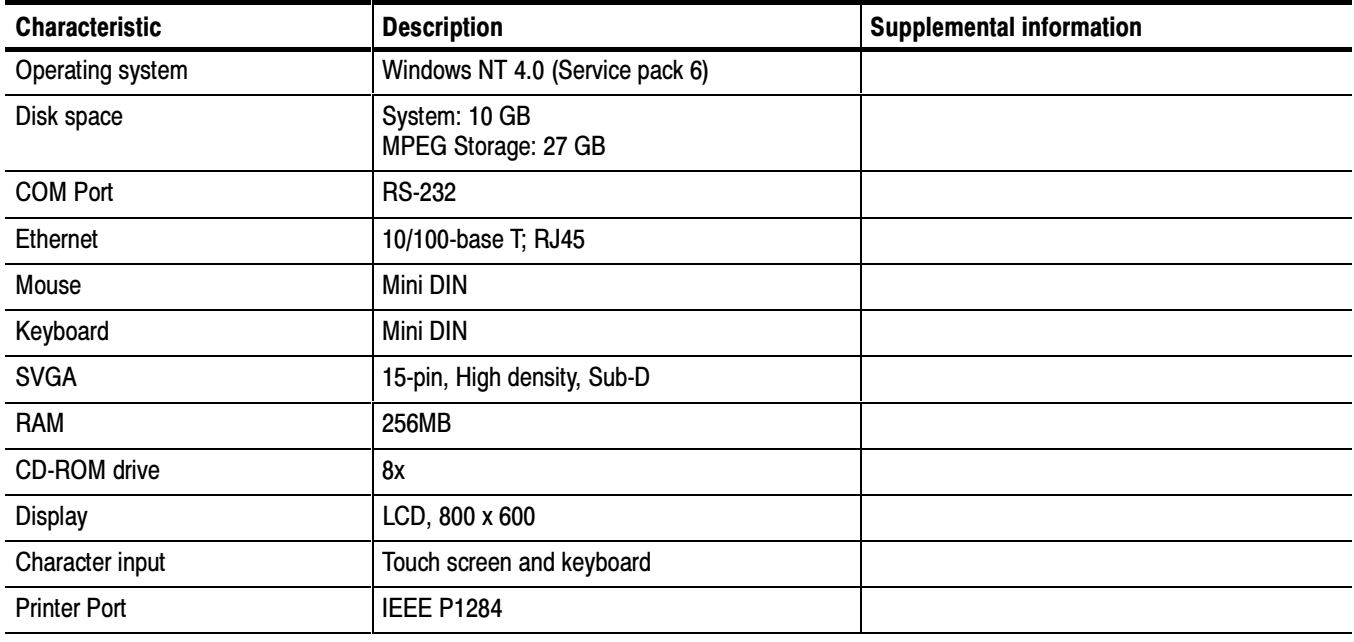

## I/O Port Electrical Characteristics

#### Table 3- 2: ASI

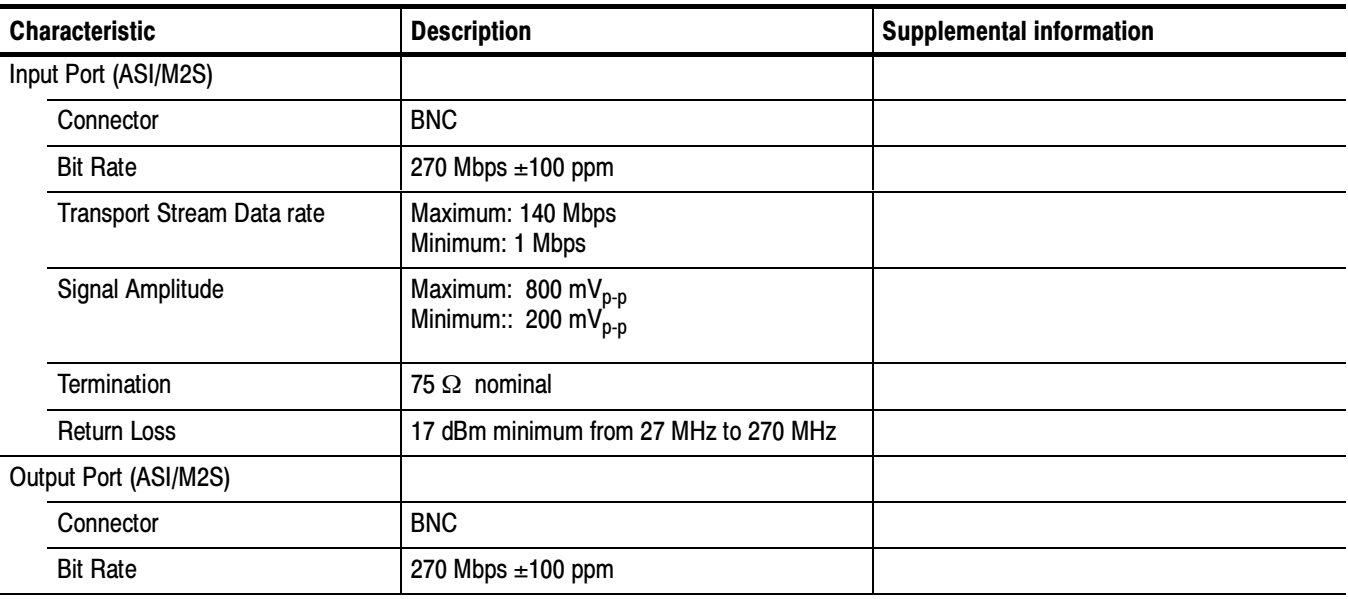

## Table 3- 2: ASI (Cont.)

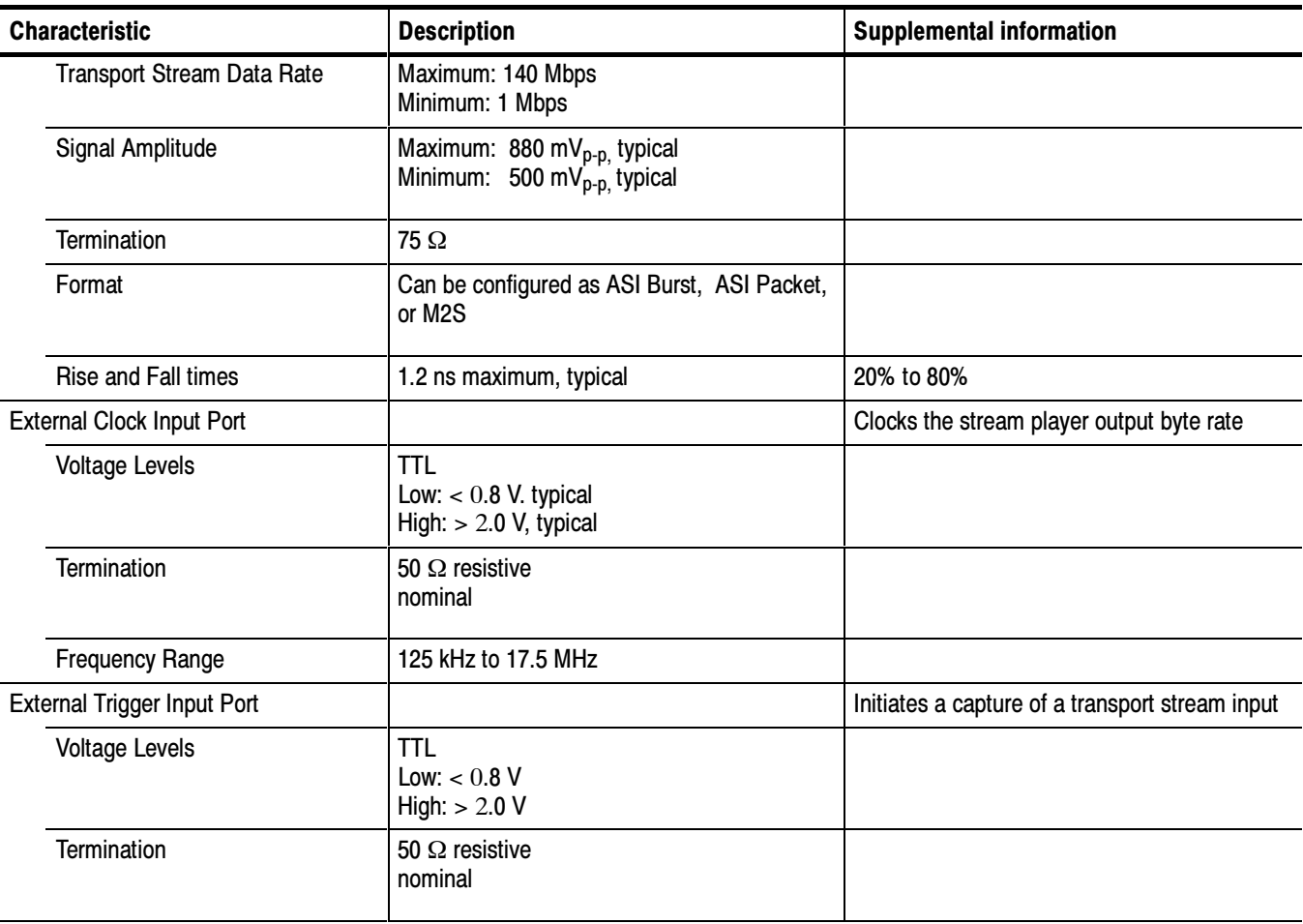

## Table 3- 3: SPI-LVDS parallel (Option MTS3FLV)

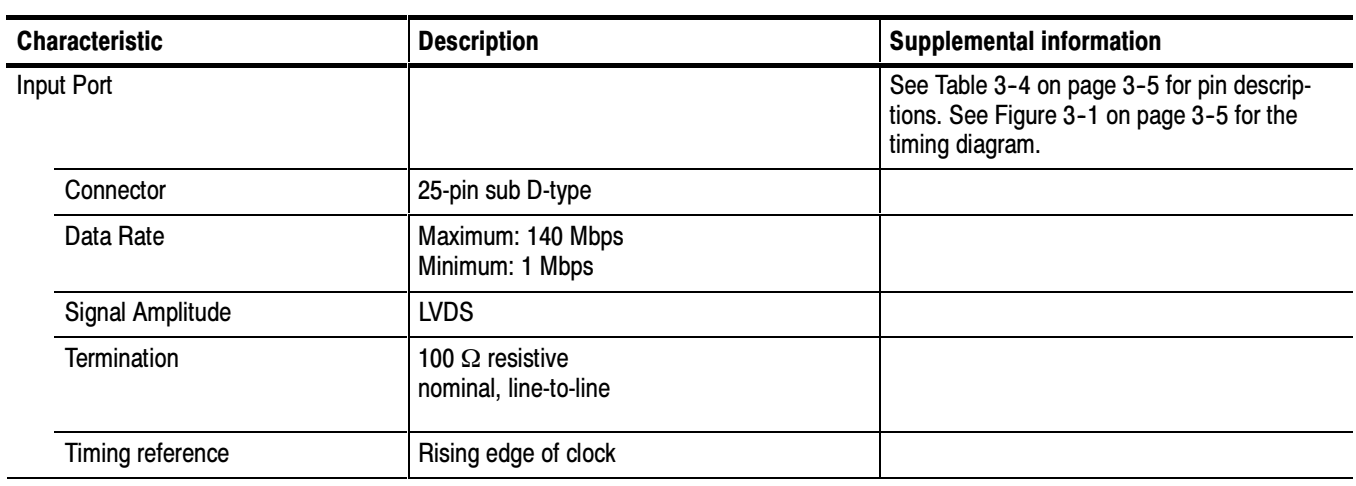

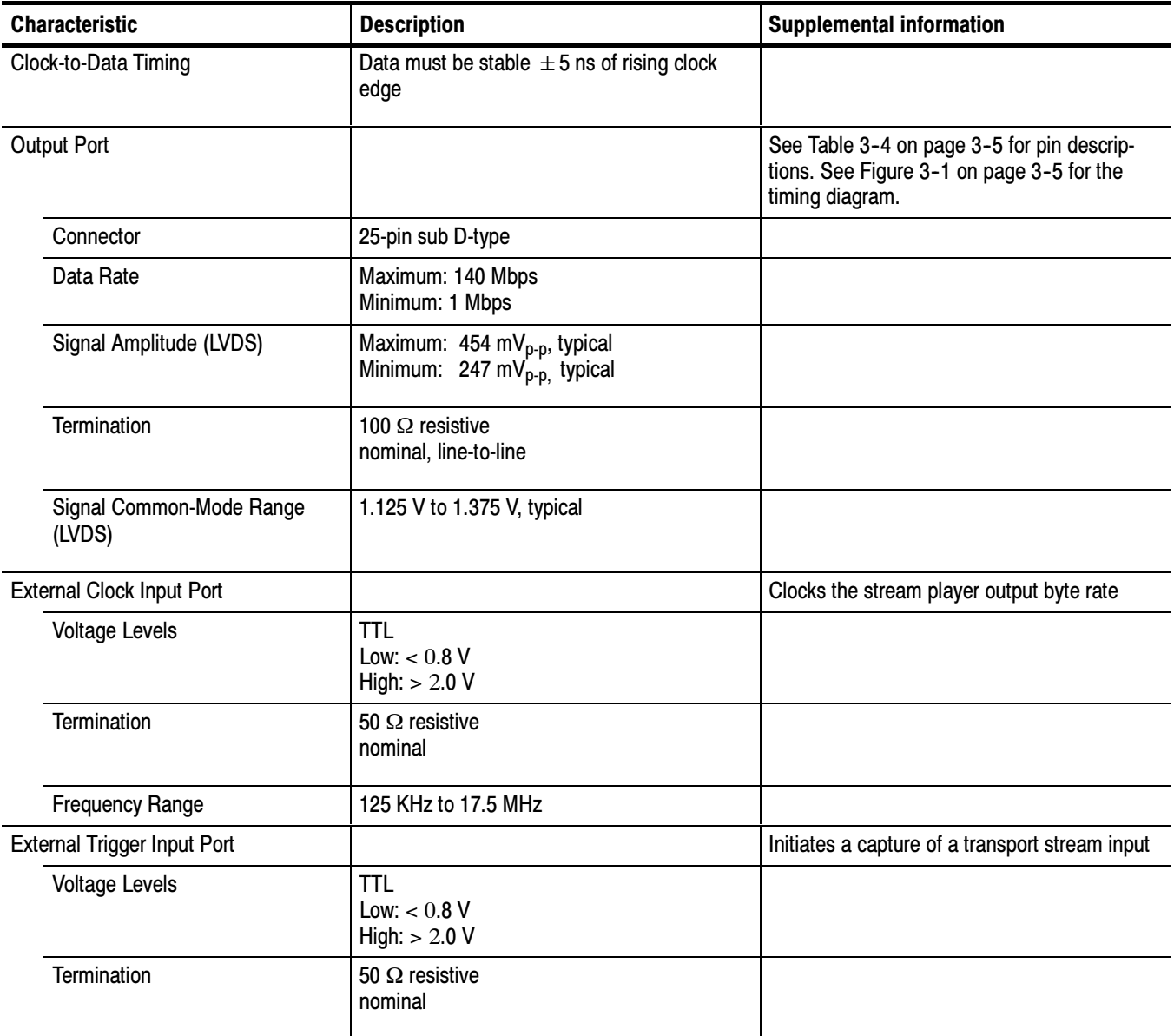

## Table 3- 3: SPI-LVDS parallel (Option MTS3FLV) (Cont.)

| <b>LVDS/ECL/RS422</b><br>parallel port | Pin            | <b>Function</b>   | Pin | <b>Function</b>   |
|----------------------------------------|----------------|-------------------|-----|-------------------|
|                                        | 1              | <b>DCLK</b>       | 14  | <b>DCLK</b>       |
| 14                                     | $\overline{2}$ | Ground            | 15  | Ground            |
| $\overline{2}$<br>15                   | 3              | DATA 7            | 16  | DATA <sub>7</sub> |
| 3<br>16<br>$\rightarrow$               | 4              | DATA 6            | 17  | DATA 6            |
| 4<br>► ( )<br>17<br>$\rightarrow$<br>5 | 5              | DATA <sub>5</sub> | 18  | DATA <sub>5</sub> |
| 18<br>6                                | 6              | DATA 4            | 19  | DATA <sub>4</sub> |
| 19<br>7<br>20                          | 7              | DATA 3            | 20  | DATA <sub>3</sub> |
| 8<br>21<br>◝▬                          | 8              | DATA 2            | 21  | DATA <sub>2</sub> |
| 9<br>22<br>≘∼                          | 9              | DATA 1            | 22  | DATA <sub>1</sub> |
| 10<br>23<br>11                         | 10             | DATA 0            | 23  | DATA <sub>0</sub> |
| 24<br>. ⊶<br>12                        | 11             | <b>DVALID</b>     | 24  | <b>DVALID</b>     |
| 25<br>13                               | 12             | <b>PSYNC</b>      | 25  | <b>PSYNC</b>      |
|                                        | 13             | Shield            |     |                   |

Table 3- 4: LVDS parallel data pin connections

Asserted Low differential signal.

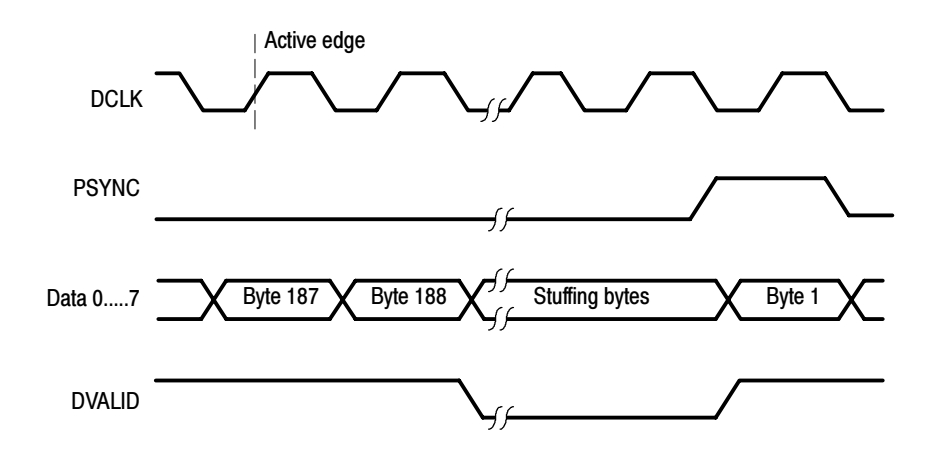

Figure 3- 1: Parallel data timing, 188-byte packets

## Table 3- 5: SSI (Option SS)

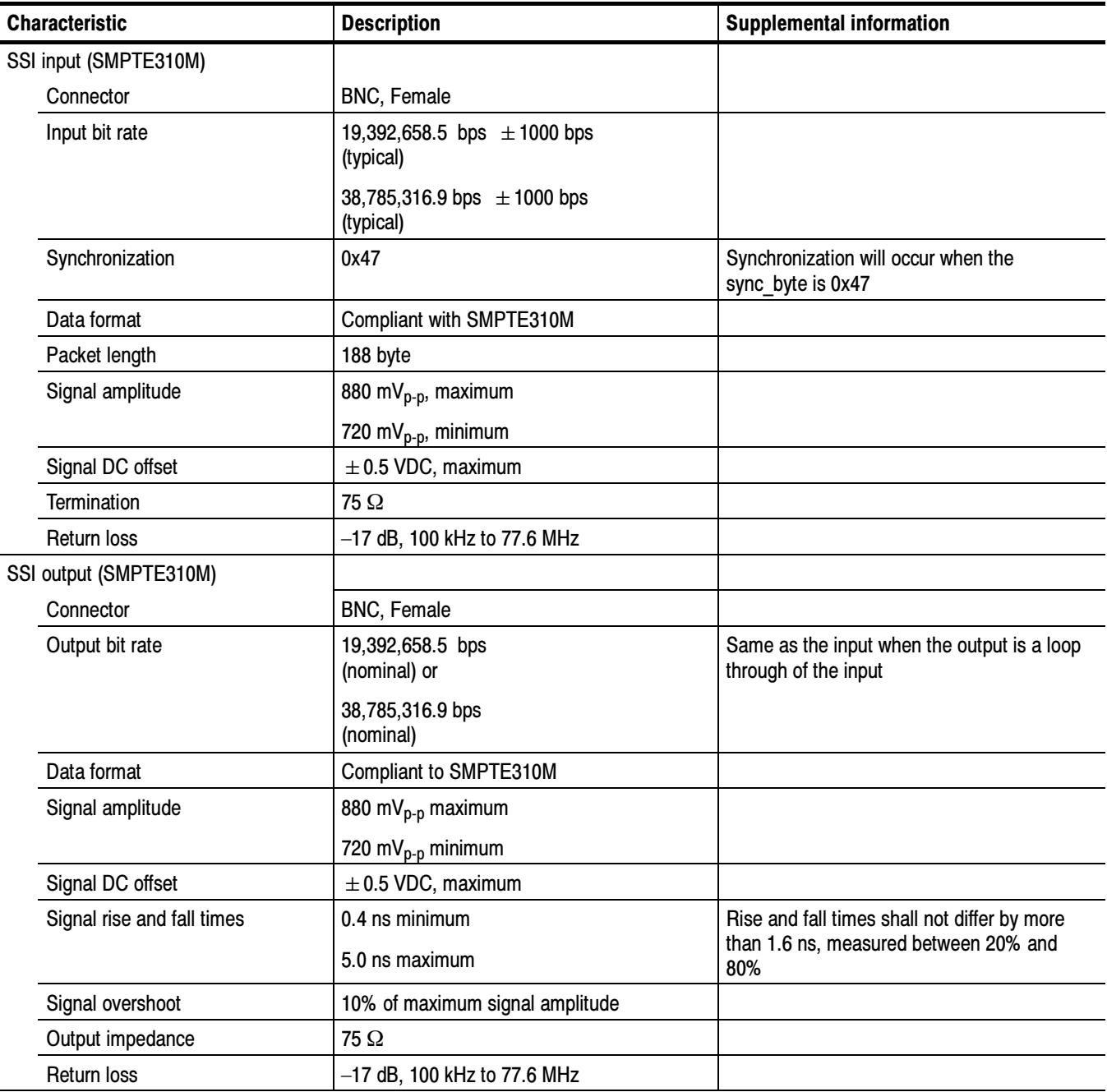

## Table 3- 5: SSI (Option SS) (Cont.)

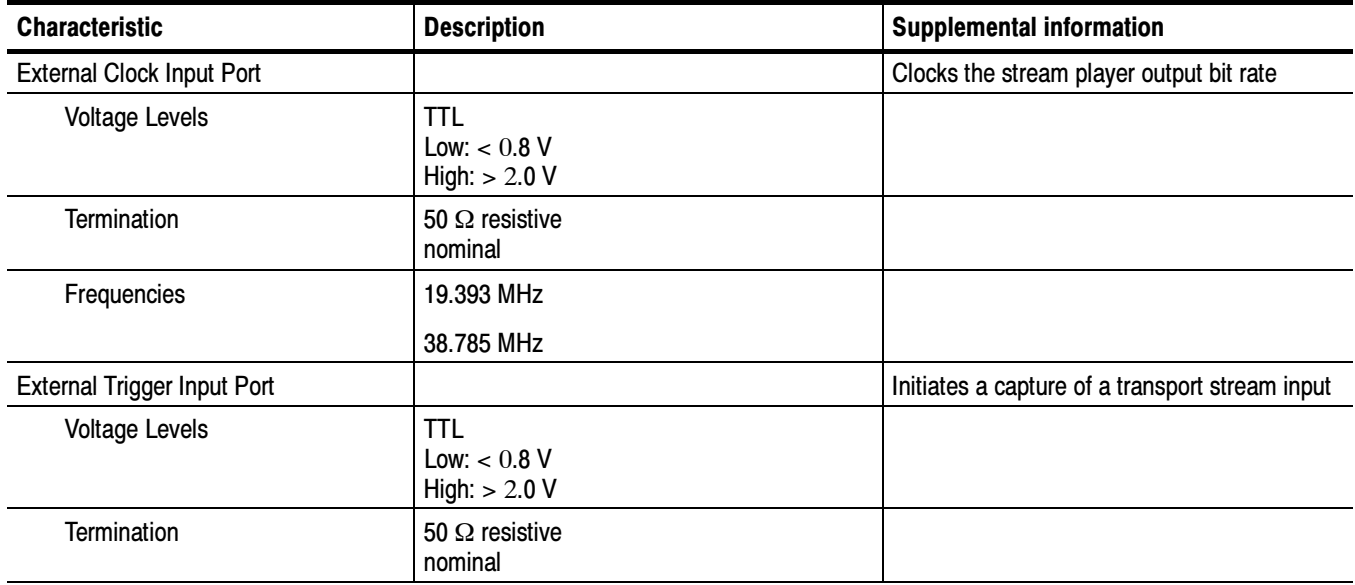

## Table 3- 6: DHEI-Digicipher II

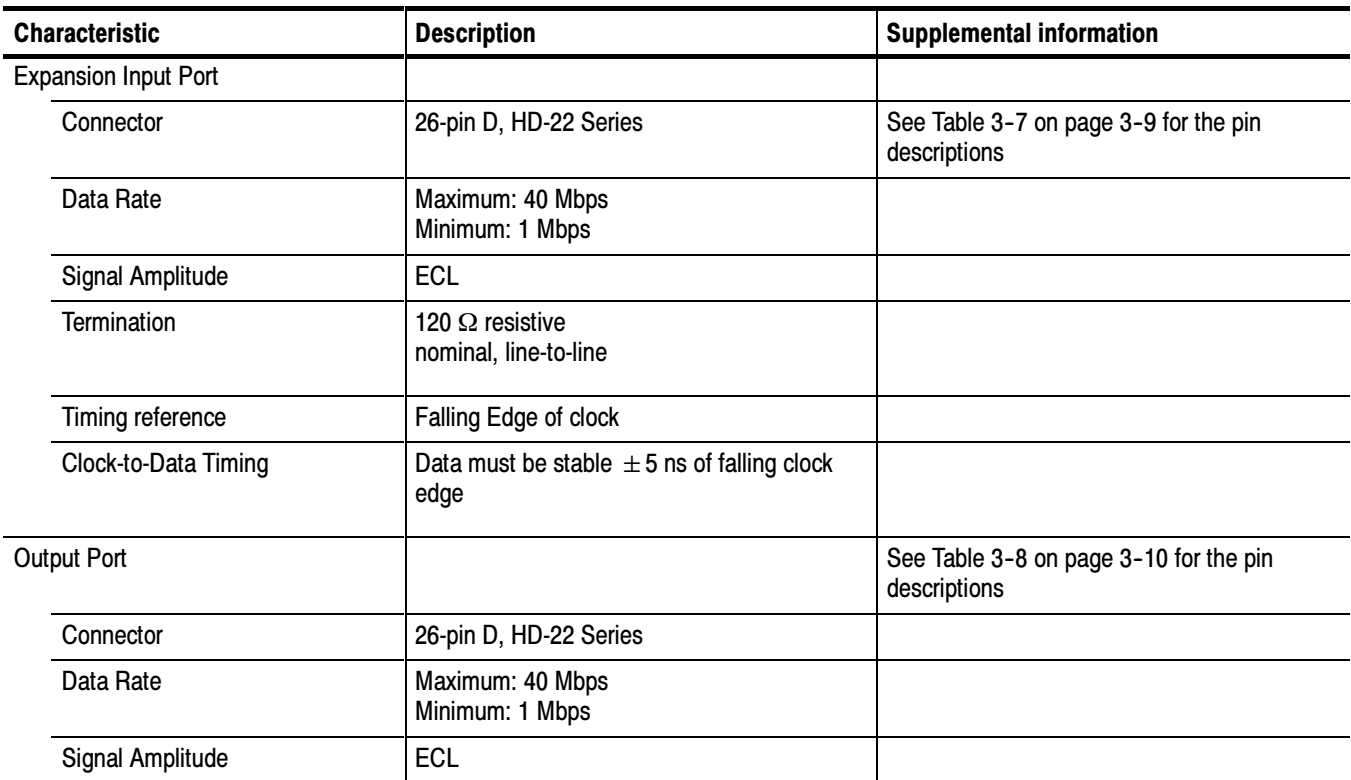

## Table 3- 6: DHEI-Digicipher II (Cont.)

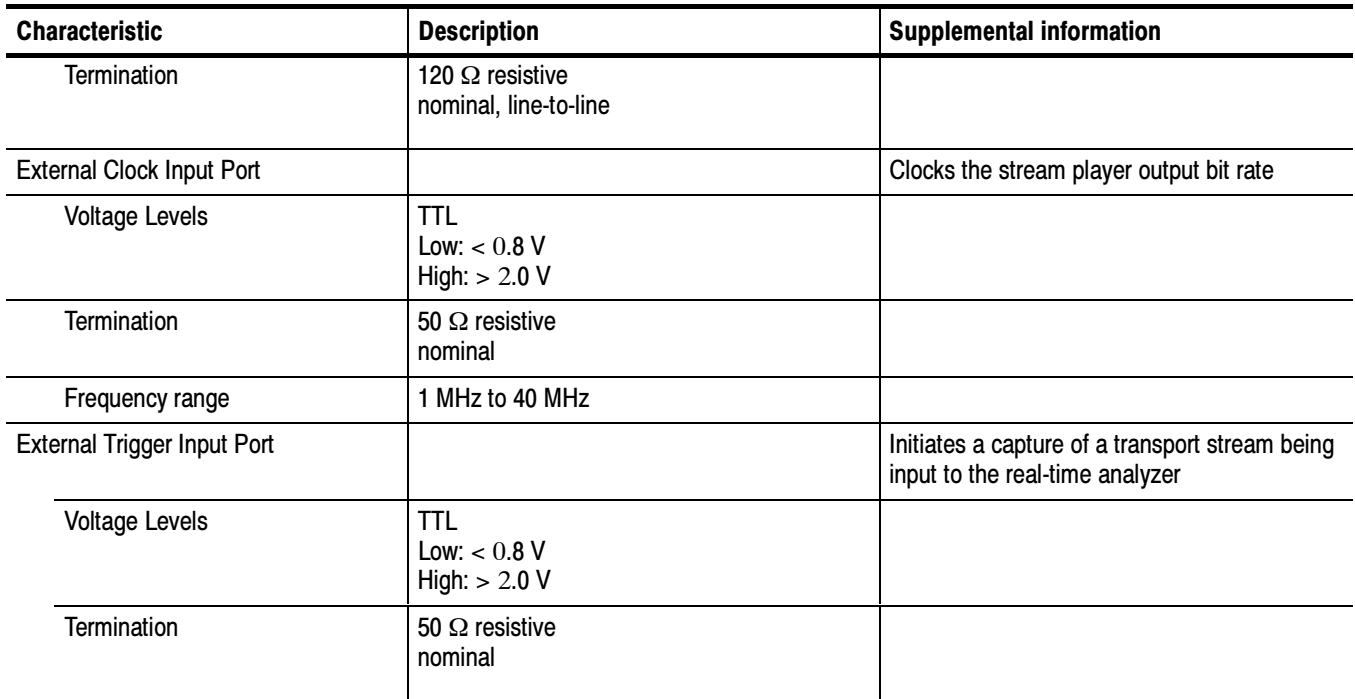

| <b>DHEI 26-pin connector</b> | Pin                     | <b>Function</b>  | <b>Description</b>                 |  |
|------------------------------|-------------------------|------------------|------------------------------------|--|
| 10                           | $\mathbf{1}$            | <b>PROTOGND</b>  | Protective or shield ground        |  |
|                              | $\overline{2}$          | <b>SENSEAIR</b>  | Enable sense A input return        |  |
|                              | 3                       | <b>PSYNCAI-</b>  | Packet sync A input (-)            |  |
| 19                           | $\overline{\mathbf{4}}$ | <b>PDATAI-</b>   | Packet data A input (-)            |  |
| О                            | 5                       | PCLKAI+          | Packet clock A input (+)           |  |
| О                            | 6                       | PCLKAI-          | Packet clock A input (-)           |  |
| О                            | $\overline{7}$          | REFCLKAI+        | Ref clock A input (+)              |  |
| О                            | 8                       | <b>REFCLKAI-</b> | Ref clock A input (-)              |  |
| $\bigcirc$<br>O<br>26        | 9                       | <b>SIGND</b>     | Signal or circuit ground reference |  |
| 9.                           | 10                      | <b>RSVD</b>      | <b>DHEI</b> reserved               |  |
|                              | 11                      | <b>SENSEAIL</b>  | Enable sense A loop input          |  |
| 18                           | 12                      | PSYNCAI+         | Packet sync A input (+)            |  |
|                              | 13                      | PDATAI+          | Packet data A input (+)            |  |
|                              | 14                      | <b>RSVD</b>      | <b>DHEI</b> reserved               |  |
|                              | 15                      | PDATBO-          | Packet data B output (-)           |  |
|                              | 16                      | PSYNCBO-         | Packet sync B output (-)           |  |
|                              | 17                      | <b>SENSEBOR</b>  | Enable sense B output return       |  |
|                              | 18                      | <b>RSVD</b>      | <b>DHEI</b> reserved               |  |
|                              | 19                      | REFCLKBO+        | Ref clock $B$ output $(+)$         |  |
|                              | 20                      | REFCLKBO-        | Ref clock B output (-)             |  |
|                              | 21                      | PCLKBO+          | Packet clock B output (+)          |  |
|                              | 22                      | PCLKBO-          | Packet clock B output (-)          |  |
|                              | 23                      | PDATBO+          | Packet data B output (+)           |  |
|                              | 24                      | PSYNCBO+         | Packet sync B output (+)           |  |
|                              | 25                      | <b>SENSEBOL</b>  | Enable sense B loop output         |  |
|                              | 26                      | <b>RSVD</b>      | <b>DHEI</b> reserved               |  |

Table 3- 7: DHEI Expansion In pin connections

| <b>DHEI 26-pin connector</b>       | Pin            | <b>Function</b>  | <b>Description</b>                 |
|------------------------------------|----------------|------------------|------------------------------------|
| 10                                 | $\mathbf{1}$   | <b>PROTOGND</b>  | Protective or shield ground        |
|                                    | $\overline{c}$ | <b>SENSEAOR</b>  | Enable sense A output return       |
| 19                                 | 3              | PSYNCAO-         | Packet sync A output (-)           |
| О<br>$\circ$                       | 4              | PDATAO-          | Packet data A output (-)           |
|                                    | 5              | PCLKAO+          | Packet clock A output (+)          |
| Ο<br>$\circ$<br>O                  | 6              | PCLKAO-          | Packet clock A output (-)          |
| О<br>$\circ$<br>Ο                  | $\overline{7}$ | REFCLKAO+        | Ref clock A output (+)             |
| $\bigcirc$<br>O<br>O<br>$\bigcirc$ | 8              | <b>REFCLKAO-</b> | Ref clock A output (-)             |
| O<br>26<br>$\left( \ \right)$<br>○ | 9              | <b>SIGND</b>     | Signal or circuit ground reference |
| 9                                  | 10             | <b>RSVD</b>      | <b>DHEI</b> reserved               |
|                                    | 11             | <b>SENSEAOL</b>  | Enable sense A loop output         |
| 18                                 | 12             | PSYNCAO+         | Packet sync A output (+)           |
|                                    | 13             | PDATAO+          | Packet data A output (+)           |
|                                    | 14             | <b>RSVD</b>      | <b>DHEI</b> reserved               |
|                                    | 15             | <b>PDATBI-</b>   | Packet data B input (-)            |
|                                    | 16             | <b>PSYNCBI-</b>  | Packet sync B input (-)            |
|                                    | 17             | <b>SENSEBIR</b>  | Enable sense B input return        |
|                                    | 18             | <b>RSVD</b>      | <b>DHEI</b> reserved               |
|                                    | 19             | REFCLKBI+        | Ref clock B input (+)              |
|                                    | 20             | <b>REFCLKBI-</b> | Ref clock B input (-)              |
|                                    | 21             | PCLKBI+          | Packet clock B input (+)           |
|                                    | 22             | <b>PCLKBI-</b>   | Packet clock B input (-)           |
|                                    | 23             | PDATBI+          | Packet data B input (+)            |
|                                    | 24             | PSYNCBI+         | Packet sync B input (+)            |
|                                    | 25             | <b>SENSEBIL</b>  | Enable sense B loop input          |
|                                    | 26             | <b>RSVD</b>      | <b>DHEI</b> reserved               |

Table 3- 8: DHEI Expansion Out pin connections

## Power Characteristics

## Table 3- 9: AC power source characteristics

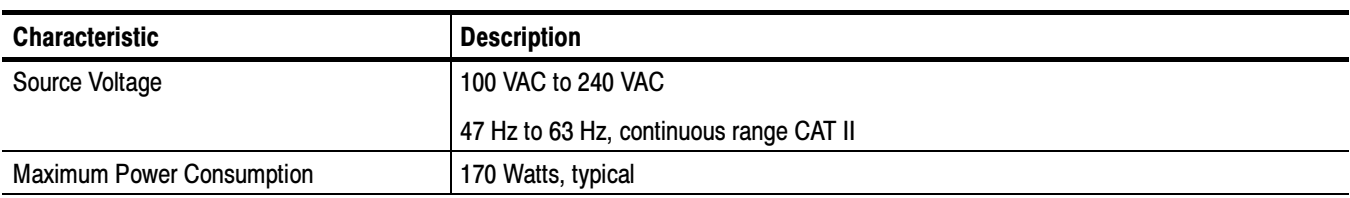

## Environmental Characteristics

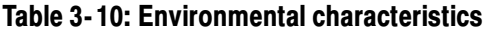

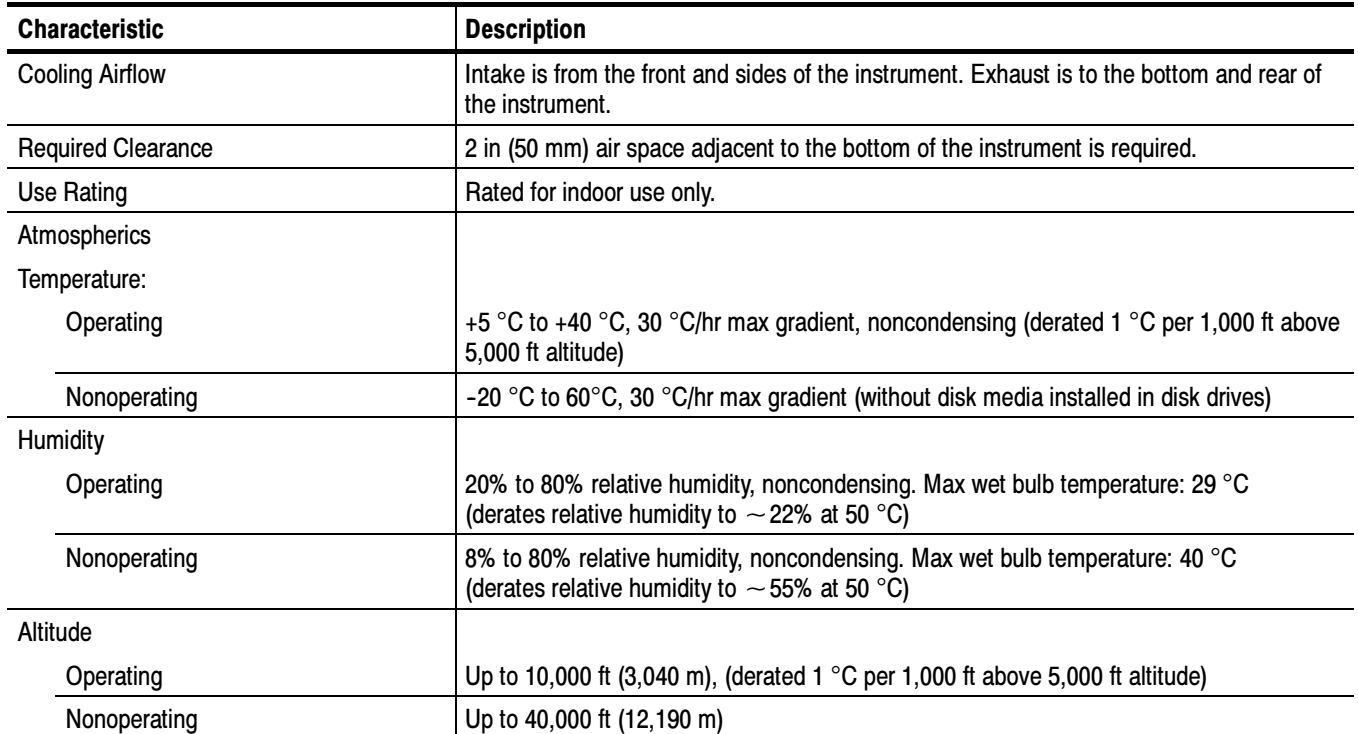

## Mechanical (Physical) Characteristics

#### Table 3- 11: Mechanical characteristics

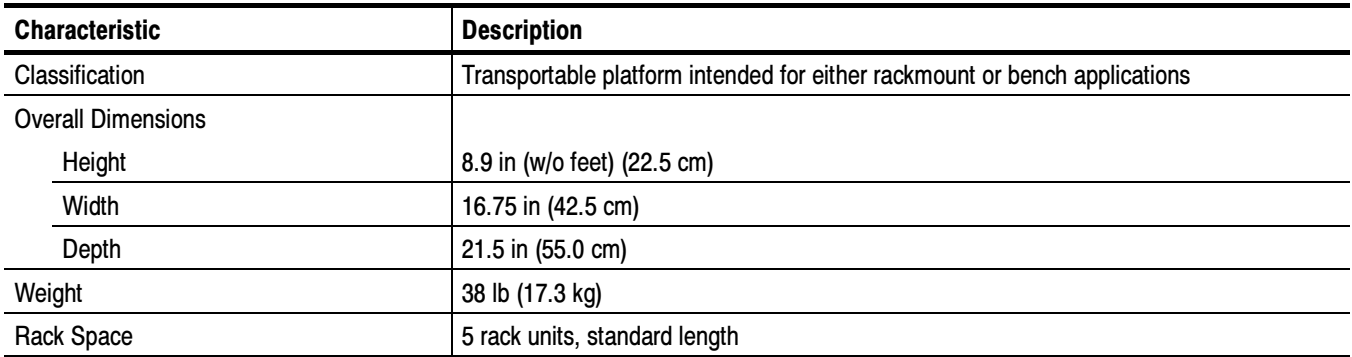

## Certifications and Compliances

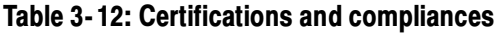

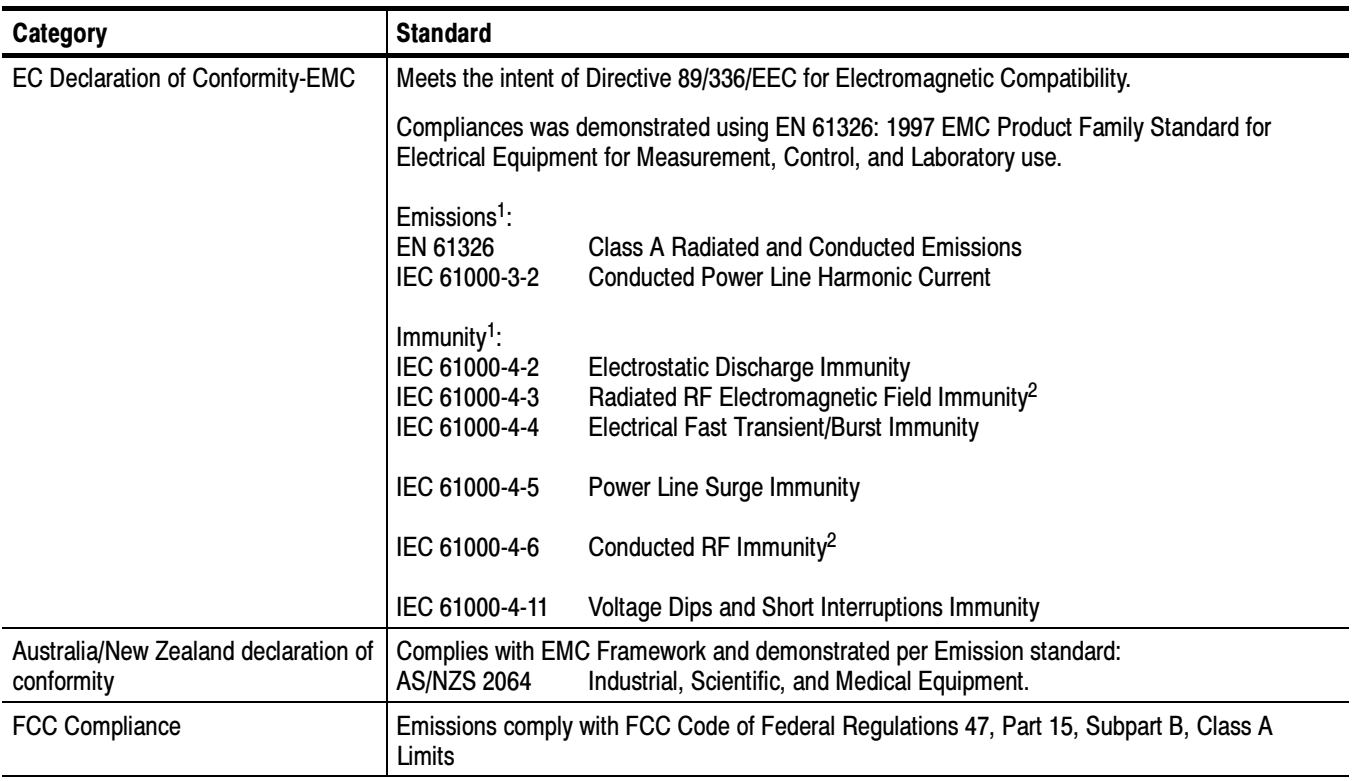

<sup>1</sup> Compliance demonstrated using high quality, shielded interface cables.<br><sup>2</sup> Performance Criterion: Product continues to operate properly and display remains readable.

| <b>Category</b>                                               | <b>Standards or description</b>                                                                                                    |                                                                                                    |  |  |  |
|---------------------------------------------------------------|----------------------------------------------------------------------------------------------------|----------------------------------------------------------------------------------------------------|--|--|--|
| <b>Safety Certification Compliance</b>                        |                                                                                                    |                                                                                                    |  |  |  |
| Temperature, operating                                        | $+5$ °C to +40 °C                                                                                                    |                                                                                                    |  |  |  |
| Altitude (maximum operating)                                  | 3000 meters                                                                                                    |                                                                                                    |  |  |  |
| <b>Equipment Type</b>                                         | Test and measuring                                                                                                    |                                                                                                    |  |  |  |
| <b>Safety Class</b>                                           | Class 1 (as defined in IEC 61010-1, Annex H) - grounded product                                                                                                    |                                                                                                    |  |  |  |
| Installation (Overvoltage)<br>Category                        | Overvoltage Category II (as defined in IEC 61010-1, Annex J)                                                                                                    |                                                                                                    |  |  |  |
| <b>Pollution Degree</b>                                       | Pollution Degree 2 (as defined in IEC 61010-1). Note: Rated for indoor use only.                                                                                                    |                                                                                                    |  |  |  |
| Supply Voltage Range                                          | 100 VAC to 240 VAC, 50/60 Hz, single phase                                                                                                    |                                                                                                    |  |  |  |
| <b>Fuse Rating</b>                                            | Mains fuse is 10A, 250V, Fast; Not operator replaceable. Refer servicing to qualified service<br>personnel.                                                                                                    |                                                                                                    |  |  |  |
| <b>Current Rating</b>                                         | 6.0 Amps maximum                                                                                                    |                                                                                                    |  |  |  |
| <b>Relative Humidity</b><br>(maximum operating)               | 80% for temperatures up to 31 °C, decreasing linearly to 50% at 40 °C                                                                                                    |                                                                                                    |  |  |  |
| <b>Pollution Degree Definition</b>                            | A measure of the contaminates that could occur in the environment around and within a<br>product. Typically the internal environment inside a product is considered to be the same as the<br>external environment. Products should be used only in the environment for which they are<br>rated. |                                                                                                    |  |  |  |
|                                                               | Pollution Degree 1                                                                                                    | No pollution or only dry, nonconductive pollution occurs. Products<br>in this category are generally encapsulated, hermetically sealed, or<br>located in clean rooms.                                                                                                    |  |  |  |
|                                                               | <b>Pollution Degree 2</b>                                                                                                    | Normally only dry, nonconductive pollution occurs. Occasionally a<br>temporary conductivity that is caused by condensation must be<br>expected. This location is a typical office/home environment.<br>Temporary condensation occurs only when the product is out of<br>service. |  |  |  |
|                                                               | <b>Pollution Degree 3</b>                                                                                                    | Conductive pollution, or dry, nonconductive pollution that becomes<br>conductive due to condensation. These are sheltered locations<br>where neither temperature nor humidity is controlled. The area is<br>protected from direct sunshine, rain, or direct wind.                |  |  |  |
| <b>European Union Compliance</b>                              | Compliance was demonstrated to the following specification as listed in the Official Journal of<br>the European Union:                                                                                                    |                                                                                                    |  |  |  |
|                                                               | Low Voltage Directive 73/23/EEC, amended by 93/68/EEC                                                                                                    |                                                                                                    |  |  |  |
|                                                               | EN 61010-1/A2                                                                                                    | Safety Requirements for Electrical Equipment for Measurement<br>Control and Laboratory Use.                                                                                                    |  |  |  |
| Listing by a U.S. Nationally<br>Recognized Testing Laboratory | <b>ANSI/ISA S82.01</b>                                                                                                    | Safety Standard for Electrical and Electronic Test, Measuring,<br>Controlling, and Related Equipment., 1994.                                                                                                    |  |  |  |
| <b>Canadian Certification</b>                                 | CAN/CSA C22.2 No.<br>1010.1                                                                                                    | Safety Requirements for Electrical Equipment for Measurement,<br>Control, and Laboratory Use.                                                                                                    |  |  |  |

Table 3- 13: Environmental limits and use classification for safety certification compliance

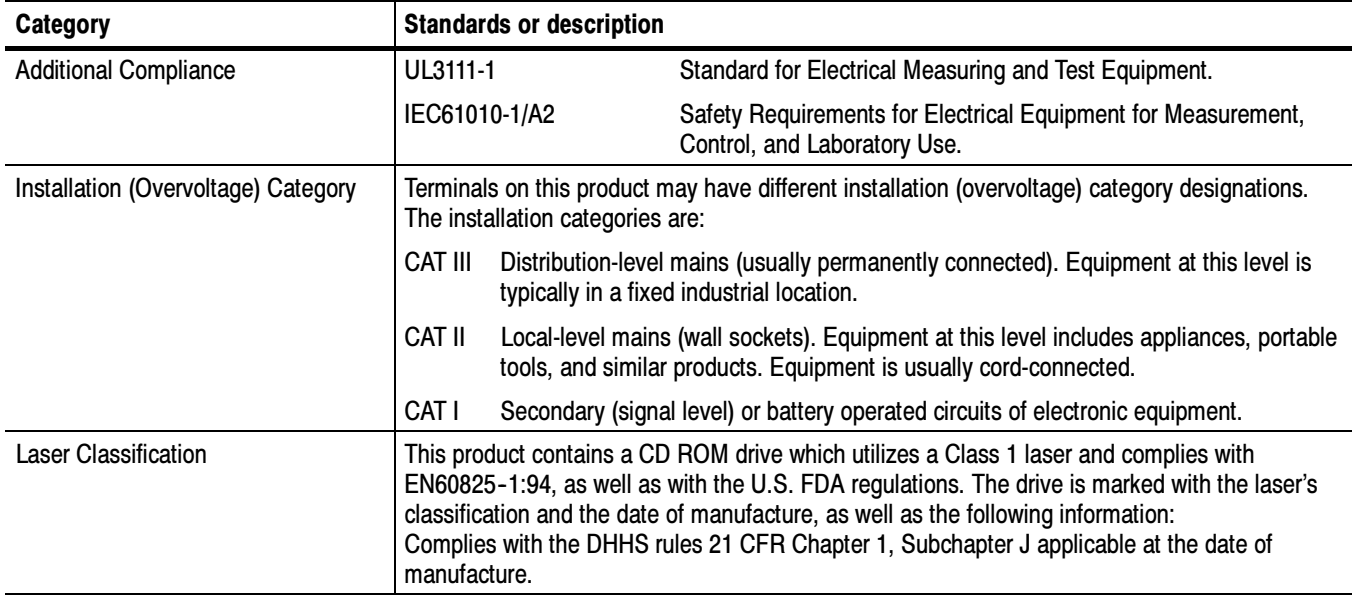

## Table 3- 13: Environmental limits and use classification for safety certification compliance (Cont.)

# Software Repair and Recovery

## Software Repair and Recovery

The MTS300 system is shipped with a 3 1/2 in floppy disk and two CD-ROMs that you will use to restore the system software and configuration when the MTS300 system has operating system or application software problems.

Use the MTS300 MPEG Test System Operating System Recovery CD to restore the Windows NT operating system, device drivers, and services. This CD is bootable from the CD-ROM drive of the MTS300 system.

Use the MTS300 MPEG Test System Application Software Recovery CD to reinstall the MTS300 application software.

## Software Repair Strategy

Depending on the severity of the problem, you may need to restore only a portion of the MTS300 system software. Repair suspected software problems in the following order:

- 1. Restore the individual device driver or configuration setting that appears corrupt.
- 2. Restore the MTS300 system application software.
- 3. Restore the MTS300 operating system. Since restoring the operating system destroys all data on the IDE hard drive, you will have to restore the complete MTS300 system application software, restripe the SCSI hard drives, and reenter the MTS300 General License password.

The software recovery procedures in this section are divided into three sections: System Settings, Device Drivers, and Operating System and MTS300 Application Software.

- Use the following troubleshooting techniques to identify drivers or services that need to be restored: Troubleshooting
	- 1. Restore the indicated service or driver when you observe an error message or if an attempted action fails to start.
	- 2. When a device driver or service fails to start, Windows NT will log an event about the problem in the Event Viewer. If you suspect a software problem, but have not seen an error message, open the Event Viewer by selecting Start | Administrative Tools | Event Viewer from the Windows NT Start menu.

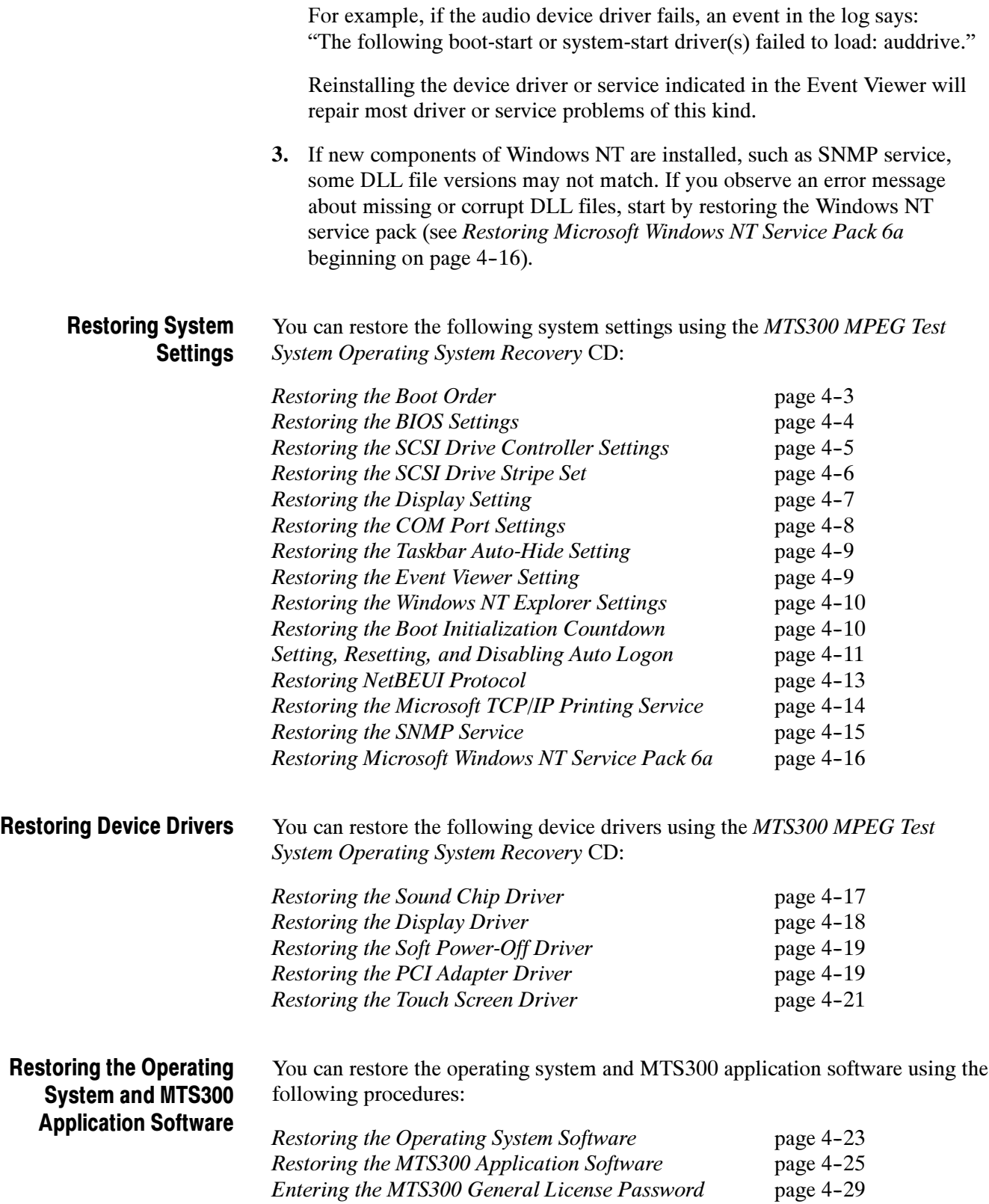

## Restoring System Settings

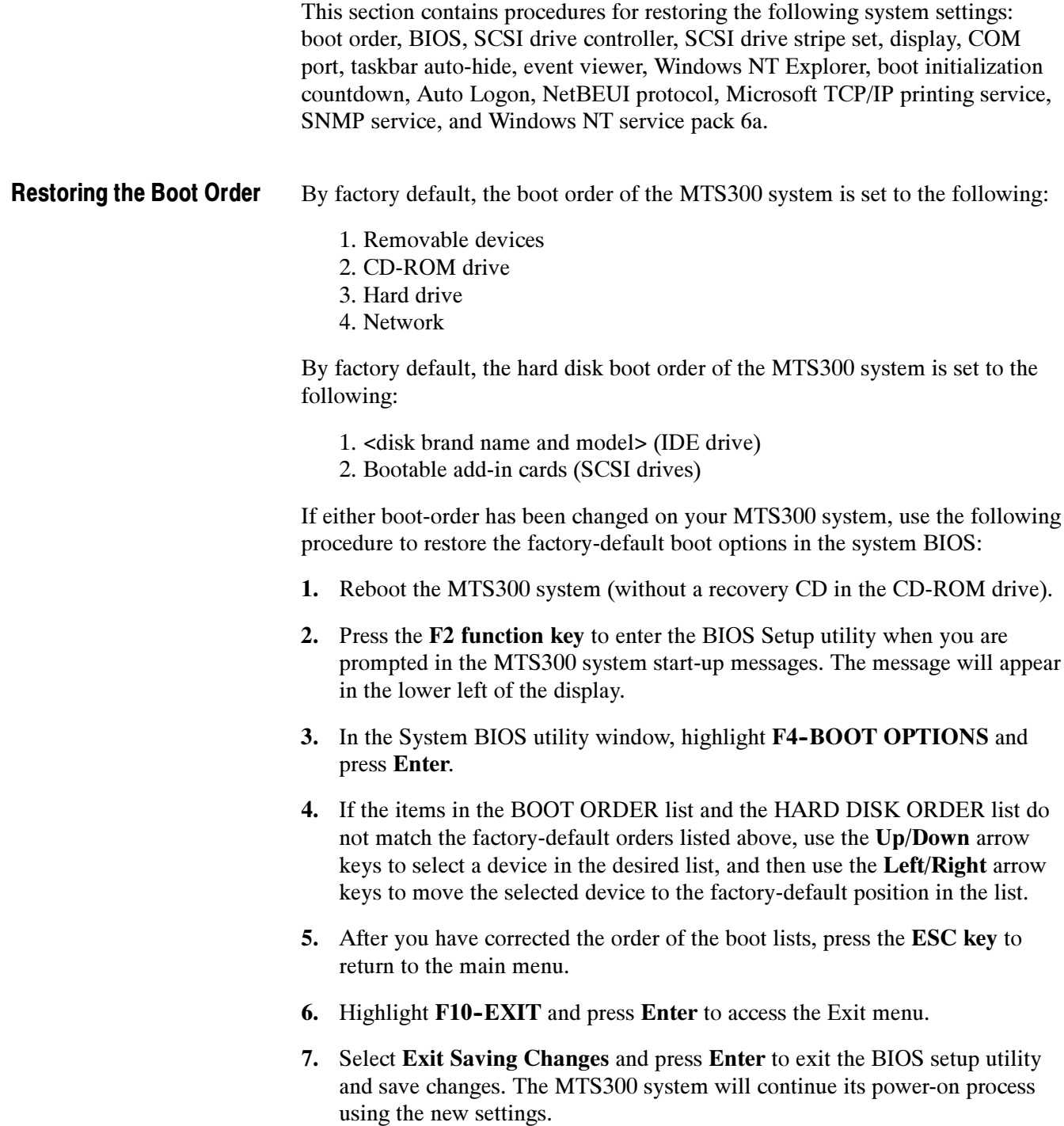

#### To help restore the MTS300 system BIOS settings, the MTS300 MPEG Test System Operating System Recovery CD contains a CMOS NVRAM Read/Write utility program and the factory-default BIOS image. Restoring the BIOS Settings

Perform the following steps to restore the MTS300 system BIOS settings:

- 1. Insert the MTS300 MPEG Test System Operating System Recovery CD into the CD-ROM drive of the MTS300 system, and then reboot the instrument.
- 2. When the MTS300 system has booted from the recovery CD-ROM, a readme text file will be displayed. The readme text file contains instructions on how to perform various commands.
- 3. Type the following command in the DOS window to reprogram the CMOS NVRAM back to the factory-default setting for the BIOS:

RESTBV14.BAT

- 4. When the BIOS has been successfully restored, an array of BIOS values will be displayed on the screen.
- 5. Reboot the MTS300 system after the BIOS value array is displayed.

NOTE. To manually configure the BIOS of the MTS300 system, refer to the MTS300 MPEG Test System Service Manual.

### Restoring the SCSI Drive Controller Settings

The MTS300 system is equipped with 3 ultra-wide SCSI hard disks. The SCSI controller must be configured with the Ultra SCSI Speed option enabled to ensure the required data-access performance to and from the SCSI hard disks.

By default, the SCSI controller has this option disabled. The MTS300 system is shipped from the factory with this option enabled. If the Ultra SCSI Speed option has been changed, either manually or by resetting the SCSI host adapter, you must restore the factory default SCSI controller settings and enable the Ultra SCSI Speed option to ensure proper performance.

Perform the following procedure to restore the SCSI controller settings back to the factory-default values and to enable the Ultra SCSI Speed option:

- 1. Reboot the MTS300 system without a recovery disk in the CD-ROM drive.
- 2. Press CTRL+A when you are prompted to access the SCSI Select Utilities.
- 3. Select Configure/View Host Adapter Settings in the utility window and press Enter.
- 4. Press the F6 function key to reset the Host Adapter settings back to the factory-default values.
- 5. Select Yes to confirm loading all of the default configuration settings.
- 6. Select Advanced Configuration Options in the utility window and press Enter.
- 7. Select the Support for Ultra SCSI Speed option and press Enter.
- 8. Select Enabled and press Enter.
- 9. Press ESC to return to the previous menu.
- 10. Press ESC again to return to the main utility menu.
- 11. Select Yes in the Save Changes Made? dialog box and press Enter.
- 12. Press ESC, and then select Yes in the Exit Utility? dialog box to exit the SCSI Select utility.
- 13. Press any key to reboot the MTS300 system using the new settings.

## Restoring the SCSI Drive Stripe Set

If the three SCSI hard drives have their striped-set condition corrupted, or you have restored the operating system, all transport stream data stored on them is lost and cannot be recovered. Use the Disk Administrator utility to restore the striped-set condition of the SCSI hard drives so that you can store data on them.

**NOTE**. This restoration procedure will only be effective if each of the three SCSI hard drives are still functional.

If you have replaced a SCSI hard drive, the replacement hard drive may have a larger capacity than the original hard drive. If your instrument has SCSI hard drives installed with different capacities, the storage capacity of the striped set will be limited to the size of the smallest SCSI hard drive.

Perform the following steps to format the SCSI hard drives into a striped set:

1. Select Start | Programs | Administrative Tools | Disk Administrator in the Windows NT Start menu to open the Disk Administrator utility.

The Disk Administrator will display information about each of the drives of the MTS300 system. In the utility display, disk  $0$  (C:) is the IDE drive containing the operating system software. Disks 1, 2, and 3 (E:) are the striped-set SCSI hard drives containing the transport stream data. The CD-ROM drive (D:) is shown at the bottom of the display.

- 2. Select all three SCSI hard drives (disks 1, 2, and 3). Click within the large box next to the Disk 1 label to select the disk (the box outline highlights).
- 3. If all three SCSI disk drives do not highlight as shown in Figure  $4-1$ , hold down the CTRL key and left-click the other two drive boxes to select all three disk drives.
- 4. Right-click within one of the highlighted boxes of the selected SCSI drives, and select Delete from the shortcut menu to delete any existing partitions on the three SCSI hard drives. Click Yes in the Confirm dialog box to continue.
- 5. Reselect the three SCSI hard drives as described above, and then select Create Stripe Set from the shortcut menu.
- 6. Click OK in the Create Stripe Set dialog box to create a stripe set of maximum size (the default setting in the dialog box).
- 7. Verify that the striped set should be displayed as unformatted logical drive E: and the CD-ROM as logical drive D:. If the drive letters are labeled incorrectly, use the menu selection Assign Drive Letter to change them.
- 8. Select the unformatted striped-set SCSI hard drives. All three drives should highlight when you click one of the drive boxes.
- 9. Select Format from the Tools menu to open the Format dialog box.

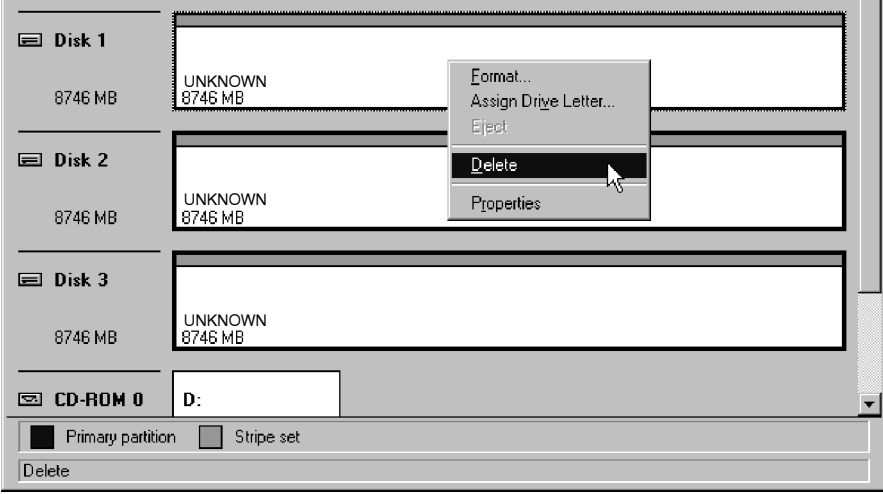

#### Figure 4- 1: Deleting partitions using the Disk Administrator utility

- 10. In the Format dialog box, select NTFS File System, verify that no Format Options are selected, and then click Start.
- 11. Click OK in the Warning dialog box to continue the formatting process. The Format dialog box will show the formatting progress. The process will take several minutes.
- 12. When the formatting is complete, click OK in the Format Complete dialog box, and then click Close to close the Format dialog box.
- 13. Exit the Disk Administrator utility.

#### Restoring the Display Setting

- Perform the following procedure to restore the resolution and color palette settings for the display:
- 1. Boot up the MTS300 system (without a recovery CD in the CD-ROM drive).
- 2. Select Settings | Control Panel from the Windows NT Start menu.
- 3. Double-click Display in the Control Panel window to open the Display Properties dialog box.
- 4. Select the Settings tab, and then click Display Type to open the Display Type dialog box.
- 5. Set the Desktop Area option to 800 by 600 pixels.
- 6. Set the Color Palette option to 16777216 colors.
- 7. Click Test to verify the changes, and then click OK to apply the changes and exit the Display Properties dialog box.

#### The MTS300 system uses the COM1, COM3, and COM4 ports. COM2 is not used by the MTS300 system. Restoring the COM Port Settings

Perform the following procedure to restore the COM port settings:

- 1. Boot up the MTS300 system (without a recovery CD in the CD-ROM drive).
- 2. Select Settings | Control Panel from the Windows NT Start menu.
- 3. Double-click Ports in the Control Panel window to open the Ports dialog box. The COM ports that are configured are listed in the Ports list box.
- 4. Delete any listed COM port other than COM1, COM3, and COM4. For example, if COM2 appears in the Ports list, highlight COM2, click Delete, and then click OK in the Ports Control Panel dialog box.
- 5. If COM1, COM3, or COM4 are not in the Ports list, click Add to open the Advanced Settings for New Port dialog box.
- 6. Use the COM Port Number list box to select the COM port number (1, 3, or 4) that the MTS300 system does not have configured.
- 7. Use Table 4–1 to set the proper Base I/O Port address and Interrupt Request Line (IRQ) parameter values for the selected COM port.
- 8. Click OK in the Advanced Settings for New Port dialog box. The System Setting Change dialog box will appear asking you to restart Windows NT.
- 9. Click Don't Restart Now to continue setting the remaining COM port parameters.
- 10. After you set the parameters for COM1, COM3, and COM4, close the Ports dialog box and reboot the MTS300 system (without a recovery CD in the CD-ROM drive) to use the new COM port settings.

#### Table 4- 1: MTS300 system COM port settings

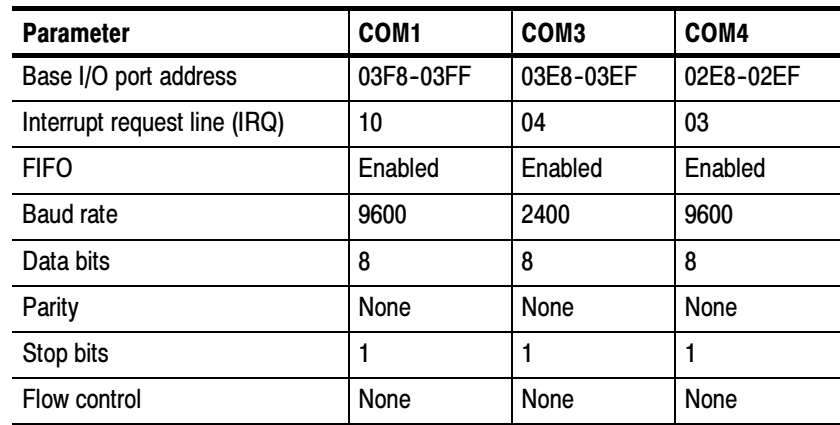

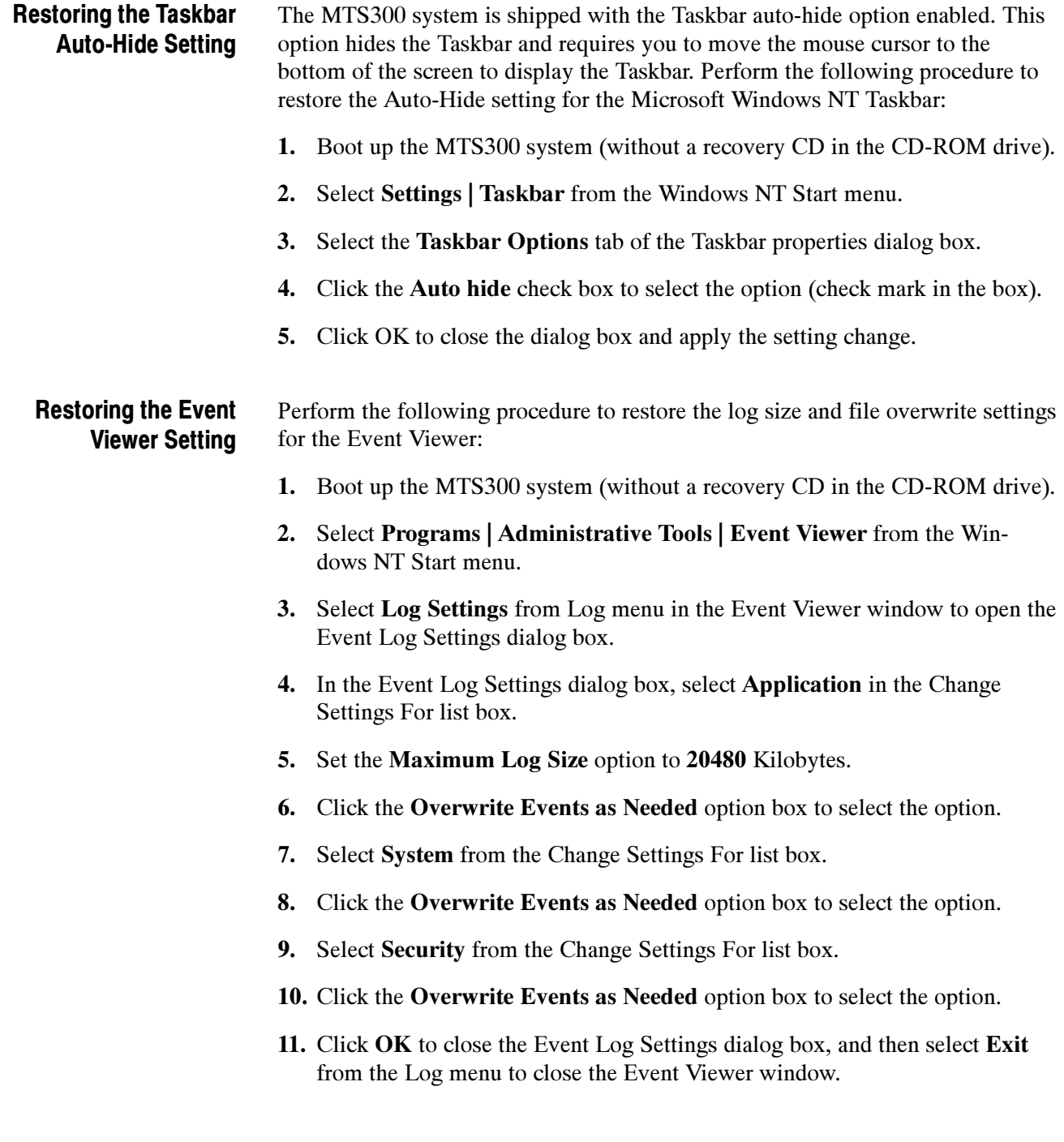

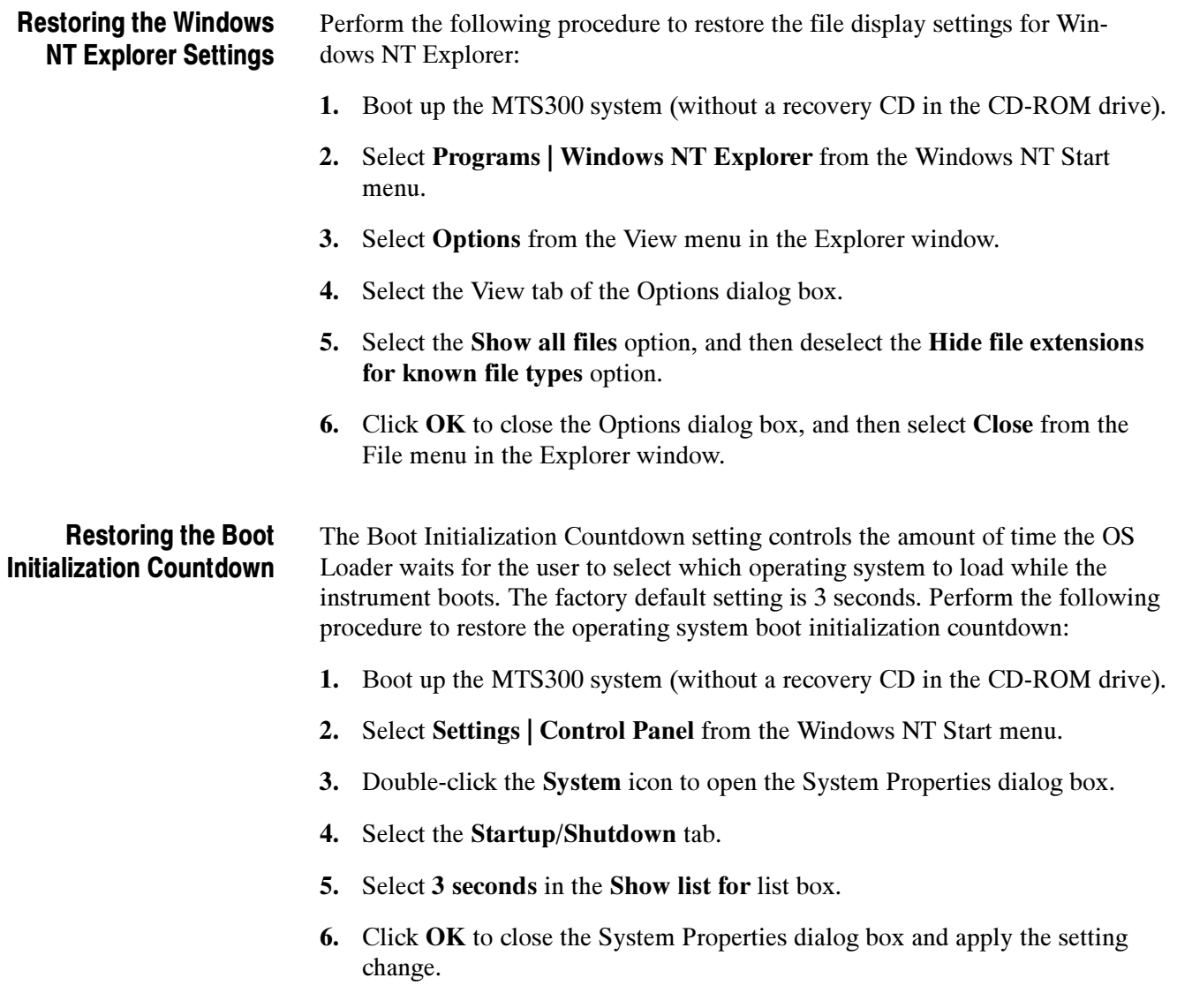
#### Setting, Resetting, and Disabling Auto Logon

The Auto Logon option allows you to select a user name and password that the MTS300 system will use to automatically log on to Windows NT when you power-on the instrument. This feature is enabled at the time the instrument was manufactured. This section contains two procedures. The first procedure initializes the Auto Logon option and changes an existing Auto Logon user name and password. The second procedure disables the Auto Logon option (requiring the entry of a user name and password each time the instrument is powered on).

Setting and Resetting Auto Logon. Perform the following procedure to set or reset the automatic logon option:

- 1. Boot up the MTS300 system (without a recovery CD in the CD-ROM drive).
- 2. Select Run from the Windows NT Start menu, and then click Browse in the Run dialog box.
- 3. The Auto Logon utility is located in two directory locations:
	- D:\Tools\Autologn.exe of the MTS300 MPEG Test System Operating System Recovery CD
	- C:\Mts300\Bin\AutoLogon.exe on the MTS300 system
- 4. In the Browse dialog box, specify one of the directory paths shown above, and then click Open.
- 5. Click OK in the Run dialog box to run the selected Auto Logon utility. The Auto Logon dialog box will open.

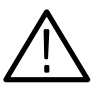

**CAUTION.** Entering a new user name and password will overwrite the existing user name and password used by the MTS300 system to Auto Logon.

The default user name and password for the auto-logon feature are Administrator and MPEG2, respectively.

- 6. Use the Auto Logon dialog box to enter the user name and password that the MTS300 system will use to automatically logon to Windows NT when the instrument boots. The factory defaults are Administrator (user name) and MPEG2 (password).
- 7. Click OK to apply the Auto Logon setting. The next time the MTS300 system boots, the new Auto Logon settings will be used.

**Disabling Auto Logon.** Perform the following procedure to disable Auto Logon (requiring the entry of a user name and password each time the instrument is powered on):

- 1. Boot up the MTS300 system (without a recovery CD in the CD-ROM drive).
- 2. Select Run from the Windows NT Start menu.
- 3. Enter regedt32 in the Run dialog box, and then click Open. This opens the Registry Editor window.
- 4. In the Registry Editor window, select the HKEY\_LOCAL\_MACHINE on Local Machine panel.
- 5. In the HKEY\_LOCAL\_MACHINE on Local Machine panel, select Winlogon in the following directory path:

HKEY\_LOCAL\_MACHINE\SOFTWARE\Microsoft\Windows NT\CurrentVersion

- 6. After you select Winlogon, the right pane of the HKEY\_LOCAL\_MA-CHINE on Local Machine panel displays the contents of the file. Highlight the line in the right pane that starts DefaultUserName:, and then select Edit | Delete from the menu.
- 7. Click Yes in the Warning message box.
- 8. Highlight the line in the right pane that starts DefaultPassword:, and then select Edit | Delete from the menu.
- 9. Click Yes in the Warning message box.
- 10. Select Registry | Exit from the menu to close the Registry Editor window.
- 11. The next time the MTS300 system boots, Auto Logon will be disabled and the user will be asked for user name and password to logon to Windows NT.

#### Restoring the NetBEUI Protocol

The NetBEUI protocol is a network protocol for small local networks. The NetBEUI protocol allows users to browse on a network without setting TCP/IP parameters. Perform the following procedure to restore the NetBEUI protocol:

- 1. Boot up the MTS300 system (without a recovery CD in the CD-ROM drive).
- 2. Select Settings | Control Panel from the Windows NT Start menu.
- **3.** Double-click the **Network** icon to open the Network dialog box, and select the Protocols tab.
- 4. If NetBEUI Protocol is already in the Network Protocols list, highlight it and click Remove.
- 5. Click Yes in the message box, and then click Close in the Network dialog box.
- 6. Click Yes in the Network Settings Change message box to reboot the MTS300 system (without a recovery CD in the CD-ROM drive).
- 7. After the system has rebooted and you have logged on, insert the MTS300 MPEG Test System Operating System Recovery CD into the CD-ROM drive of the MTS300 system.
- 8. Select Settings | Control Panel from the Windows NT Start menu.
- 9. Double-click the Network icon to open the Network dialog box, and select the Protocols tab.
- 10. In the Select Network Protocol dialog box, select NetBEUI Protocol in the list, and then click OK.
- 11. Verify that  $D:\1386$  is the path shown in the Windows NT Setup dialog box, and then click Continue.
- 12. After the protocol is installed, click Close to close the Network dialog box, and then remove the recovery CD from the CD-ROM drive.

**NOTE**. If you do not remove the operating system recovery CD from the CD-ROM drive, the MTS300 system will boot using the recovery CD.

- 13. Click Yes in the Network Settings Change message box to reboot the MTS300 system using the new settings.
- 14. After the MTS300 system reboots, you must perform the procedure in Restoring Microsoft Windows NT Service Pack 6a on page 4-16.

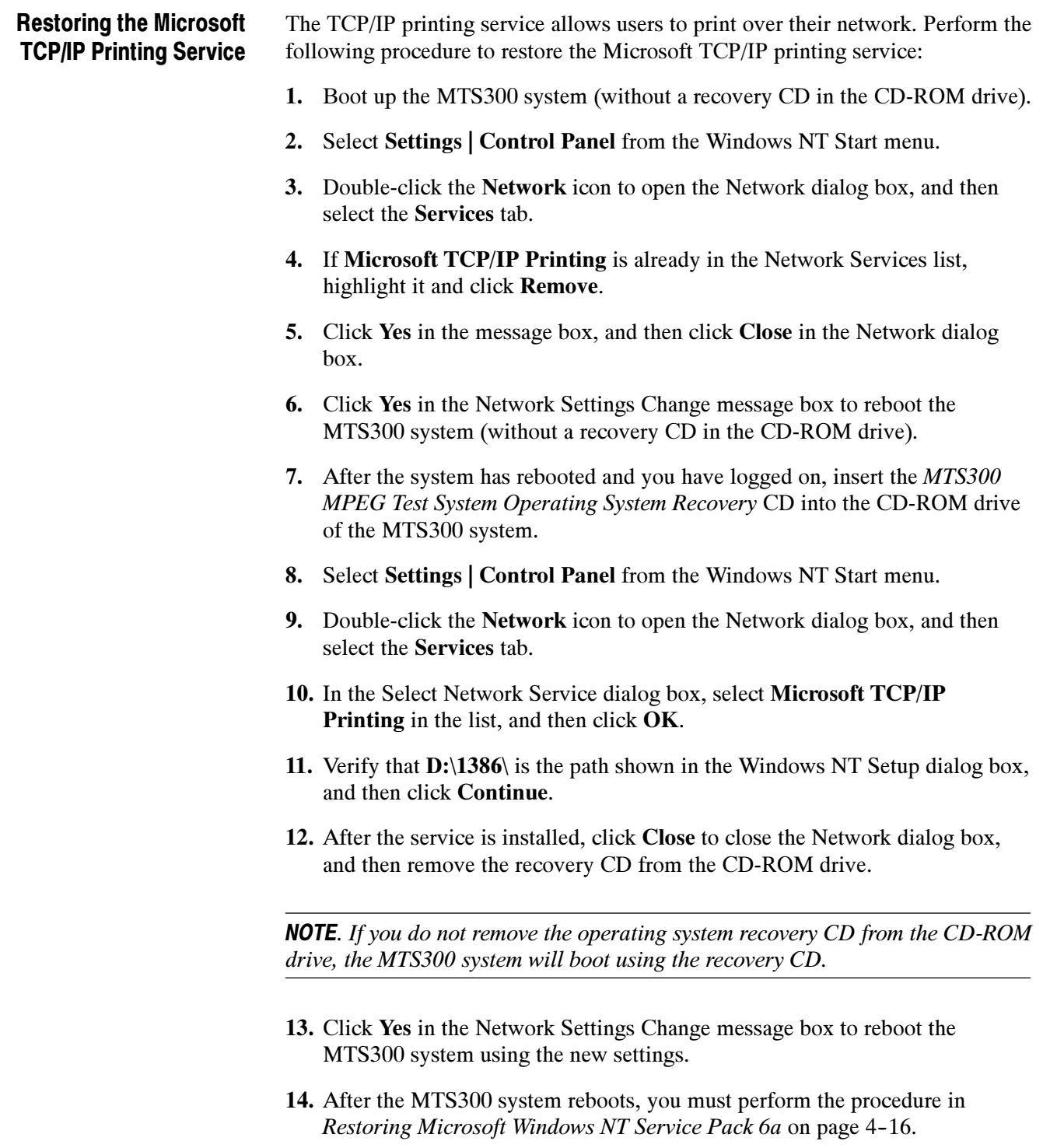

#### SNMP service is required if you are connecting the MTS300 system to your local network. Perform the following procedure to restore the SNMP service: 1. Boot up the MTS300 system (without a recovery CD in the CD-ROM drive). 2. Select Settings | Control Panel from the Windows NT Start menu. 3. Double-click the Network icon to open the Network dialog box, and then select the Services tab. 4. If SNMP Service is already in the Network Services list, highlight it and click Remove. 5. Click Yes in the message box, and then click Close in the Network dialog box. 6. Click Yes in the Network Settings Change message box to reboot the MTS300 system (without a recovery CD in the CD-ROM drive). 7. After the system has rebooted and you have logged on, insert the MTS300 MPEG Test System Operating System Recovery CD into the CD-ROM drive of the MTS300 system. 8. Select Settings | Control Panel from the Windows NT Start menu. 9. Double-click the Network icon to open the Network dialog box, and then select the Services tab. 10. In the Select Network Service dialog box, select SNMP Service in the list, and then click OK. 11. Verify that D:\1386\ is the path shown in the Windows NT Setup dialog box, and then click Continue. 12. After the SNMP service is installed, the Microsoft SNMP Properties dialog box is displayed. Click OK to accept the default SNMP properties, or enter the specific SNMP management settings for your network. Contact your network administrator if you need assistance setting SNMP properties. 13. Click Close to close the Network dialog box, and then remove the recovery CD from the CD-ROM drive. **NOTE**. If you do not remove the operating system recovery CD from the CD-ROM drive, the MTS300 system will boot using the recovery CD. 14. Click Yes in the Network Settings Change message box to reboot the Restoring the SNMP Service

15. After the MTS300 system reboots, you must perform the procedure in Restoring Microsoft Windows NT Service Pack 6a on page 4-16.

MTS300 system using the new settings.

#### Perform the following procedure to restore the Microsoft Windows NT service pack 6a: 1. Boot up the MTS300 system (without a recovery CD in the CD-ROM drive). Restoring Microsoft Windows NT Service Pack 6a

- 2. After the MTS300 system boots, insert the MTS300 MPEG Test System Operating System Recovery CD into the CD-ROM drive of the MTS300 system.
- **3.** Select **Run** from the Windows NT Start menu.
- 4. Click **Browse** in the Run dialog box.
- 5. In the Browse dialog box, specify **d:\sp6a\sp6i386.exe** as the file you want to run and click Open.
- 6. Click OK in the Run dialog box to run the sp6i386.exe file. The Extracting Files dialog box displays the progress of the program.
- 7. Read the Windows NT Service Pack Setup license agreement. Click the Accept the License Agreement box, and then click Install.
- 8. The Extracting Files dialog box displays continued program progress.

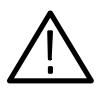

**CAUTION.** To prevent system problems, click No if you see a message about overriding the E100B.SYS file.

- 9. After the installation is complete, the Windows NT Service Pack Setup dialog box appears.
- 10. Remove the recovery CD from the CD-ROM drive.

**NOTE**. If you do not remove the operating system recovery CD from the CD-ROM drive, the MTS300 system will boot using the recovery CD.

11. Click Restart in the Windows NT Service Pack Setup dialog box to reboot the MTS300 system.

#### Restoring Device Drivers

This section contains procedures for restoring the following device drivers: sound chip, display, soft power-off, PCI adapter, and touch screen.

Perform the following procedure to restore the ESS Technology ES1869 sound chip driver: Restoring the Sound Chip Driver

- 1. Boot up the MTS300 system (without a recovery CD in the CD-ROM drive).
- 2. Select Settings | Control Panel from the Windows NT Start menu.
- 3. Double-click Multimedia in the Control Panel window to open the Multimedia Properties dialog box.
- 4. Select the Devices tab, and then double-click Audio Devices to display the available selections.
- 5. Select ES1879/1869/1878/1868/1887/1888 AudioDrive, and then click Remove. Click Yes to remove the existing audio driver.
- 6. Click Restart now to reboot the MTS300 system.
- 7. After the MTS300 system reboots, insert the MTS300 MPEG Test System Operating System Recovery CD into the CD-ROM drive of the MTS300 system.
- 8. Double-click Multimedia in the Control Panel window, and then select the Devices tab.
- 9. Select Audio Devices, and then click the Add button.
- 10. Select Unlisted or Updated Driver from the list of drives in the Add dialog box, and then click OK.
- 11. Click Browse in the Install Driver dialog box.
- 12. Select **D:** in the Drives list box, and then specify the following directory path: D:\drivers\essaudio.
- 13. Click OK to return to the Install Driver dialog box, and then click OK in the Add Unlisted or Updated Driver box to install the sound-chip driver.
- 14. Click New in the Driver Exists dialog box to use the new auddrive.dll driver.
- 15. Remove the operating system recovery CD from the CD-ROM drive.
- 16. Click Restart now to reboot the MTS300 system using the new ES1869 sound chip driver.

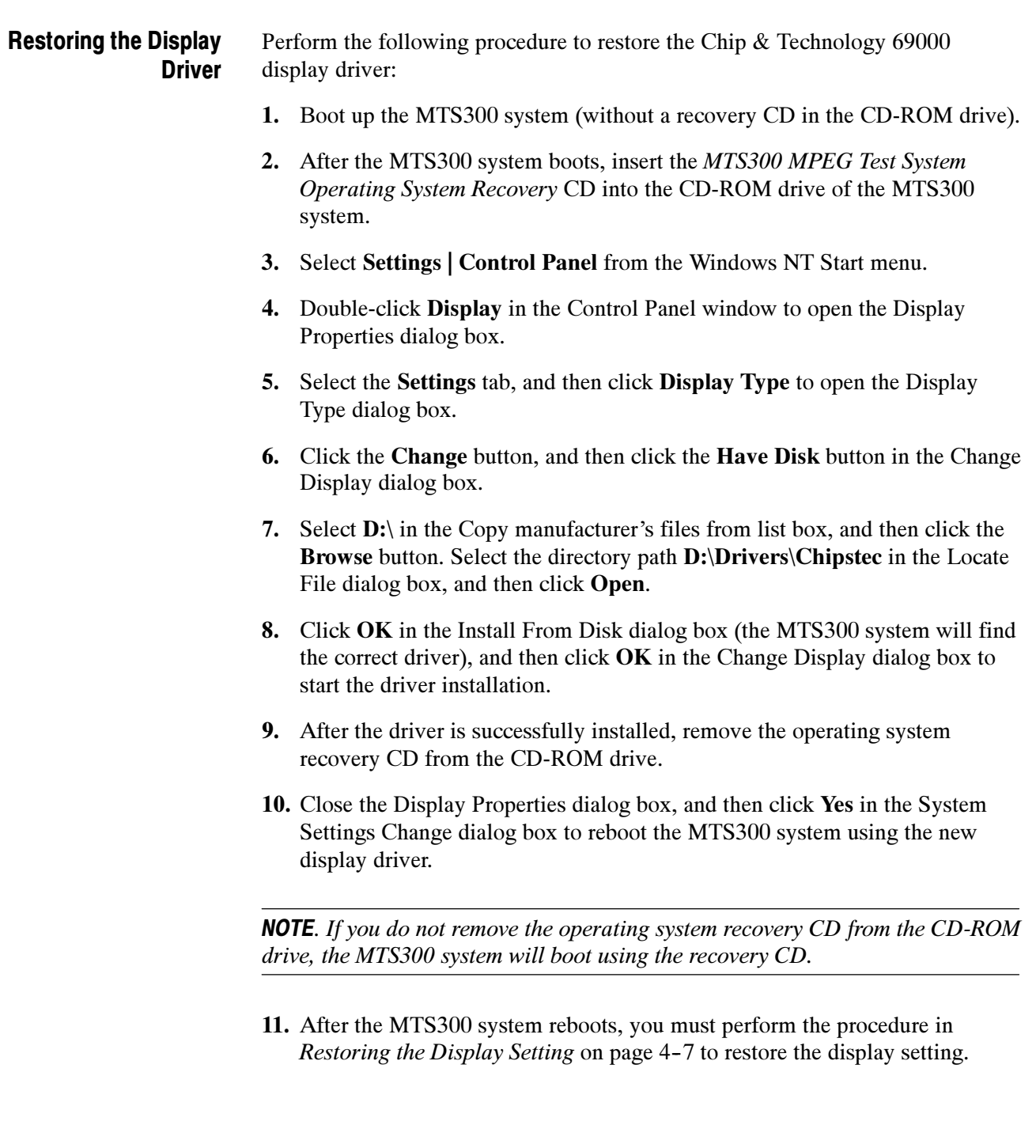

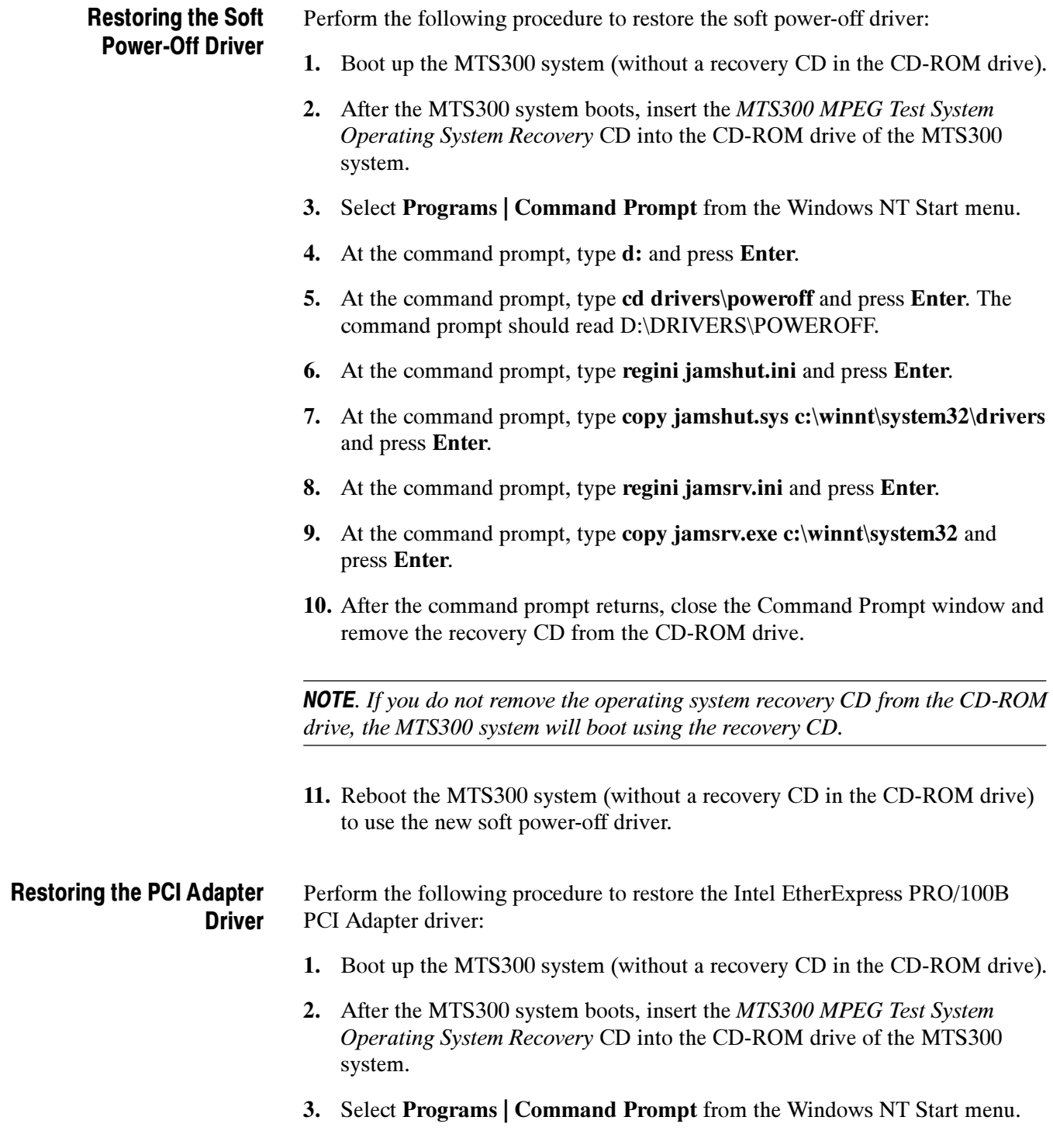

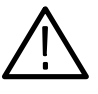

**CAUTION.** To prevent installation problems with the EtherExpress driver, follow this procedure and copy the driver from the CD to a location on the MTS300 system hard drive before you install the driver. Installing the driver directly from the recovery CD may result in the PCI adapter driver not functioning properly.

- 4. At the command prompt, type copy d:\drivers\etherexp c:\temp and press Enter.
- 5. Select Settings | Control Panel from the Windows NT Start menu.
- 6. Double-click Network in the Control Panel window to open the Network dialog box, and the select the Adapters tab.
- 7. Select the displayed driver and click Remove. Click Yes in the Warning dialog box.
- 8. Remove the operating system recovery CD from the CD-ROM drive.

**NOTE**. If you do not remove the operating system recovery CD from the CD-ROM drive, the MTS300 system will boot using the recovery CD.

- 9. Close the Network dialog box and click Yes in the Network Settings Change dialog box to reboot the MTS300 system.
- 10. While the MTS300 system boots, click OK to continue through any service or driver error messages that appear.
- 11. After the MTS300 system boots, select Settings | Control Panel from the Windows NT Start menu.
- 12. Double-click Network in the Control Panel window to open the Network dialog box, and the select the Adapters tab.
- 13. Click Add in the Network dialog box, and then click Have Disk in the Select Network Adapter dialog box.
- 14. Type c:\temp, click  $\overline{OK}$  in the Inset Disk dialog box, and then click  $\overline{OK}$  in the Select OEM Option dialog box.
- 15. Select (1) Intel(R) PRO/100B PCI Adapter (TX) in the Network Adapters list and click Update.
- 16. Specify c:\temp as the directory location for the driver in the Windows NT Setup dialog box, and then click Continue.
- 17. Click the Bindings tab in the Network dialog box to update the Network bindings, and then click the Protocols tab.

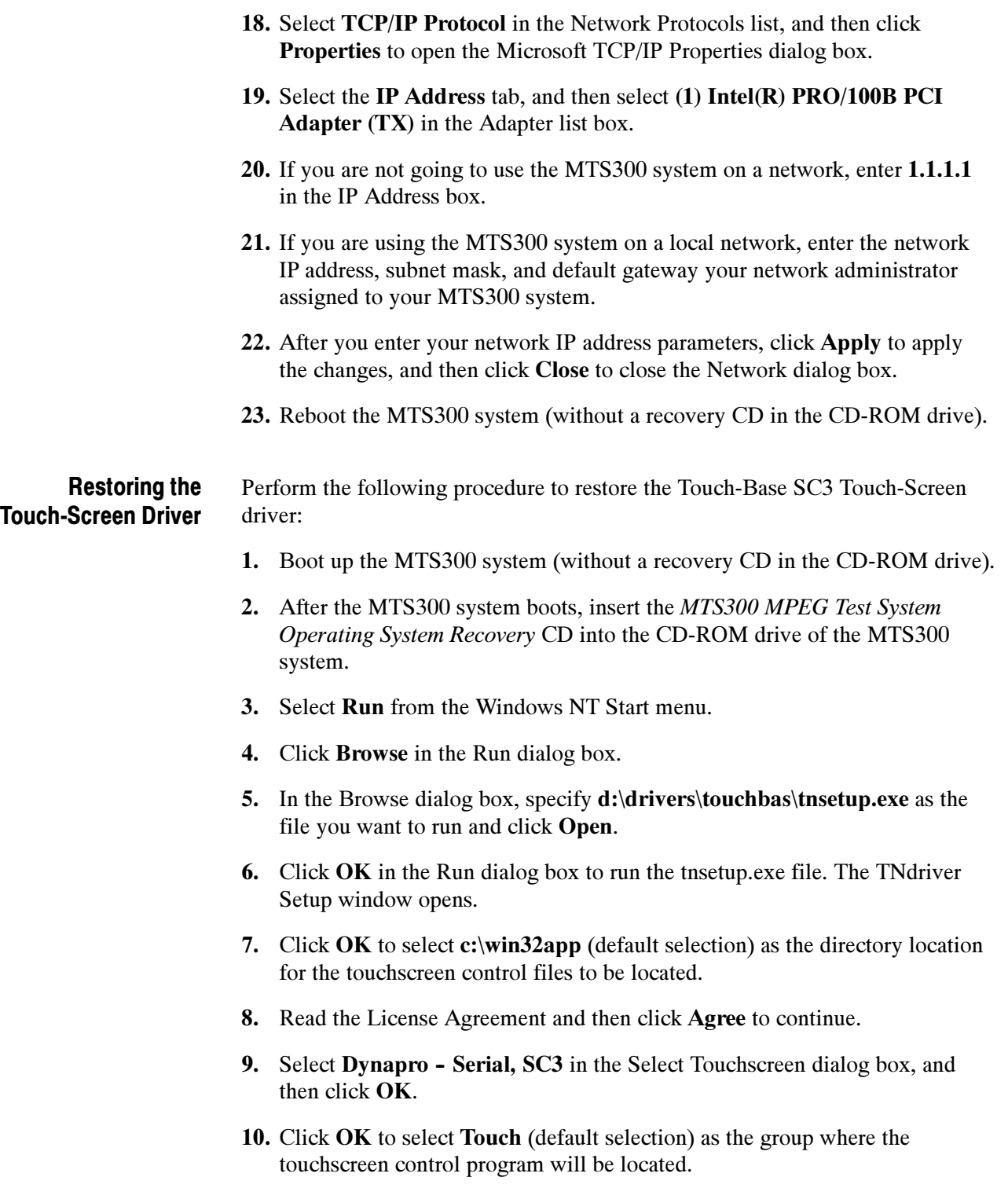

11. Click OK in the Hardware Configuration dialog box to open the Hardware Controls (Serial) dialog box.

12. Use Table 4-2 to set the touchscreen parameters in the Hardware Controls (Serial) dialog box, and then click OK.

| <b>Parameter</b>      | <b>Setting</b> |
|-----------------------|----------------|
| Com Port              | Com 3          |
| Configuration address | 3E8            |
| Configuration Irq     | 4              |
| Baud rate             | 2400           |
| Parity                | None           |
| Data bits             | 8              |
| Stop bits             |                |

Table 4- 2: Touchscreen driver hardware settings

- 13. Read the Readme file, click OK, and then click OK in the Installation complete dialog box.
- 14. Remove the operating system recovery CD from the CD-ROM drive, and then reboot the MTS300 system.

NOTE. If you do not remove the operating system recovery CD from the CD-ROM drive, the MTS300 system will boot using the recovery CD.

- 15. After the MTS300 system reboots, select Programs | Touch | Touchscreen Control from the Windows NT Start menu.
- 16. In the resulting Touch Screen Control Program window, click Calibrate.
- 17. Follow the displayed instructions to calibrate the touch screen. Click OK when the calibration is complete.
- 18. Click User Controls in the Touch Screen Control Program window to display the User Controls dialog box.
- 19. In the User Controls dialog box, click the Sound option box to deselect the option (no check mark in the Sound box), and then click  $\overrightarrow{OK}$  to close the User Controls dialog box.

**NOTE.** Having the Sound option deselected (no sound) is the factory-default setting. You can select the Sound option if you want the MTS300 system to beep each time you make a touchscreen selection.

20. Select File | Exit to close the Touch Screen Control Program window.

#### Restoring the Operating System and Application Software

In some situations, such as a power interruption or accidental deletion of files, the MTS300 system may fail to boot from the hard drive. To recover, you must use the MTS300 MPEG Test System Operating System Recovery CD to restore the hard drives back to their factory-default installation status.

The MTS300 system contains one IDE hard drive with a single partition, and three SCSI hard drives that are striped as a single logical drive to obtain high data-storage rates. The IDE hard drive is used to store the MTS300 system and application software. The SCSI hard drives are used to store and generate transport streams. The SCSI drive stripe-set and the IDE hard drive are formatted using the NTFS file system.

**NOTE.** If you restore the Microsoft Windows NT operating system, you must also restripe the SCSI hard drives, restore the MTS300 system applications, and enter the General License password for the MTS300 system.

Depending on the severity of the suspected software problem, you may only need to restore a portion of the MTS300 system software. Since restoring the operating system destroys all data on the IDE hard drive, the procedure in this section should be used only as a last resort. Software Repair Strategy

> It is recommended that you attempt to repair suspected operating system problems in the following order:

- 1. Restore the individual device driver or configuration setting that appears to be not functioning properly.
- 2. Restore the MTS300 system application software.
- 3. Restore the MTS300 operating system. Since restoring the operating system destroys all data on the IDE hard drive, you will have to restore the complete MTS300 system application software, restripe the SCSI hard drives, and reenter the MTS300 General License password.

Restoring the Microsoft Windows NT Operating System

This procedure will be effective only if the IDE hard drive is still functional. If the MTS300 system does not boot after you perform this procedure, contact a Tektronix, Inc. representative for assistance.

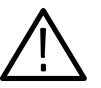

**CAUTION.** Restoring the MTS300 operating system software will destroy all existing data on the MTS300 system IDE hard drive and will restore only the operating system(s) that were originally factory installed on the MTS300 system.

If you restore the operating system, you must also perform the procedures listed below in the order indicated:

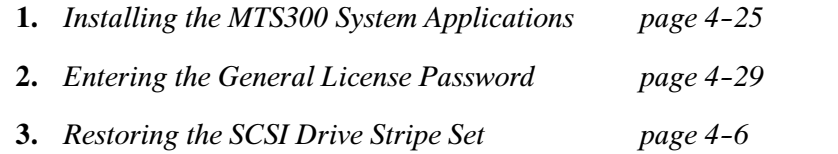

To restore the content of the MTS300 system IDE hard drive, which includes the Microsoft Windows NT 4.0 operating system and the MTS300 MPEG Test System applications, perform the following steps:

1. Install the MTS300 MPEG Test System Operating System Recovery CD in the CD-ROM drive of the MTS300 system, and then boot the MTS300 system.

**NOTE.** If the MTS300 system does not boot from the CD-ROM drive, verify that the MTS300 system boot order is properly set. Refer to Restoring the Boot Order on page  $4-3$ . If the MTS300 system still does not boot from the CD-ROM drive, contact a Tektronix, Inc. representative for assistance.

- 2. After you read the displayed instructions, enter RESTSYS at the DOS prompt and press the Enter key to run the RESTSYS.BAT file.
- 3. Read the PowerQuest (R) EasyRestore (TM) End User License Agreement. You can press any key to continue reading through the software license.
- 4. After you finish reading the license agreement, click Continue to start the software recovery process, or click Cancel to exit the recovery program.
- 5. A Warning dialog appears to warn you that continuing the recovery process will destroy all data on the MTS300 system IDE hard drive. This is your last opportunity to exit the operating system recovery process. Click Yes to continue the recovery process or click No to exit the process.
- 6. When the operating system recovery starts, a window displays the progress of the recovery process. The DOS prompt returns when the process is completed. The restore process should take less than 15 minutes.
- 7. Remove the operating system recovery CD from the CD-ROM drive, and then reboot the MTS300 system.
- 8. After the MTS300 system reboots, you must perform the procedures listed in the previous Caution note.

#### Installing the MTS300 System Application **Software**

This section describes how to reinstall the MTS300 application software. You must install the application software if you have restored the MTS300 operating system software.

**NOTE.** You must install the Software Protection key supplied with your MTS300 system before you install the MTS300 application software. Install the Software Protection key (see Figure  $4-2$ ) on the rear-panel printer port of the MTS300 system (see Figure  $1-1$  on page  $1-7$ ).

Make sure that you have the General License Password document that was supplied with your MTS300 system. You may be prompted to enter the General License password after you complete the MTS300 application software installation.

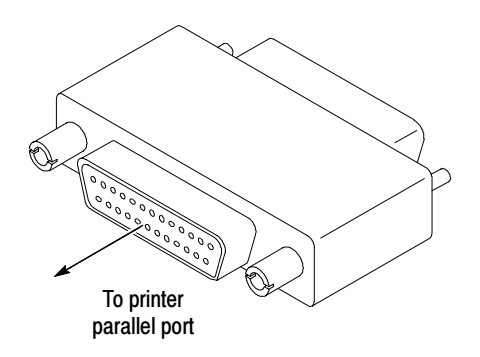

Figure 4- 2: Software Protection key

Uninstalling the Existing MTS300 Application Software. If you are reinstalling the MTS300 application software without having reinstalled the operating system software, you must first uninstall the MTS300 application software before you can reinstall the software.

Perform the following steps to uninstall the MTS300 application software:

1. Boot the MTS300 system if necessary (without a recovery CD in the CD-ROM drive), or exit all open applications if the instrument is already booted.

- 2. Double-click the Uninstall MTS300 icon in the Tektronix MPEG Test System program group to remove existing MTS300 application files.
- 3. Click Yes in the Confirm File Deletion message box. Click OK if you are notified that SNMP is being stopped.
- 4. Click OK in the Remove Programs From Your Computer dialog box when the software files have been removed, and then click OK in the reboot message box.

**Installing the MTS300 Application Software.** If you are reinstalling the MTS300 application software without having reinstalled the operating system software, you must first uninstall the existing MTS300 applications. If necessary, perform the previous uninstall procedure before you reinstall the MTS300 application software.

**NOTE**. The Install shield application checks for the Java run-time environment before installing the MTS300 software. If you are prompted to install this software, run the executable in the jre directory on the Application CD before you perform this procedure.

Perform the following steps to reinstall the MTS300 application software:

- 1. Log on to the MTS300 system using the Administrator user name and password. Refer to *Logging On* on page 2-2 for more information.
- 2. Select Programs | Windows NT Explorer from the Windows NT Start menu to open the Explorer window.
- 3. In the Exploring window, select  $(C:$ ) in the drive list box, and then verify that the hard disk has at least  $150 \text{ MB}$  of free space (see Figure 4-3). You cannot install the MTS300 application software on a disk that has less than 150 MB of free space. Close the Explorer window.

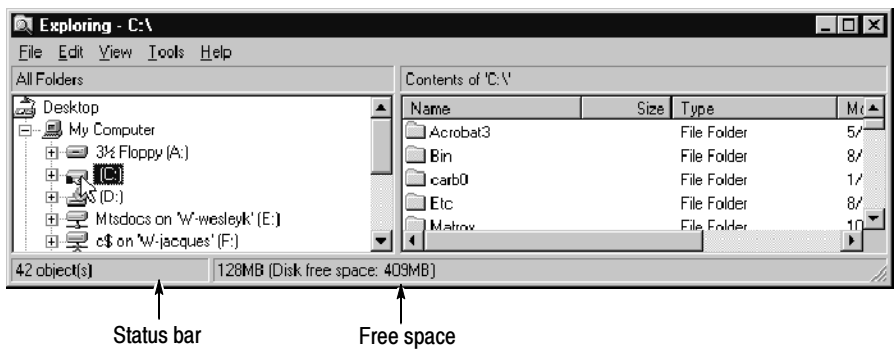

Figure 4- 3: Checking the free disk space

- 4. Insert the MTS300 MPEG Test System Application Software Recovery CD into the CD-ROM drive of the MTS300 system.
- 5. Select Run from the Windows NT Start menu.
- 6. Enter d:\setup.exe in the Run dialog box, and then click OK.
- 7. Read the copyright and licensing agreement, and then click Next.
- 8. Select MPEG Test System in the Setup Type dialog box to restore the complete MTS300 application software, and then click Next.
- 9. After some files are copied, click OK in the Install message box to reboot the MTS300 system. Leave the application software recovery CD in the CD-ROM drive.
- 10. After the MTS300 system reboots, log on again as the Administrator as you did in step 1.
- 11. Click Next in the Second Phase of MTS300 Installation window. The installation program will show progress while files are copied.
- 12. Click Yes in the Auto Logon dialog box if you want to enable the Auto Logon feature. Click No if you want a manual logon process for your MTS300 system.

**NOTE.** The Auto Logon option allows you to select a user name and password that the MTS300 system will use to automatically logon to Windows NT when you power-on the instrument. You can change the Auto Logon behavior later by selecting the Auto Logon icon in the program group directory.

- 13. If you selected the Auto Logon option, enter the Auto Logon user name and password you want to use (for example, MTS300 with no password, which is a login supplied with all test systems), and then click OK.
- 14. Click OK in the Registry Editor message box.
- 15. In the Number of I/O Ports dialog box, select 2 I/O Ports (1 Mezzanine) or select 4 I/O Ports (2 Mezzanines) depending on the number of I/O ports your MTS300 system has installed
- 16. After you select the number of I/O ports, click Next, and then click OK in the Registry Editor message box.

17. A Command Line Interpreter (CLI) window appears indicating that DSP files are being loaded. At times while this window is displayed, you may not see any activity (this can last up to two minutes).

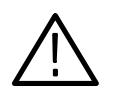

**CAUTION.** To prevent damage to the MTS300 application software, do not close the displayed CLI window while the installation is in progress. You will be able to continue when you see the **Press any key to continue** message in the window.

- 18. Press any key to continue the installation program when you see the Press any key to continue message in the CLI window.
- 19. Verify that the Software Protection key is installed on the MTS300 printer port, and then click OK when the Information box asks you to verify that a dongle is installed.
- 20. Click Finish to finish the application software installation. Select the Readme file option to read last minute updates to the software and to read a list of known software bugs. (You can choose to view the Readme file now, or later. It is installed in C:\MTS300\Bin.)
- 21. After you read the readme file, select the Yes, I want to restart my computer now option.
- 22. Remove the MTS300 MPEG Test System Application Software Recovery CD from the CD-ROM drive, and then click Finish to reboot the MTS300 system.

NOTE. You must reboot the MTS300 system before you can enter the General License password or before you can use the software.

23. The software is now installed. After the MTS300 system reboots, log on again as the Administrator as you did in step 1 on page 4-26.

#### Entering the General License Password

When you first receive your MTS300 system, the General License password is already installed. You will have to reenter the General License password only when you restore the MTS300 operating system software, or when you purchase a software upgrade.

Perform the remaining steps to enter the General License password:

- 1. Double-click the License Manager icon in the Tektronix MPEG Test System window to start the application. The Tektronix Software Protection window appears.
- 2. Consult the password document supplied with your MTS300 system and identify the General License password.
- 3. Enter the three 6-character Hexadecimal numbers of the password in the corresponding Tektronix Software Protection window entry fields (lowercase characters are acceptable) and then click OK. A License message window appears.
- 4. If the password is correct, click OK to acknowledge the message. If you made an error entering the password, click OK to acknowledge the error message and return to step 2.

After you enter the correct General License password, the installation of the MTS300 application software is complete.

The OpenMux server and client are installed on each MTS300 system. If you need to reinstall the application software, the default behavior of the OpenMux server is to start when the MTS300 system boots. If your system is not licensed for this application, you need to disable this feature using the following procedure: OpenMux Startup Mode

- 1. Double-click the OpenMux Mode.exe file located in the C:\MTS300\Bin directory. The OpenMux Startup Mode dialog box is displayed.
- 2. Clear the checkbox and click OK as shown in the following illustration.

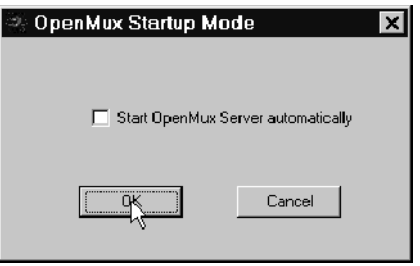

Now, when the MTS300 system starts, the OpenMux server will not start with the rest of the MPEG Analysis Services. If you want to enable the thirty day demonstration period for this application, use the procedure described in Enabling the OpenMux Demonstration Period on page 2-3.

# Index

# Index

# A

Address, Tektronix, xi Application, start up, 2-2 Application software, 4-25 Application software recovery CD-ROM, 4-1 Applications window, Expert client, 2-30 Auto Logon, 4-11 changing behavior, 4-27

#### B

BIOS settings, 4-4 Boot initialization countdown, 4-10 Boot order, 4-3 Browse, 2-27

## C

 $CD$ -ROMs,  $4-1$ Certifications and compliances, 3-12 changing the auto logon behavior,  $4-27$ Check, performance, 2-1, 2-7 Client,  $2-26$ Expert applications window, 2-30 COM port settings,  $4-8$ Connectors rear-panel, 1-6, 1-7 side-panel,  $1-8$ Contacting Tektronix, xi

## D

demonstration license, OpenMux, 2-3 DHEI pin out input,  $3-9$ output,  $3-10$ disabling the OpenMux license message, 2-4 Display driver, 4-18 Display setting, 4-7 Documentation, test system manuals, ix Drivers display,  $4-18$ PCI adapter, 4-19 soft power-off, 4-19 sound chip, 4-17 touch-screen driver, 4-21

### E

EC declaration, 3-12 Emergency shutdown, 2-6 enabling the OpenMux demonstration period, 2-3 Environmental characteristics, 3-11 Error, failure in socket connectio, OpenMux, 2-3 Ethernet, connector, 1-6 Event Viewer setting, 4-9 Exit application, 2-4 computer, 2-4 Expert client applications window, 2-33

## F

Faliure in socket connection, OpenMux, 2-3 Functional check, 2-23 I/O system,  $2-16$ 

#### G

General license password, 4-29 Grounding, 1-9

#### H

Hardware, installation, 1-6

#### I

 $I/O$ , system, functional check,  $2-16$ I/O ports,  $1-11$ Install, power mains, 1-9 Installation, 1-6 Installation, hardware, 1-6

#### K

Keyboard connector, 1-6 keyboard connector, side-panel, 1-8

# L

Log, off,  $2-4$ logon, setting and changing the auto logon behavior,  $4 - 27$ LVDS/ECL/RS422 input port, specifications, 3-3, 3-7

#### M

Maintenance, x Manuals, test system, ix Master client, window, 2-24 Mechanical characteristics, 3-12 Monitor connector, specification, 1-6 Monitoring an input, 2-18, 2-23 Mouse connector, 1-6 mouse connector, side-panel, 1-8 MTS300 application software, 4-25

## N

NetBEUI protocol, 4-13

# O

OpenMux demonstration period, enabling and  $disabling, 2-3$ Operating system recovery CD-ROM, 4--1 optional accessories, 1-3 Options, 1-3

#### P

Packaging for shipment, 1-17 Packaging replacement, 1-17 Panel port manager, 2-25, 2-31 services, 2-29 Password, 4-29 and user name, auto-log on, 4-11 PCI adapter driver, 4-19 Phone number, Tektronix, xi PIA. See Processing interface adaptor input pinout, DHEI, 3-9 output pinout, DHEI, 3-10 Port manager panel, 2-25, 2-26, 2-31, 2-32, 2-35 Power characteristics, 3-11 cord options, 1-10 mains frequency,  $1-10$ voltage range,  $1-10$ requirements,  $1-9$ ,  $1-10$ Printer connector, 1-6 Processing interface adaptor, 2-33 Product support, contact information, xi Program window, MPEG Test System, 2-18, 2-23

# Q

Quit, application, 2-4

## R

Real-time analyzer connect inputs and outputs, 1-11 trigger input,  $1-11$ Rear-panel connectors, 1-7 Repacking for shipment, 1-16-1-22 Restoring device drivers, 4-17 Restoring system settings, 4-3 Restoring the OS and application software, 4-23 Run, application, 2-2

## S

SCSI controller settings, 4-5 SCSI stripe set, 4-6 Service, x Service pack, 4-16 Service support, contact information, xi Services panel, 2-29 Setup, Functional check, 2-16 Shipping,  $1-16$ Shutdown, emergency, 2-6 SNMP service, 4-15 Soft power down, 2-6 Soft power-off driver, 4-19 Software key, connecting to the parallel port, 1-8 protection, 1-8 Software protection key, 4-25

Software recovery Auto Logon, 4-11 BIOS settings, 4-4 Boot initialization countdown, 4-10 boot order, 4-3 COM port settings, 4-8 display driver, 4-18 display setting, 4-7 Event Viewer setting, 4-9 General License password, 4-29 MTS300 application software, 4-25 NetBEUI protocol, 4-13 PCI adapter driver, 4-19 SCSI controller settings, 4-5 SCSI stripe set, 4-6 SNMP service, 4-15 soft power-off driver, 4-19 sound chip driver, 4-17 Taskbar auto-hide setting, 4-9 TCP/IP printing service, 4-14 touch-screen driver, 4-21 Windows NT Explorer settings, 4-10 Windows NT operating system, 4-24 Windows NT service pack, 4-16 Software repair strategy, 4-1, 4-23 Sound chip driver, 4-17 Specifications, Open Mux, 3-2 SSI input characteristics, 3-6 Standard accessories, 1-2 Start, Windows NT, 2-1 Stream Player, 2-26, 2-27

#### T

Taskbar auto-hide setting, 4-9 TCP/IP printing service, 4-14 Technical support, contact information, xi Tektronix, contacting, xi Test system, power requirements, 1-10 Touch-screen driver, 4-21 Trigger input, real-time analyzer, 1-11 Troubleshooting software problems, 4-1

#### U

Uninstalling application software, 4-25 Unpacking the test system,  $1-2$ URL, Tektronix, xi user name and password, 4-11

#### V

Verifying hardware performance, 2-17 verifying software performance, 2-23

#### W

Web site address, Tektronix, xi Window Expert client applications, 2-30 Master client, 2-24 Windows NT Explorer settings, 4-10 initialization, 2-1 operating system, 4-24 service pack, 4-16

Index